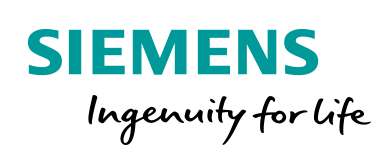

Industry Online Support

**NEWS** 

S7-Kommunikation zwischen SIMATIC S7-1200 und SIMATIC S7-300

STEP 7 V16 / STEP 7 V5.6 / PUT / GET

**<https://support.industry.siemens.com/cs/ww/de/view/82212115>**

Siemens Industry **Online Support** 

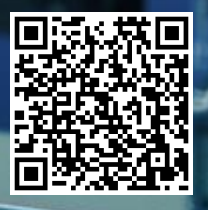

Dieser Beitrag stammt aus dem Siemens Industry Online Support. Es gelten die dort genannten Nutzungsbedingungen [\(www.siemens.com/nutzungsbedingungen\)](http://www.siemens.com/nutzungsbedingungen).

**Securityhinweise** Siemens bietet Produkte und Lösungen mit Industrial Security-Funktionen an, die den sicheren Betrieb von Anlagen, Systemen, Maschinen und Netzwerken unterstützen. Um Anlagen, Systeme, Maschinen und Netzwerke gegen Cyber-Bedrohungen zu sichern, ist es erforderlich, ein ganzheitliches Industrial Security-Konzept zu implementieren (und kontinuierlich aufrechtzuerhalten), das dem aktuellen Stand der Technik entspricht. Die Produkte und Lösungen von Siemens formen nur einen Bestandteil eines solchen Konzepts. Der Kunde ist dafür verantwortlich, unbefugten Zugriff auf seine Anlagen, Systeme, Maschinen und Netzwerke zu verhindern. Systeme, Maschinen und Komponenten sollten

nur mit dem Unternehmensnetzwerk oder dem Internet verbunden werden, wenn und soweit dies notwendig ist und entsprechende Schutzmaßnahmen (z.B. Nutzung von Firewalls und Netzwerksegmentierung) ergriffen wurden.

Zusätzlich sollten die Empfehlungen von Siemens zu entsprechenden Schutzmaßnahmen beachtet werden. Weiterführende Informationen über Industrial Security finden Sie unter [http://www.siemens.com/industrialsecurity.](http://www.siemens.com/industrialsecurity)

Die Produkte und Lösungen von Siemens werden ständig weiterentwickelt, um sie noch sicherer zu machen. Siemens empfiehlt ausdrücklich, Aktualisierungen durchzuführen, sobald die entsprechenden Updates zur Verfügung stehen und immer nur die aktuellen Produktversionen zu verwenden. Die Verwendung veralteter oder nicht mehr unterstützter Versionen kann das Risiko von Cyber-Bedrohungen erhöhen.

Um stets über Produkt-Updates informiert zu sein, abonnieren Sie den Siemens Industrial Security RSS Feed unte[r http://www.siemens.com/industrialsecurity.](http://www.siemens.com/industrialsecurity)

# **Inhaltsverzeichnis**

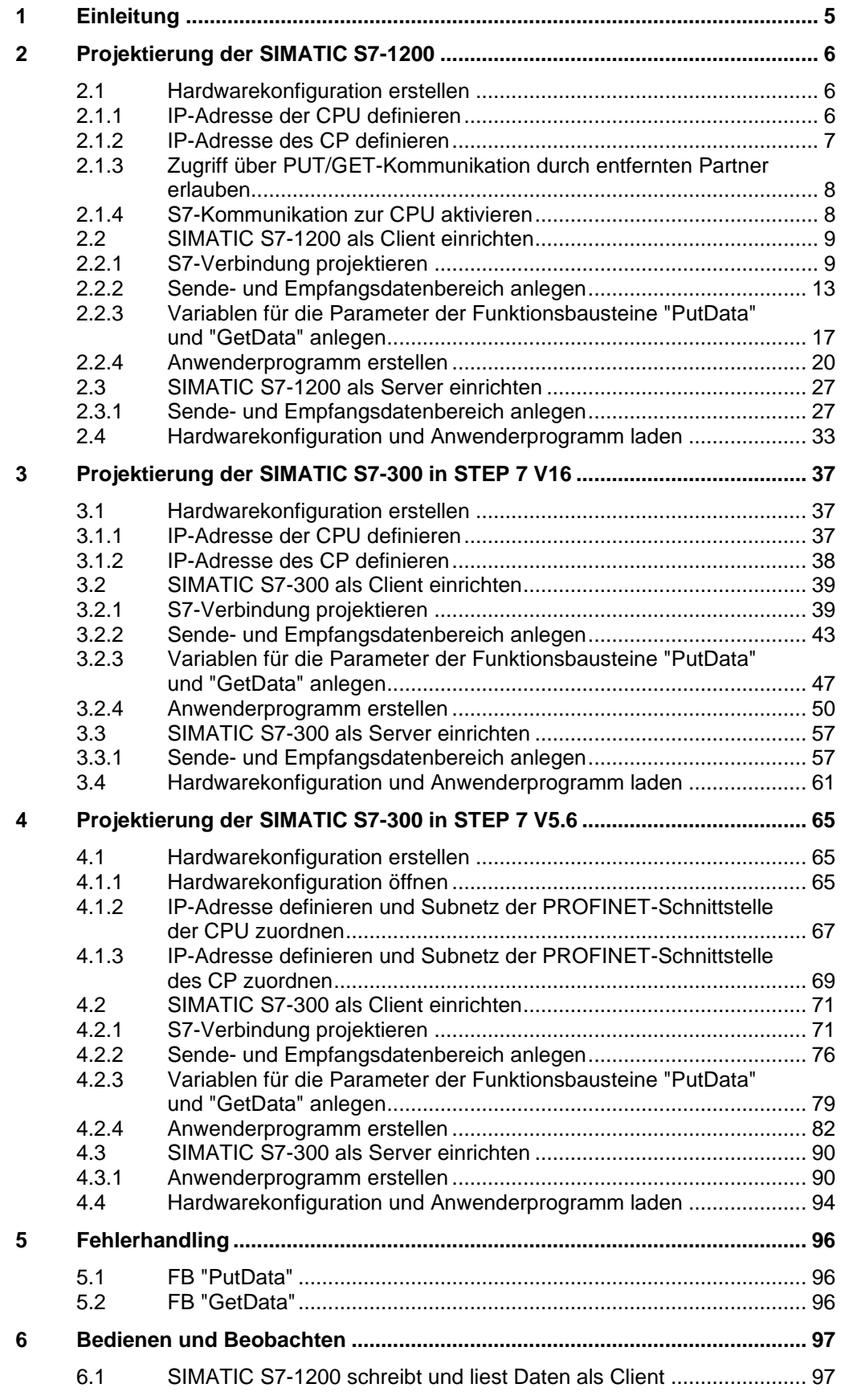

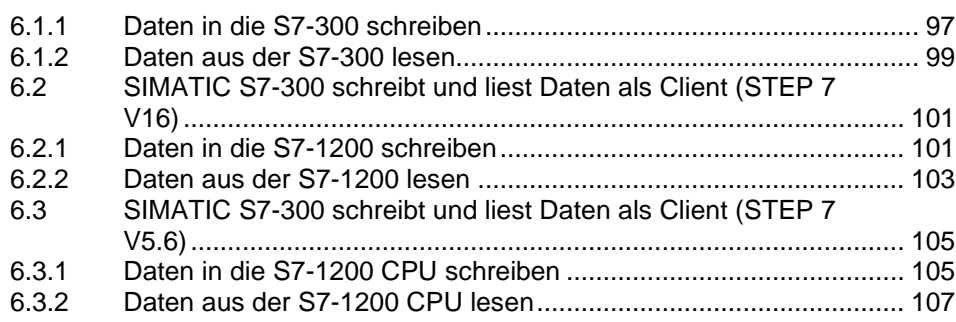

# <span id="page-4-0"></span>**1 Einleitung**

Dieses Dokument zeigt, wie Sie mittels S7-Kommunikation Daten zwischen einer SIMATIC S7-1200 und SIMATIC S7-300 austauschen.

Die Projektierung der SIMATIC S7-1200 erfolgt in STEP 7 V16 (TIA Portal V16). Die Projektierung der SIMATIC S7-300 kann in STEP 7 V16 (TIA Portal V16) oder in STEP 7 V5.6 erfolgen.

Es werden zwei S7-Verbindungen angelegt.

Für die erste S7-Verbindung fungiert die S7-300 als Client und die S7-1200 als Server, d. h. die S7-300 baut die Verbindung aktiv auf. Im Anwenderprogramm der S7-300 werden die Funktionsbausteine "GET" und "PUT" aufgerufen, um Daten aus der S7-1200 auszulesen und in die S7-1200 zu schreiben.

Für die zweite S7-Verbindung fungiert die S7-1200 als Client und die S7-300 als Server, d. h. die S7-1200 baut die Verbindung aktiv auf. Im Anwenderprogramm der S7-1200 werden die Anweisungen "GET" und "PUT" aufgerufen, um Daten aus der S7-300 auszulesen und in die S7-300 zu schreiben.

Abbildung 1-1

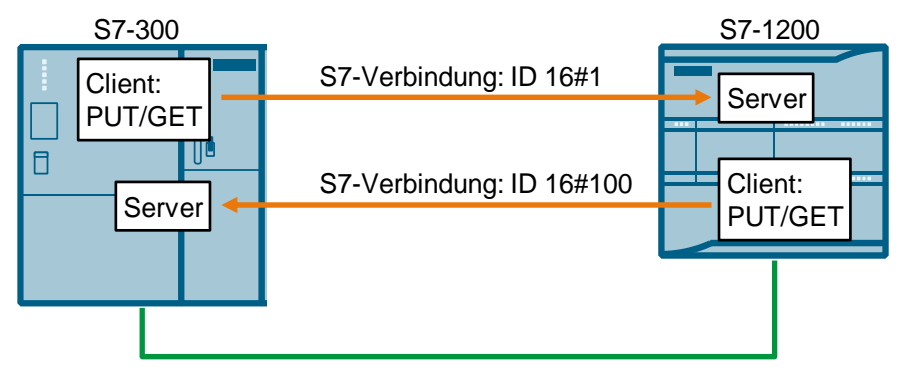

# <span id="page-5-0"></span>**2 Projektierung der SIMATIC S7-1200**

- 1. Erstellen Sie ein neues Projekt oder öffnen Sie ein bereits vorhandenes Projekt in STEP 7 V16 (TIA Portal V16).
- 2. Fügen Sie die S7-1200 CPU ein und erstellen Sie die Hardwarekonfiguration.
- 3. Richten Sie die S7-1200 CPU als Client oder Server ein.
	- Client: Projektieren Sie eine S7-Verbindung und erstellen Sie das Anwenderprogramm. Rufen Sie im Anwenderprogramm die Anweisung "PUT" auf, um Daten in die S7-300 CPU zu schreiben. Rufen Sie im Anwenderprogramm die Anweisung "GET" auf, um Daten aus der S7-300 CPU zu lesen. Fügen Sie Datenbausteine zum Speichern der Sende- und Empfangsdaten hinzu.
	- Server: Erstellen Sie das Anwenderprogramm. Im Anwenderprogramm fügen Sie Datenbausteine hinzu, in denen die Sende- und Empfangsdaten gespeichert werden.

## <span id="page-5-1"></span>**2.1 Hardwarekonfiguration erstellen**

### <span id="page-5-2"></span>**2.1.1 IP-Adresse der CPU definieren**

- 1. Markieren Sie in der Gerätesicht oder Netzsicht des Hardware- und Netzwerkeditors die S7-1200 CPU. Die Eigenschaften der S7-1200 CPU werden im Inspektorfenster angezeigt.
- 2. Tragen Sie im Register "Allgemein" unter "PROFINET-Schnittstelle [X1] > Ethernet-Adressen" die IP-Adresse und die Subnetzmaske der S7-1200 CPU ein.
	- IP-Adresse: 172.16.43.2
	- Subnetzmaske: 255.255.0.0
- 3. Ordnen Sie der Ethernet-Schnittstelle der S7-1200 CPU ein Subnetz zu. Es gibt folgende Möglichkeiten:
	- Klicken Sie auf die Schaltfläche "Neues Subnetz hinzufügen", um ein neues Subnetz hinzuzufügen.
	- Wählen Sie ein bereits vorhandenes Subnetz aus.

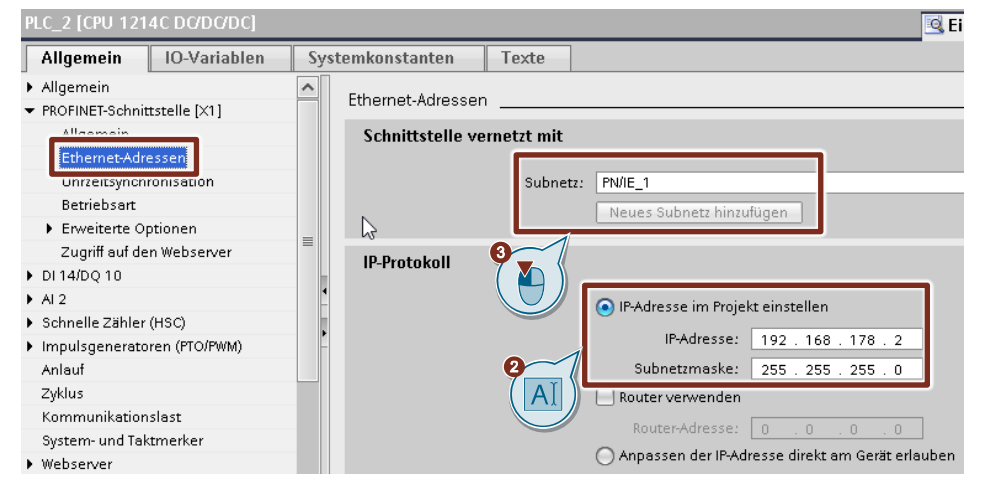

## <span id="page-6-0"></span>**2.1.2 IP-Adresse des CP definieren**

- 1. Markieren Sie in der Gerätesicht oder Netzsicht des Hardware- und Netzwerkeditors den CP in der S7-1200. Die Eigenschaften des CP werden im Inspektorfenster angezeigt.
- 2. Tragen Sie im Register "Allgemein" unter "Ethernet-Schnittstelle [X1] > Ethernet-Adressen" die IP-Adresse und die Subnetzmaske des CP ein.
	- $-$  IP-Adresse: 172.16.43.40
	- Subnetzmaske: 255.255.0.0
- 3. Ordnen Sie der Ethernet-Schnittstelle des CP ein Subnetz zu. Es gibt folgende Möglichkeiten:
	- Klicken Sie auf die Schaltfläche "Neues Subnetz hinzufügen", um ein neues Subnetz hinzuzufügen.
	- Wählen Sie ein bereits vorhandenes Subnetz aus.

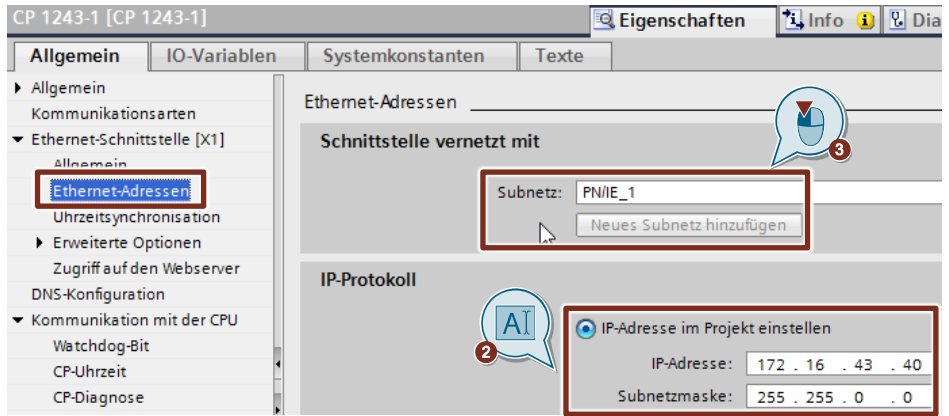

## <span id="page-7-0"></span>**2.1.3 Zugriff über PUT/GET-Kommunikation durch entfernten Partner erlauben**

Aktivieren Sie in der S7-1200 CPU die Funktion "Zugriff über PUT/GET-Kommunikation durch entfernten Partner erlauben". Damit ermöglichen Sie der Partner-CPU mit den Anweisungen "PUT" und "GET" auf die Daten in der S7-1200 CPU zuzugreifen.

- 1. Markieren Sie in der Gerätesicht oder Netzsicht des Hardware- und Netzwerkeditors die S7-1200 CPU. Die Eigenschaften der S7-1200 CPU werden im Inspektorfenster angezeigt.
- 2. Aktivieren Sie im Register "Allgemein" unter "Schutz & Security > Verbindungsmechanismen" die Funktion "Zugriff über PUT/GET-Kommunikation durch entfernten Partner erlauben".

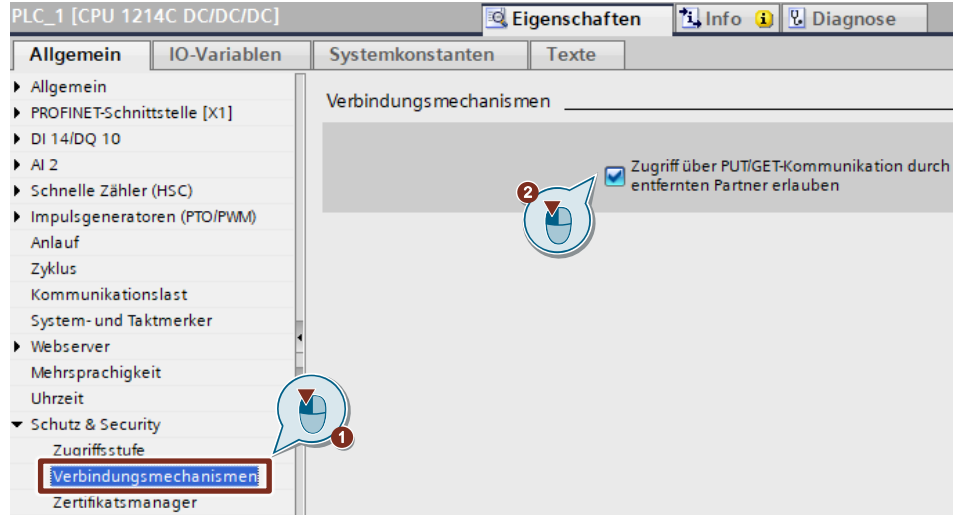

## <span id="page-7-1"></span>**2.1.4 S7-Kommunikation zur CPU aktivieren**

Bei der S7-1200 aktivieren Sie im CP die S7-Kommunikation zur CPU. Damit geben Sie die Funktion der S7-Kommunikation mit der zugeordneten CPU und das S7-Routing frei.

Wenn Sie eine S7-Verbindung projektieren, die über den CP der S7-1200 läuft, dann müssen Sie diese Option aktivieren.

- 1. Markieren Sie in der Gerätesicht oder Netzsicht des Hardware- und Netzwerkeditors den CP in der S7-1200.
- 2. Aktivieren Sie im Register "Allgemein" unter "Kommunikationsarten" die Option "S7-Kommunikation zur CPU aktivieren".

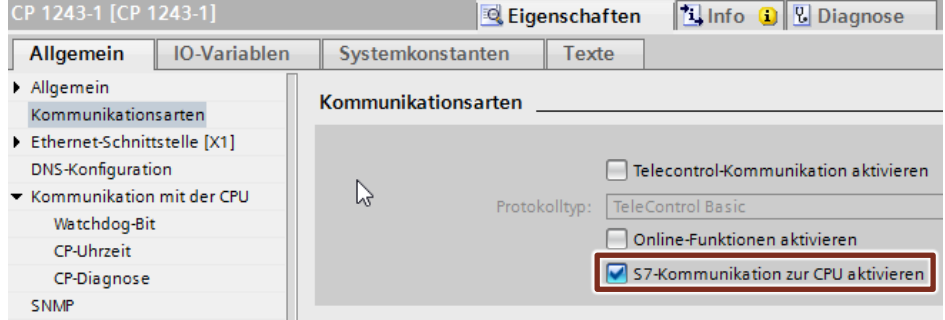

## <span id="page-8-0"></span>**2.2 SIMATIC S7-1200 als Client einrichten**

## <span id="page-8-1"></span>**2.2.1 S7-Verbindung projektieren**

- 1. Klicken Sie in der Netzsicht auf das Symbol "Verbindungen", um den Verbindungsmodus zu aktivieren.
- 2. Wählen Sie den Verbindungstyp "S7-Verbindung" in der danebenstehenden Klappliste aus. In der Netzsicht sind alle Geräte, die für eine S7-Verbindung in Frage kommen, farblich hervorgehoben.
- 3. Klicken Sie mit der rechten Maustaste auf die S7-1200 CPU. Das Kontextmenü öffnet sich.
- 4. Wählen Sie den Eintrag "Neue Verbindung hinzufügen" aus. Der Dialog "Neue Verbindung hinzufügen" öffnet sich.

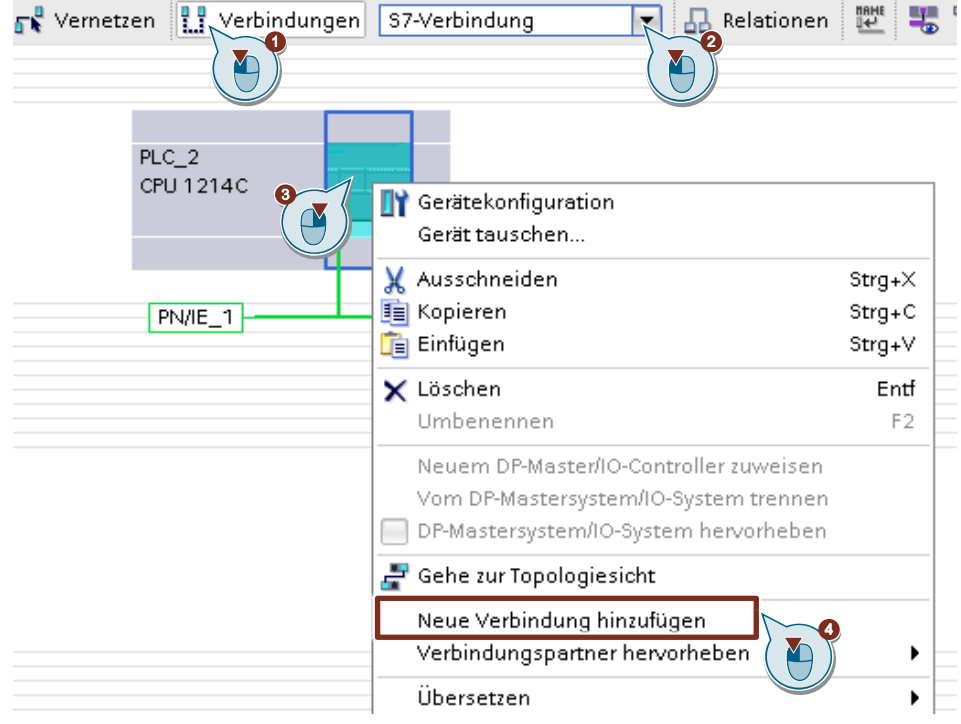

- 5. Legen Sie folgenden Verbindungspartner fest: "Unspezifiziert".
- 6. Wählen Sie die lokale Schnittstelle aus. In diesem Beispiel wird die integrierte Schnittstelle der S7-1200 CPU verwendet. Wenn die S7-Verbindung über einen CP aufgebaut werden soll, dann wählen Sie den CP aus.
- 7. Tragen Sie die lokale ID für die S7-Verbindung ein. z. B. 100 (hex).
- 8. Klicken Sie auf die Schaltfläche "Hinzufügen", um die unspezifizierte S7-Verbindung hinzuzufügen.
- 9. Klicken Sie auf die Schaltfläche "Schließen", um den Dialog zu beenden.

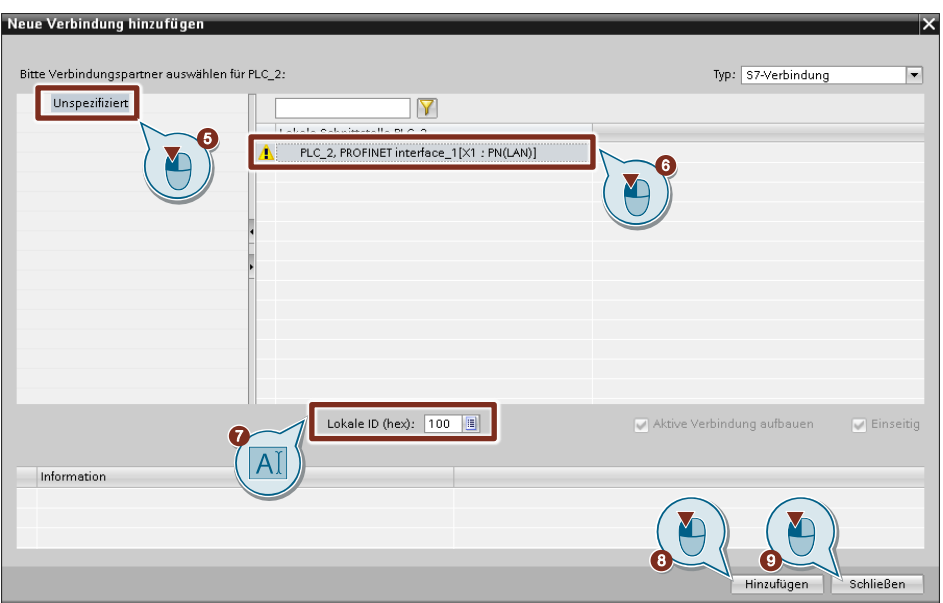

### **Ergebnis**

- Eine unspezifizierte S7-Verbindung ist angelegt.
- Der Verbindungsweg ist im grafischen Bereich der Netzsicht hervorgehoben dargestellt.

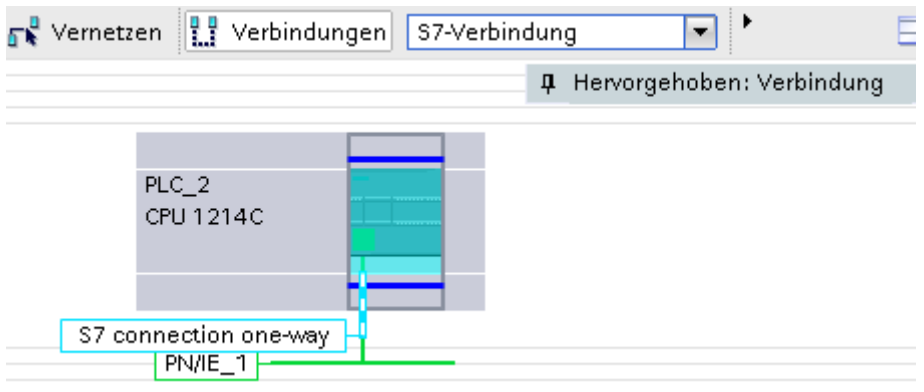

• Die S7-Verbindung ist im tabellarischen Bereich der Netzsicht in der Verbindungstabelle eingetragen.

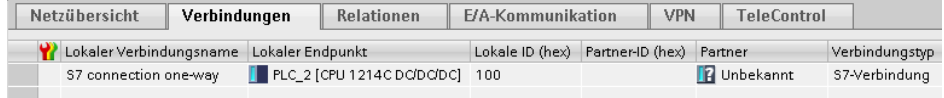

#### **Verbindungsparameter einstellen**

- 1. Markieren Sie in der Verbindungstabelle die unspezifiziert S7-Verbindungen. Die Eigenschaften der S7-Verbindung werden im Inspektorfenster angezeigt.
- 2. Im Register "Allgemein" unter "Allgemein" werden die allgemeinen Verbindungsparameter angezeigt, die den lokalen Endpunkt identifizieren. Tragen Sie unter Partner die IP-Adresse der S7-300 CPU ein, z. B. 172.16.43.37. Wenn Sie als Partner einen CP, anstatt die integrierte Schnittstelle der S7-300 CPU, verwenden, dann tragen Sie die IP-Adresse des CP ein.

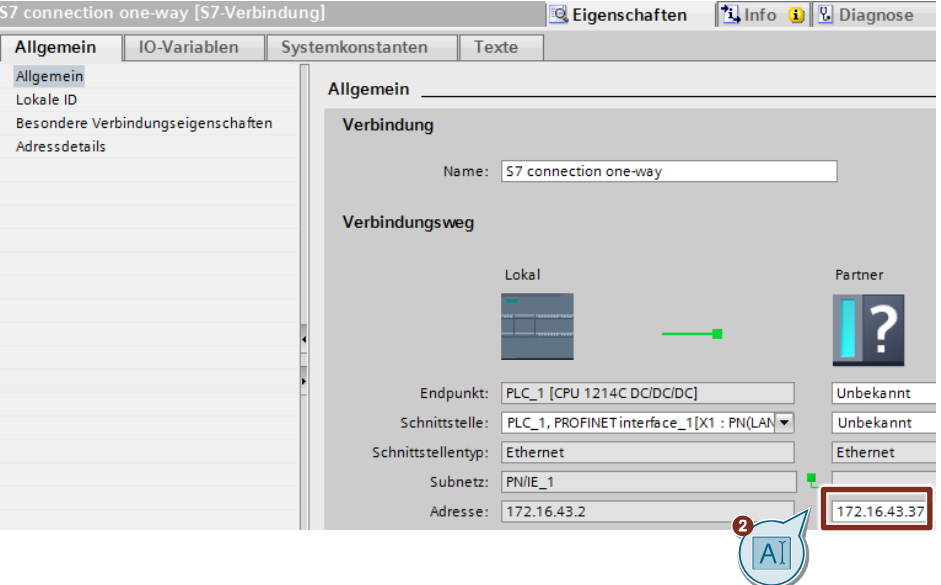

3. Im Register "Allgemein" unter "Lokale ID" wird die lokale ID der Baugruppe angezeigt, von der aus die Verbindung betrachtet wird (lokaler Partner). Die lokale ID ist änderbar.

Die lokale ID geben Sie später am Eingangsparameter "ID" der Anweisungen "PUT" oder "GET" an.

In diesem Beispiel wird die lokale ID mit dem Wert 100 (hex) verwendet.

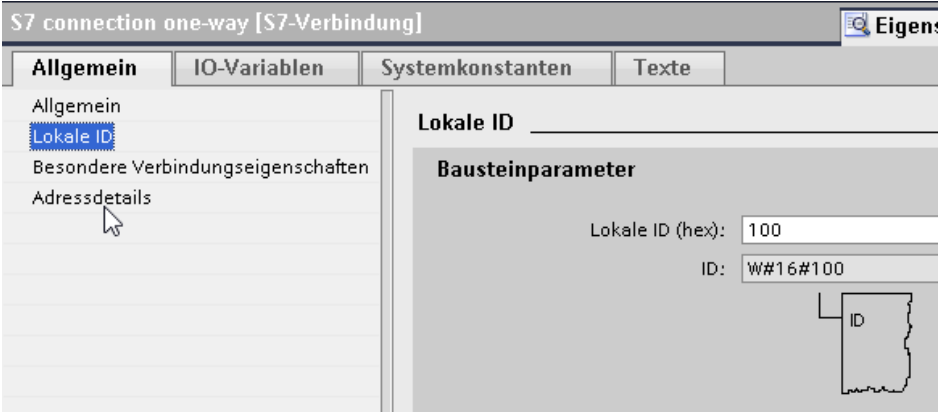

4. Im Register "Allgemein" unter "Besondere Verbindungseigenschaften" wird angezeigt, dass die S7-Verbindung einseitig projektiert ist. Einseitig bedeutet, dass der Verbindungspartner Server für diese Verbindung ist und nicht aktiv senden oder empfangen kann. Die S7-CPU, welche als lokaler Endpunkt für die S7-Verbindung verwendet wird, baut als Client die S7-Verbindung aktiv auf und sendet und empfängt aktiv.

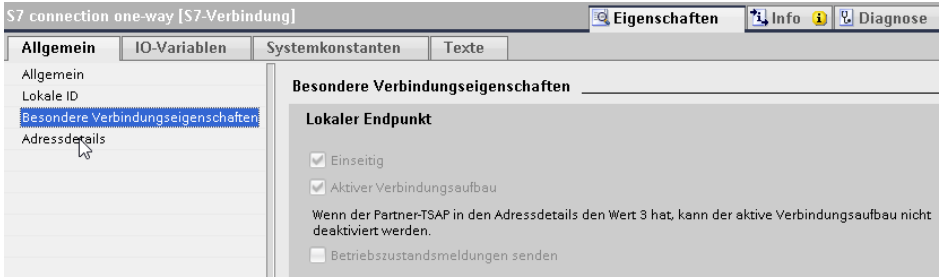

- 5. Tragen Sie im Register "Allgemein" unter "Adressdetails" den Partner-TSAP ein. Da die S7-Verbindung einseitig zu einem unspezifizierten Partner projektiert wird, setzt sich der Partner-TSAP wie folgt zusammen: 03.<Steckplatz der CPU oder des CP>, z. B.:
	- S7-300 CPU auf Steckplatz 2: 03.02

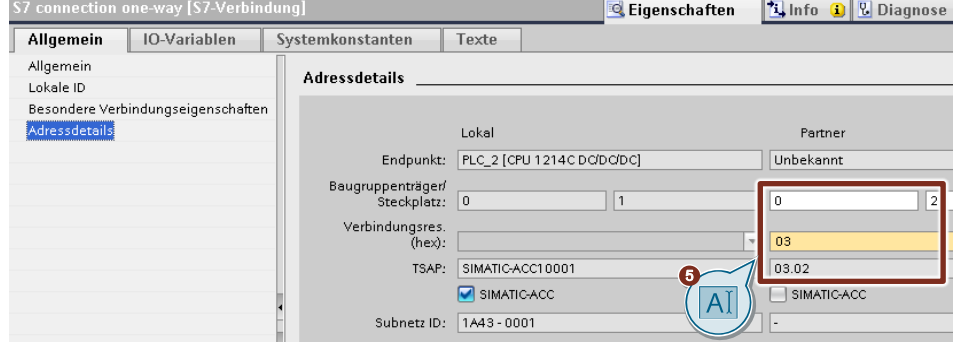

## <span id="page-12-0"></span>**2.2.2 Sende- und Empfangsdatenbereich anlegen**

#### **Datenbaustein zum Speichern der Empfangsdaten hinzufügen**

Im Datenbaustein DB1 "RecvDataClient" der S7-1200 CPU werden die von der S7-300 CPU empfangenen Daten abgelegt.

- 1. Navigieren Sie in der Projektnavigation in den Geräteordner der S7-1200 CPU. Innerhalb des Geräteordners sind Objekte und Aktionen strukturiert, die zum Gerät gehören.
- 2. Navigieren Sie innerhalb des Geräteordners in den Unterordner "Programmbausteine" und doppelklicken Sie auf die Aktion "Neuen Baustein hinzufügen".

Der Dialog "Neuen Baustein hinzufügen" öffnet sich.

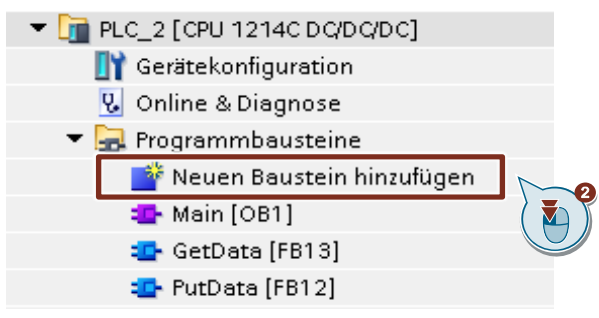

- 3. Klicken Sie auf die Schaltfläche "Datenbaustein (DB)".
- 4. Tragen Sie den Namen des Datenbausteins (DB) ein, z. B. "RecvDataClient".
- 5. Aktivieren Sie die Option "Automatisch". Damit wird die Nummer des DB automatisch durch STEP 7 vergeben.
- 6. Aktivieren Sie die Funktion "Neu hinzufügen und öffnen".
- 7. Klicken Sie auf die Schaltfläche "OK", um die Einstellungen zu übernehmen und den Dialog zu beenden.
	- Der DB "RecvDataClient" wird in der Projektnavigation im Ordner "Programmbausteine" der S7-1200 CPU hinzugefügt.
	- Wenn die Funktion "Neu hinzufügen und öffnen" aktiviert ist, wird der DB "RecvDataClient" im Arbeitsbereich von STEP 7 V16 geöffnet.

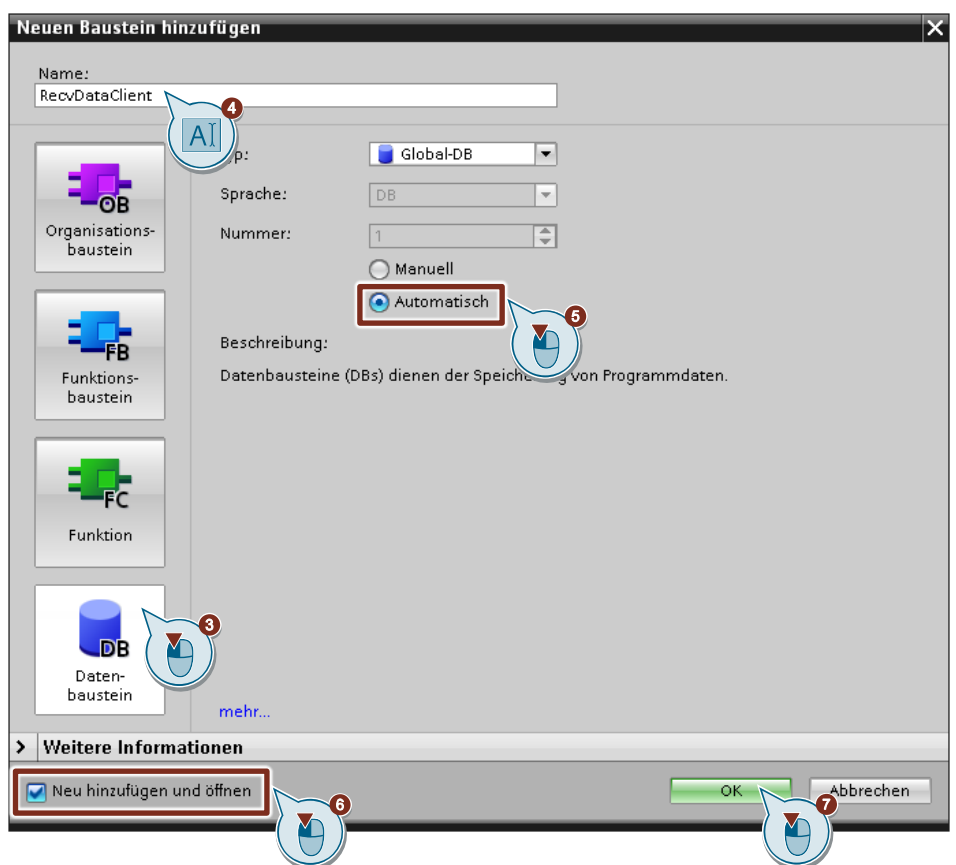

8. Alternativ können Sie den DB "RecvDataClient" im Arbeitsbereich von STEP 7 V16 öffnen, indem Sie in der Projektnavigation im Ordner "Programmbausteine" der S7-1200 CPU auf den DB "RecvDataClient" doppelklicken.

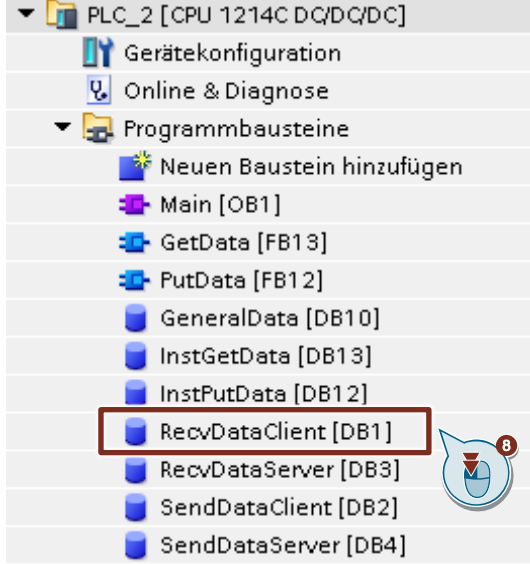

9. Im DB "RecvDataClient" definieren Sie die Variable "data" vom Datentyp "Array[0..199] of Byte.

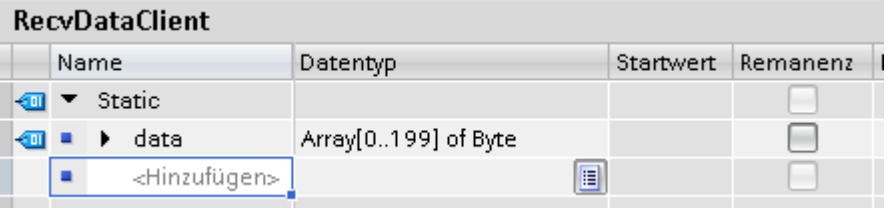

10. Deaktivieren Sie in den Eigenschaften des DB1 "RecvDataClient" unter Attribute die Funktion "Optimierter Bausteinzugriff".

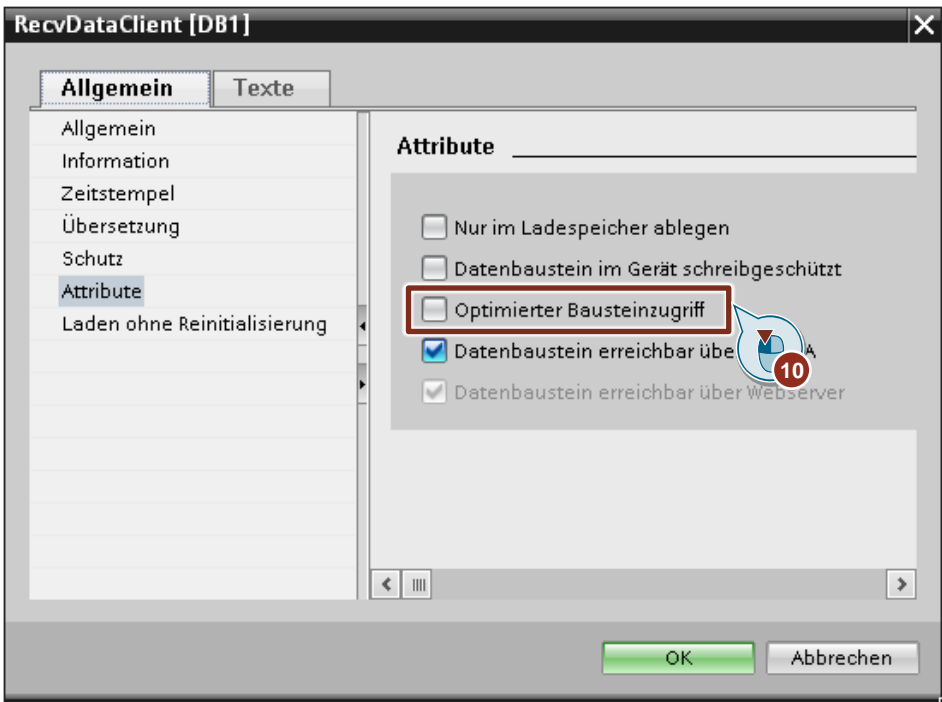

#### **Datenbaustein zum Speichern der Sendedaten hinzufügen**

Im Datenbaustein DB2 "SendDataClient" der S7-1200 CPU sind die Daten gespeichert, die zur S7-300 CPU übertragen werden.

- 1. Fügen Sie einen weiteren DB zum Speichern der Sendedaten hinzu.
- 2. Im Dialog "Neuen Baustein hinzufügen" klicken Sie auf die Schaltfläche "Datenbaustein (DB)".
- 3. Tragen Sie den Namen des DB ein, z. B. "SendDataClient".
- 4. Aktivieren Sie die Option "Automatisch". Damit wird die Nummer des DB automatisch durch STEP 7 vergeben.
- 5. Aktivieren Sie die Funktion "Neu hinzufügen und öffnen".
- 6. Klicken Sie auf die Schaltfläche "OK", um die Einstellungen zu übernehmen und den Dialog zu beenden.
	- Der DB "SendDataClient" wird in der Projektnavigation im Ordner "Programmbausteine" der S7-1200 CPU hinzugefügt.
	- Wenn die Funktion "Neu hinzufügen und öffnen" aktiviert ist, wird der DB "SendDataClient" im Arbeitsbereich von STEP 7 V16 geöffnet.

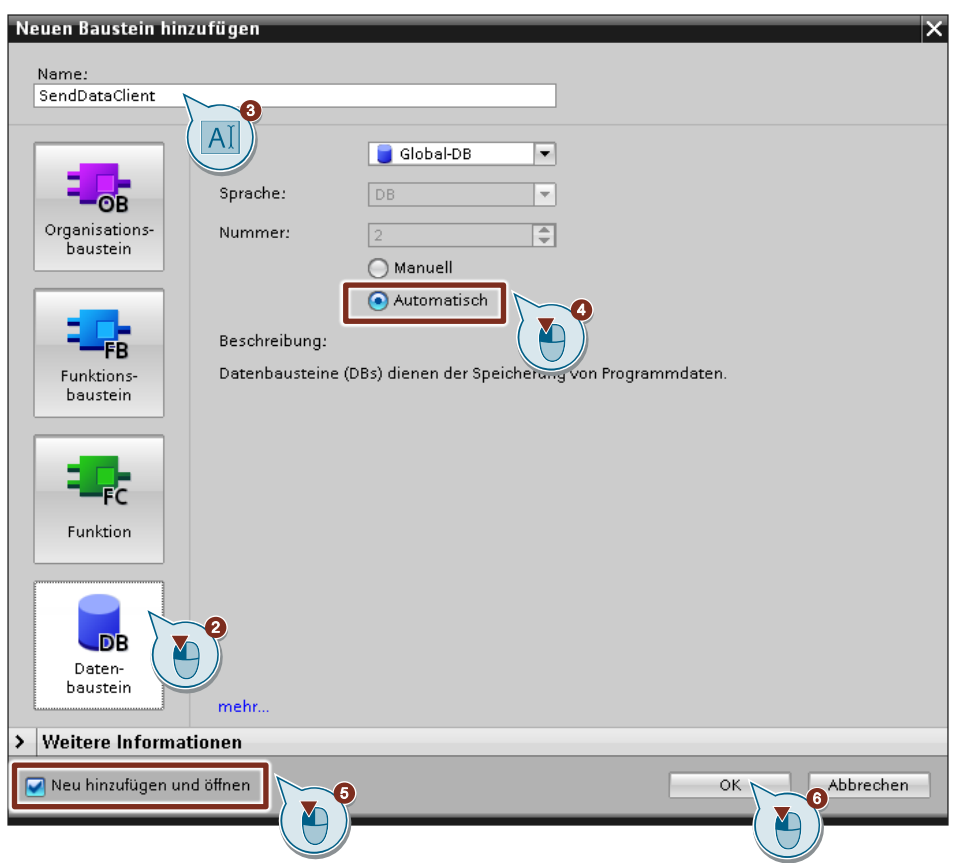

7. Alternativ können Sie den DB "SendDataClient" im Arbeitsbereich von STEP 7 V16 öffnen, indem Sie in der Projektnavigation im Ordner "Programmbausteine" der S7-1200 CPU auf den DB "SendDataClient" doppelklicken.

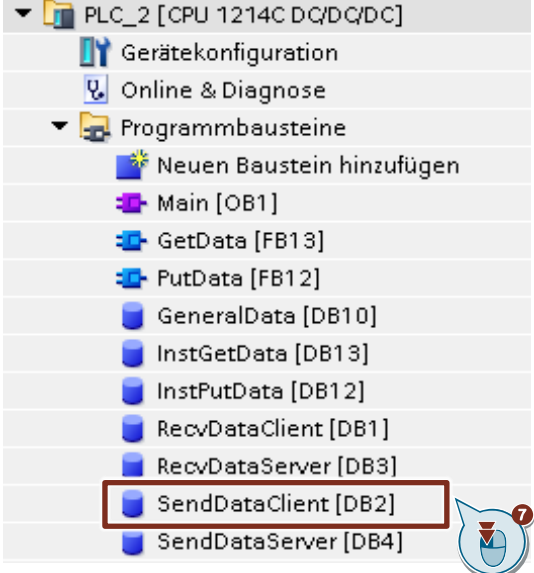

8. Im DB "SendDataClient" definieren Sie die Variable "data" vom Datentyp "Array[0..199] of Byte.

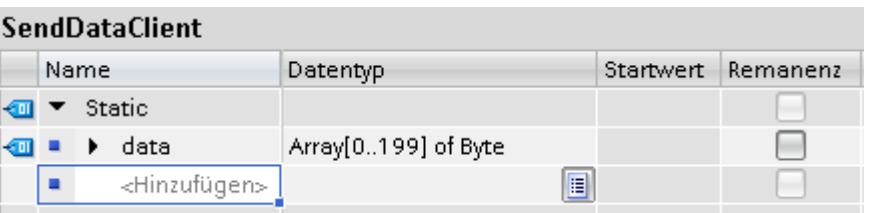

9. Deaktivieren Sie in den Eigenschaften des DB2 "SendDataClient" unter Attribute die Funktion "Optimierter Bausteinzugriff".

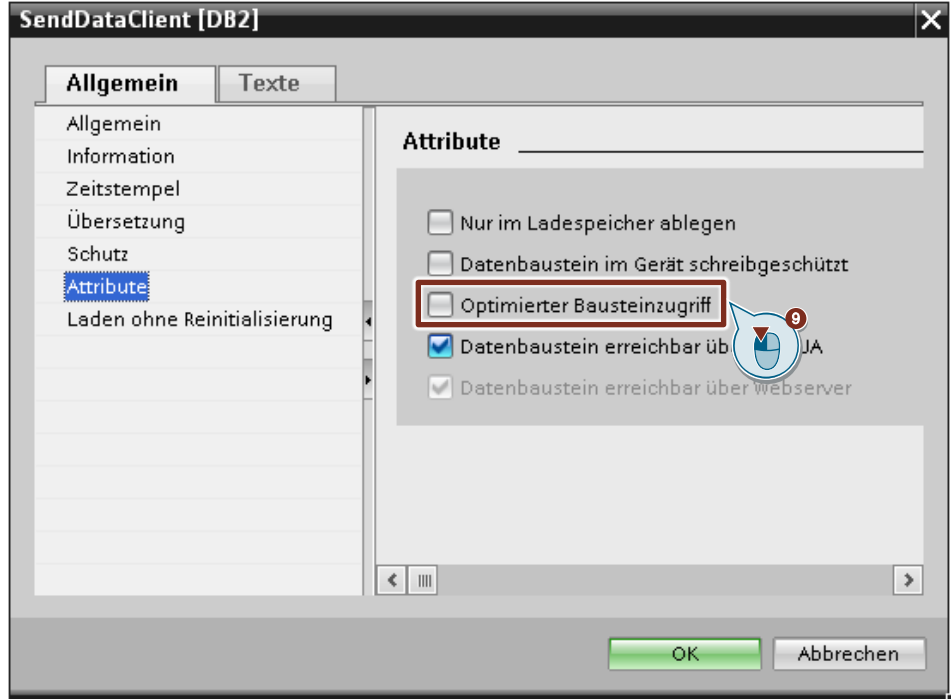

## <span id="page-16-0"></span>**2.2.3 Variablen für die Parameter der Funktionsbausteine "PutData" und "GetData" anlegen**

- 1. Fügen Sie einen weiteren DB ein, um Variablen für die Parameter der Funktionsbausteine "PutData" und "GetData" anzulegen.
- 2. Im Dialog "Neuen Baustein hinzufügen" klicken Sie auf die Schaltfläche "Datenbaustein (DB)".
- 3. Tragen Sie den Namen des DB ein, z. B. "GeneralData".
- 4. Aktivieren Sie die Option "Automatisch". Damit wird die Nummer des DB automatisch durch STEP 7 vergeben.
- 5. Aktivieren Sie die Funktion "Neu hinzufügen und öffnen".
- 6. Klicken Sie auf die Schaltfläche "OK", um die Einstellungen zu übernehmen und den Dialog zu beenden.
	- Der DB "GeneralData" wird in der Projektnavigation im Ordner "Programmbausteine" der S7-1200 CPU hinzugefügt.
	- Wenn die Funktion "Neu hinzufügen und öffnen" aktiviert ist, wird der DB "GeneralData" im Arbeitsbereich von STEP 7 V16 geöffnet.

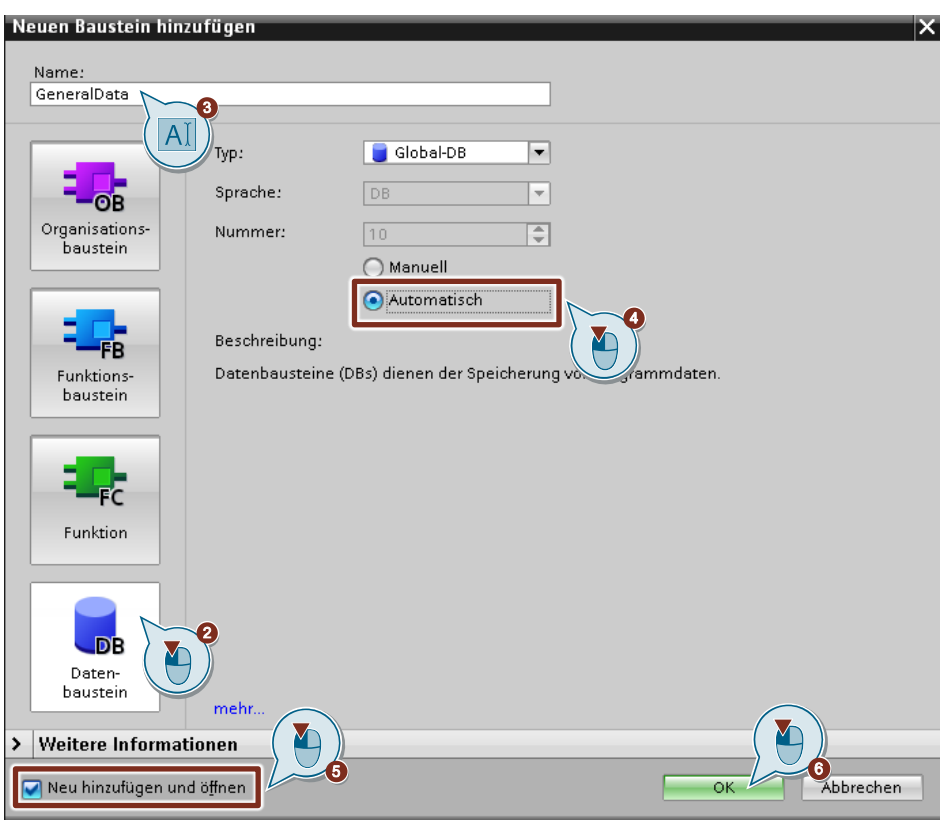

7. Alternativ können Sie den DB "GeneralData" im Arbeitsbereich von STEP 7 V16 öffnen, indem Sie in der Projektnavigation im Ordner "Programmbausteine" der S7-1200 CPU auf den DB "GeneralData" doppelklicken.

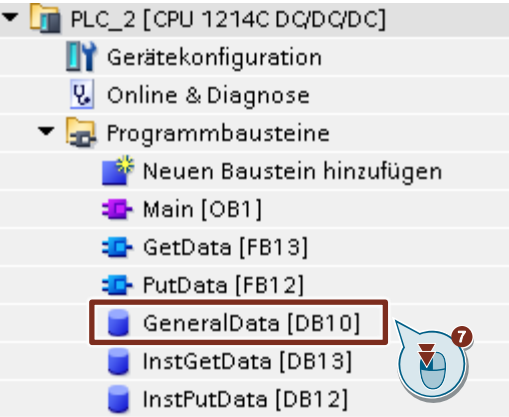

8. Legen Sie folgende Variablen an, um die Ein- und Ausgangsparameter der FBs "PutData" und "GetData" zu belegen. Als Datentyp werden PLC-Datentypen verwendet.

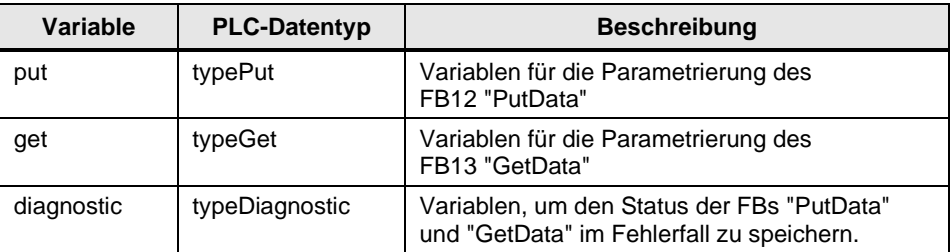

## **PLC-Datentyp "typePut"**

Die folgende Tabelle zeigt den Aufbau des PLC-Datentyps "typePut".

#### Tabelle 2-1

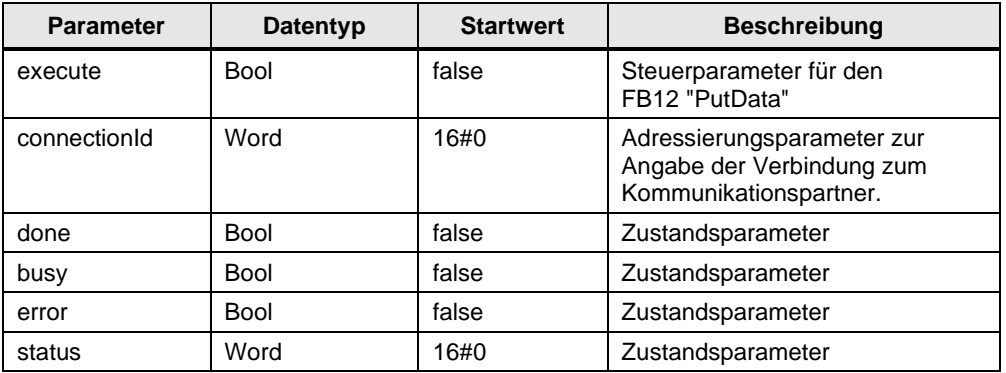

## **PLC-Datentyp "typeGet"**

Die folgende Tabelle zeigt den Aufbau des PLC-Datentyps "typeGet". Tabelle 2-2

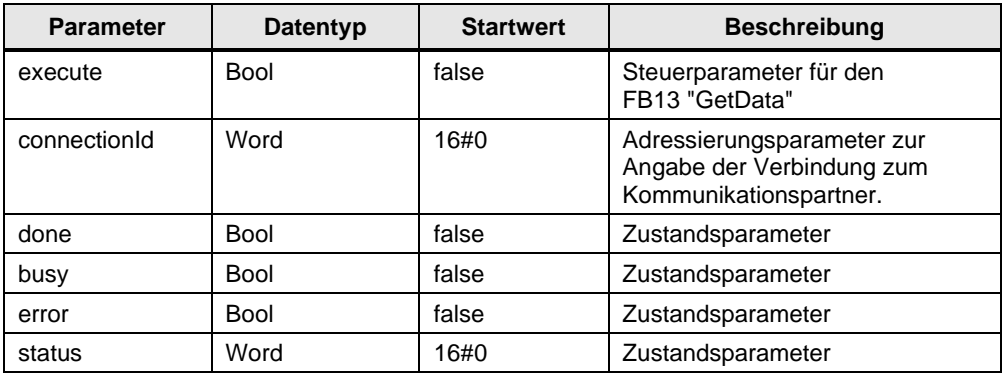

## **PLC-Datentyp "typeDiagnostic"**

Die folgende Tabelle zeigt den Aufbau des PLC-Datentyps "typeDiagnostic". Tabelle 2-3

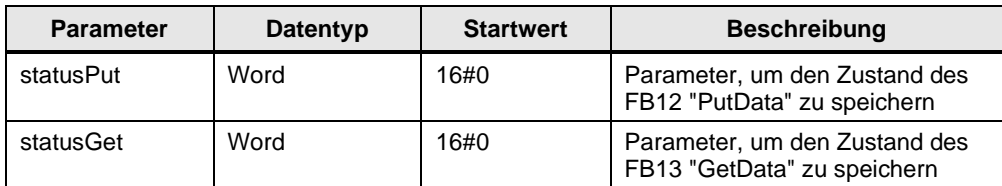

## <span id="page-19-0"></span>**2.2.4 Anwenderprogramm erstellen**

## **Übersicht**

Die folgende Abbildung zeigt eine Übersicht des Anwenderprogramms in der S7-1200 CPU und S7-300 CPU. Abbildung 2-1

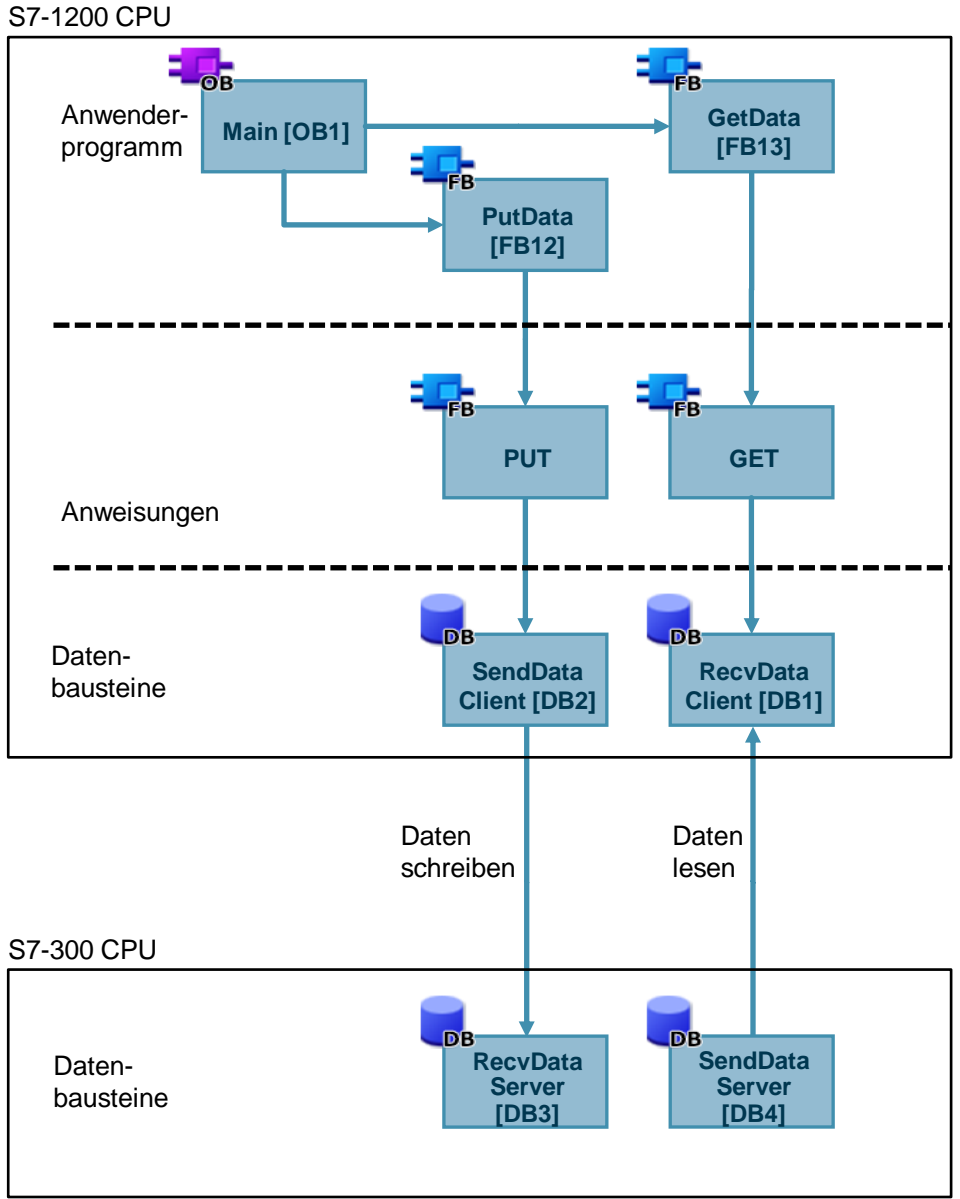

#### **FB12 "PutData"**

Der FB12 "PutData" ruft die Anweisung "PUT" auf, um folgende Funktionen durchzuführen:

- Daten über die projektierte S7-Verbindung an den Partner senden, sobald der Eingang "execute" eine positive Flanke erkennt. Wenn der Schreibauftrag läuft, ist kein Anstoß eines neuen Schreibauftrags möglich.
- Zustand des FB und der Datenübertragung am Ausgang "status" ausgeben.

Der FB12 "PutData" wird zyklisch im OB1 aufgerufen.

Die folgende Abbildung zeigt den Aufruf des FB12 "PutData" im OB1.

#### Abbildung 2-2

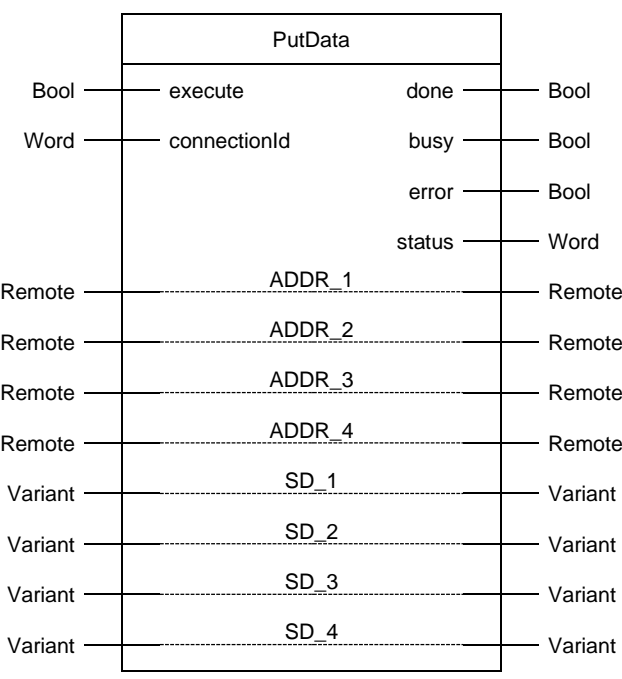

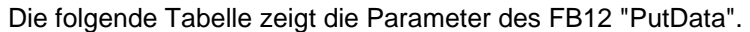

Tabelle 2-4

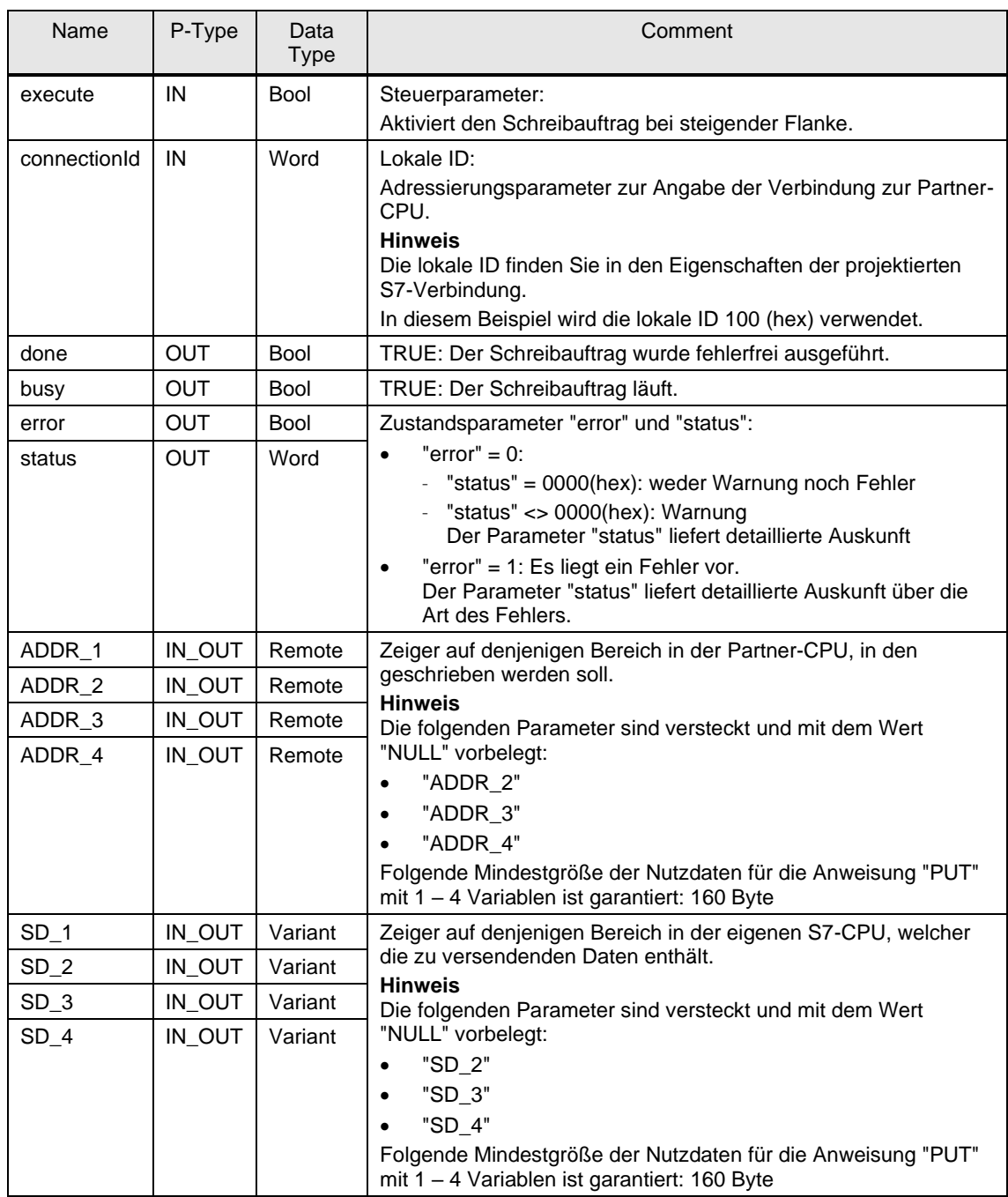

Belegen Sie die Parameter des FB12 "PutData" mit den in Kapitel [2.2.3](#page-16-0) erstellten Variablen.

Die folgende Tabelle zeigt die Zuordnung der Parameter der Variable "put" zu den Parametern des FB12 "PutData".

## Tabelle 2-5

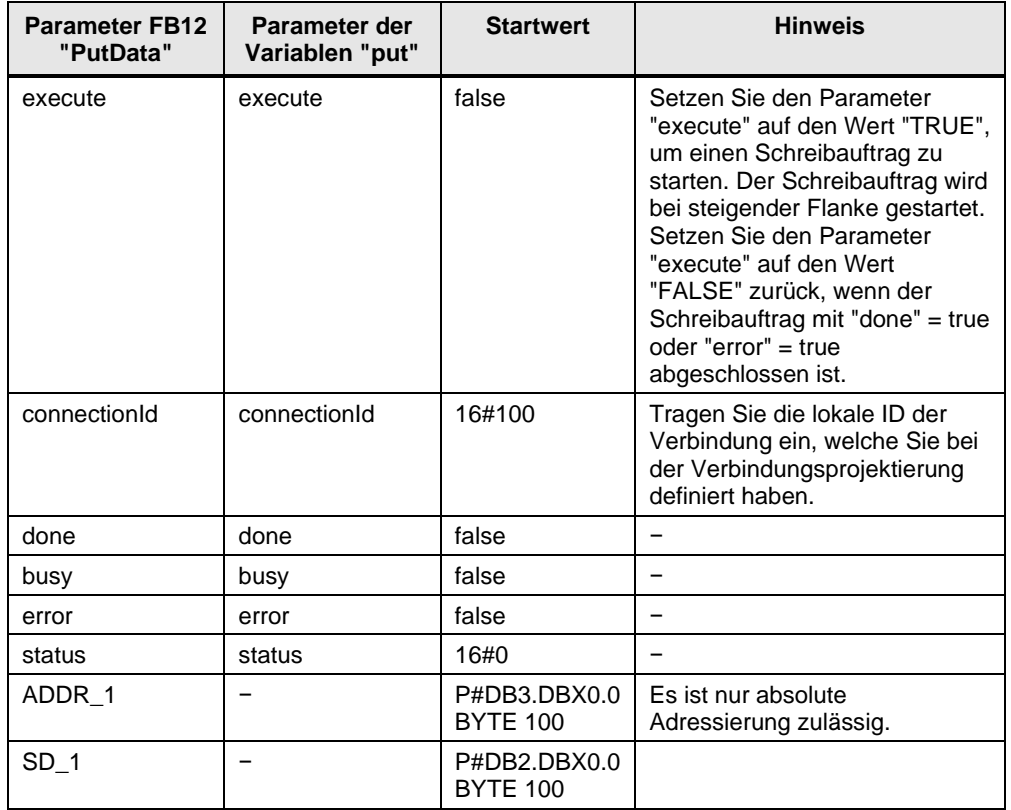

#### **FB 13 "GetData"**

Der FB13 "GetData" ruft die Anweisung "GET" auf, um folgende Funktionen durchzuführen:

- Daten über die projektierte S7-Verbindung von einem Partner empfangen, sobald der Eingang "execute" eine positive Flanke erkennt. Wenn der Leseauftrag läuft, ist kein Anstoß eines neuen Leseauftrags möglich.
- Zustand des FB und der Datenübertragung am Ausgang "status" ausgeben.

Der FB13 "GetData" wird zyklisch im OB1 aufgerufen.

Die folgende Abbildung zeigt den Aufruf des FB13 "GetData" im OB1.

#### Abbildung 2-3

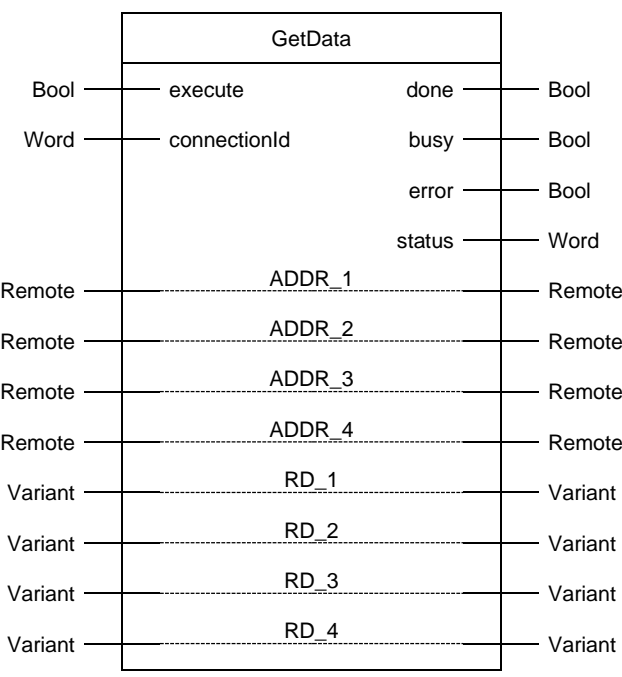

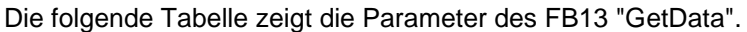

Tabelle 2-6

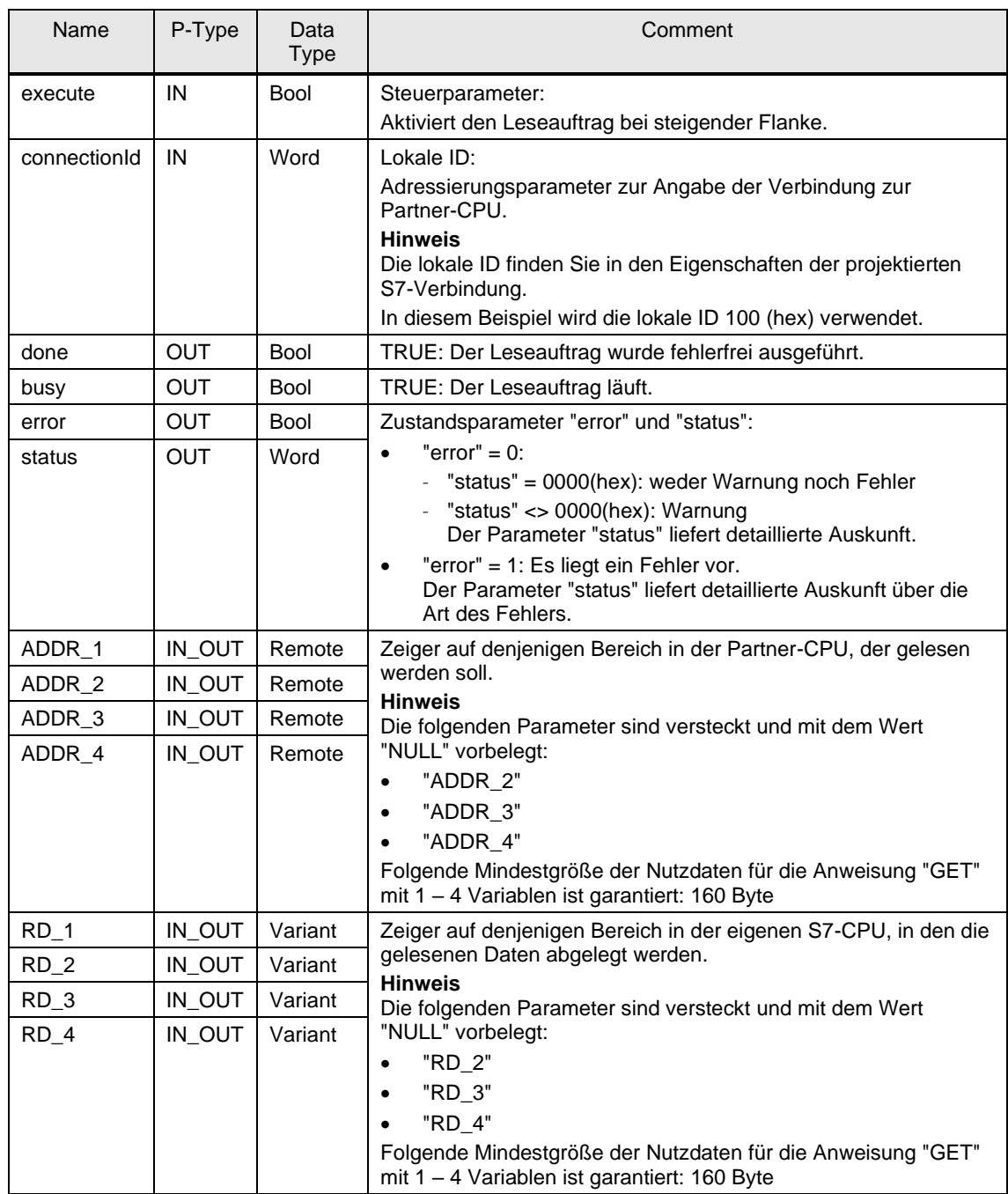

Belegen Sie die Parameter des FB13 "GetData" mit den in Kapitel [2.2.3](#page-16-0) erstellten Variablen.

Die folgende Tabelle zeigt die Zuordnung der Parameter der Variable "get" zu den Parametern des FB13 "GetData".

## Tabelle 2-7

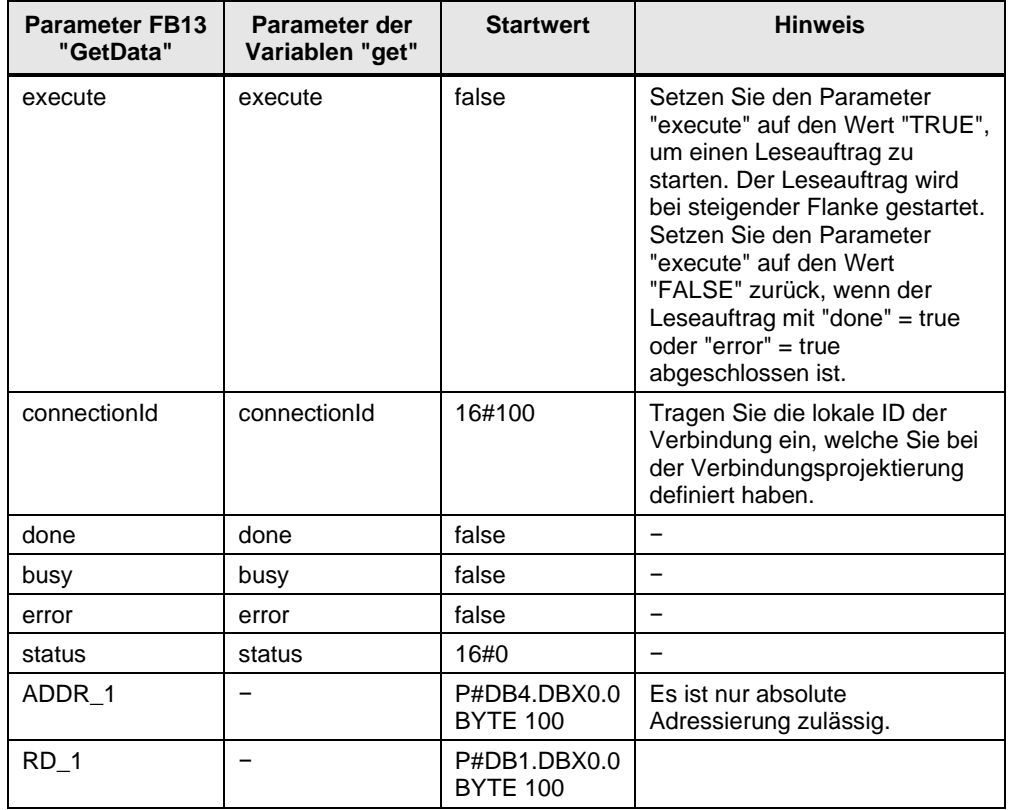

## <span id="page-26-0"></span>**2.3 SIMATIC S7-1200 als Server einrichten**

## <span id="page-26-1"></span>**2.3.1 Sende- und Empfangsdatenbereich anlegen**

Im Anwenderprogramm der S7-1200 CPU fügen Sie Datenbausteine zum Speichern der Sende- und Empfangsdaten hinzu.

#### **Datenbaustein zum Speichern der Empfangsdaten hinzufügen**

- 1. Navigieren Sie in der Projektnavigation in den Geräteordner der S7-1200 CPU. Innerhalb des Geräteordners sind Objekte und Aktionen strukturiert, die zum Gerät gehören.
- 2. Navigieren Sie innerhalb des Geräteordners in den Unterordner "Programmbausteine" und doppelklicken Sie auf die Aktion "Neuen Baustein hinzufügen".

Der Dialog "Neuen Baustein hinzufügen" öffnet sich.

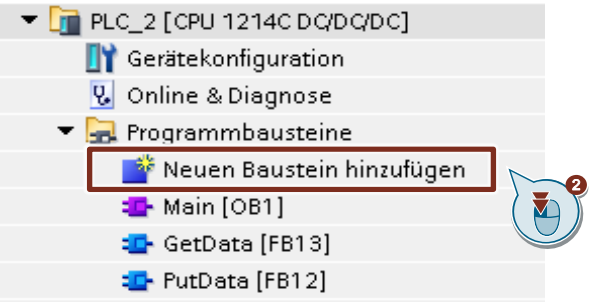

- 3. Klicken Sie auf die Schaltfläche "Datenbaustein (DB)".
- 4. Tragen Sie den Namen des Datenbausteins (DB) ein, z. B. "RecvDataServer".
- 5. Aktivieren Sie die Option "Automatisch". Damit wird die Nummer des DB automatisch durch STEP 7 vergeben.
- 6. Aktivieren Sie die Funktion "Neu hinzufügen und öffnen".
- 7. Klicken Sie auf die Schaltfläche "OK", um die Einstellungen zu übernehmen und den Dialog zu beenden.
	- Der DB "RecvDataServer" wird in der Projektnavigation im Ordner "Programmbausteine" der S7-1200 CPU hinzugefügt.
	- Wenn die Funktion "Neu hinzufügen und öffnen" aktiviert ist, wird der DB "RecvDataServer" im Arbeitsbereich von STEP 7 V16 geöffnet.

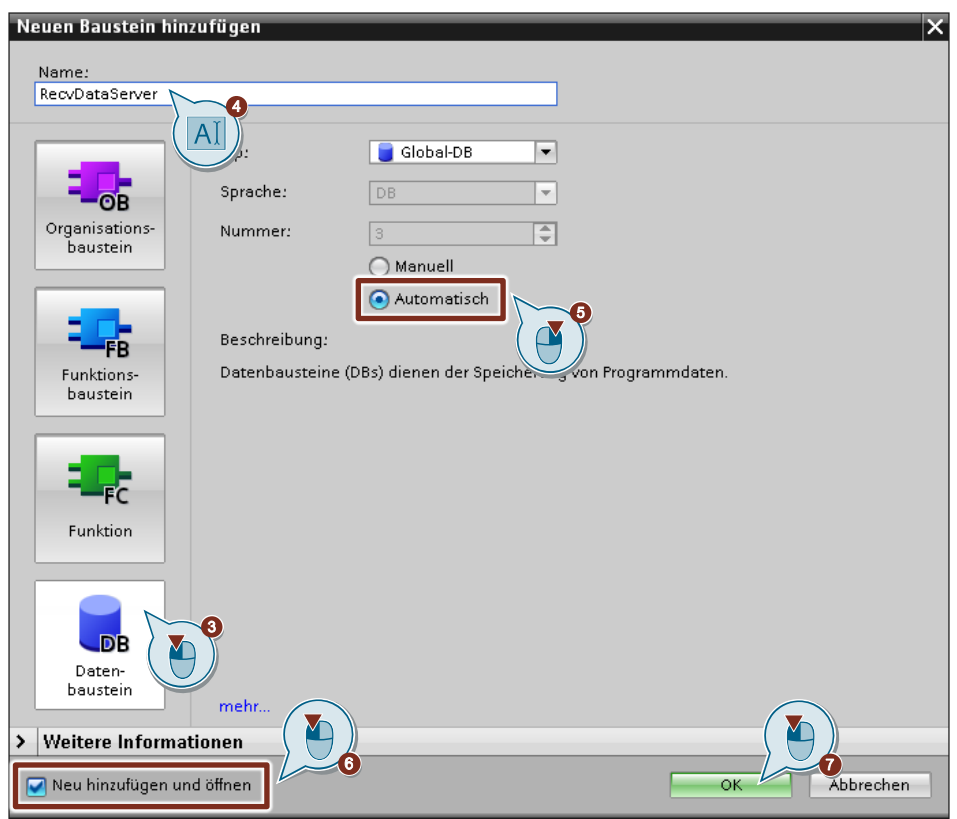

8. Alternativ können Sie den DB "RecvDataServer" im Arbeitsbereich von STEP 7 V16 öffnen, indem Sie in der Projektnavigation im Ordner "Programmbausteine" der S7-1200 CPU auf den DB "RecvDataServer" doppelklicken.

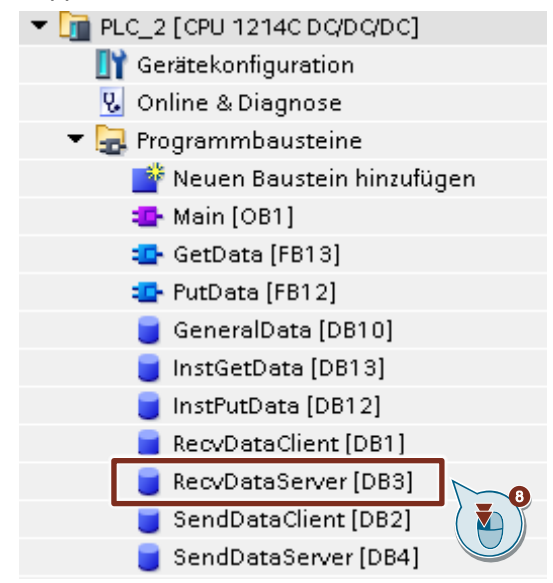

9. Im DB "RecvDataServer" definieren Sie die Variable "data" vom Datentyp "Array[0..199] of Byte.

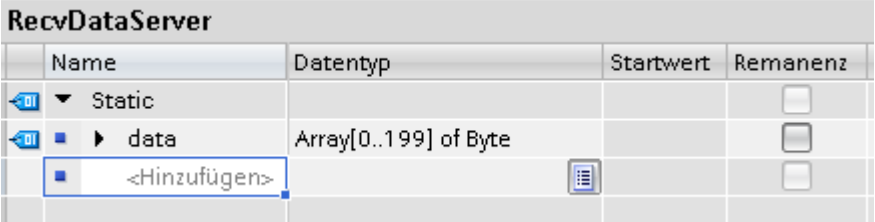

10. Da der Kommunikationspartner, z. B. SIMATIC S7-300, keine DBs mit optimierten Bausteinzugriff unterstützt, deaktivieren Sie in den Eigenschaften der DBs unter "Attribute" die Option "Optimierter Bausteinzugriff". DBs mit Standardzugriff haben eine feste Struktur. Die Datenelemente enthalten in der Deklaration sowohl einen symbolischen als auch eine feste Adresse innerhalb des DBs. Die Adresse wird in der Spalte "Offset" angezeigt. Die Variablen in diesem Baustein können sowohl symbolisch als auch absolut adressiert werden.

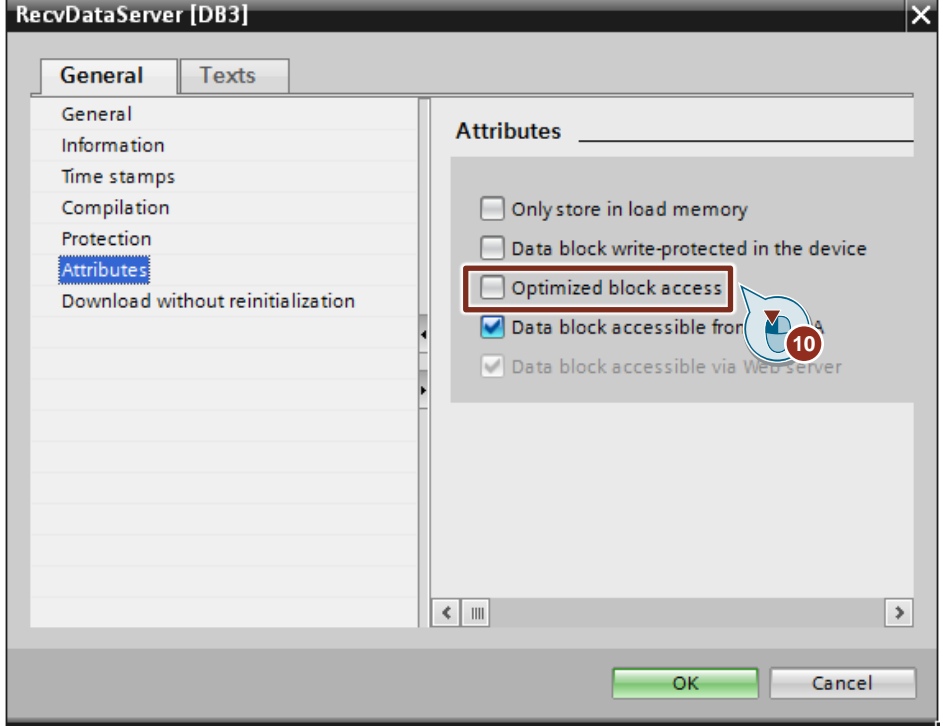

#### **Datenbaustein zum Speichern der Sendedaten hinzufügen**

- 1. Fügen Sie einen weiteren DB zum Speichern der Sendedaten hinzu.
- 2. Im Dialog "Neuen Baustein hinzufügen" klicken Sie auf die Schaltfläche "Datenbaustein (DB)".
- 3. Tragen Sie den Namen des DB ein, z. B. "SendDataServer".
- 4. Aktivieren Sie die Option "Automatisch". Damit wird die Nummer des DB automatisch durch STEP 7 vergeben.
- 5. Aktivieren Sie die Funktion "Neu hinzufügen und öffnen".
- 6. Klicken Sie auf die Schaltfläche "OK", um die Einstellungen zu übernehmen und den Dialog zu beenden.
	- Der DB "SendDataServer" wird in der Projektnavigation im Ordner "Programmbausteine" der S7-1200 CPU hinzugefügt.
	- Wenn die Funktion "Neu hinzufügen und öffnen" aktiviert ist, wird der DB "SendDataServer" im Arbeitsbereich von STEP 7 V16 geöffnet.

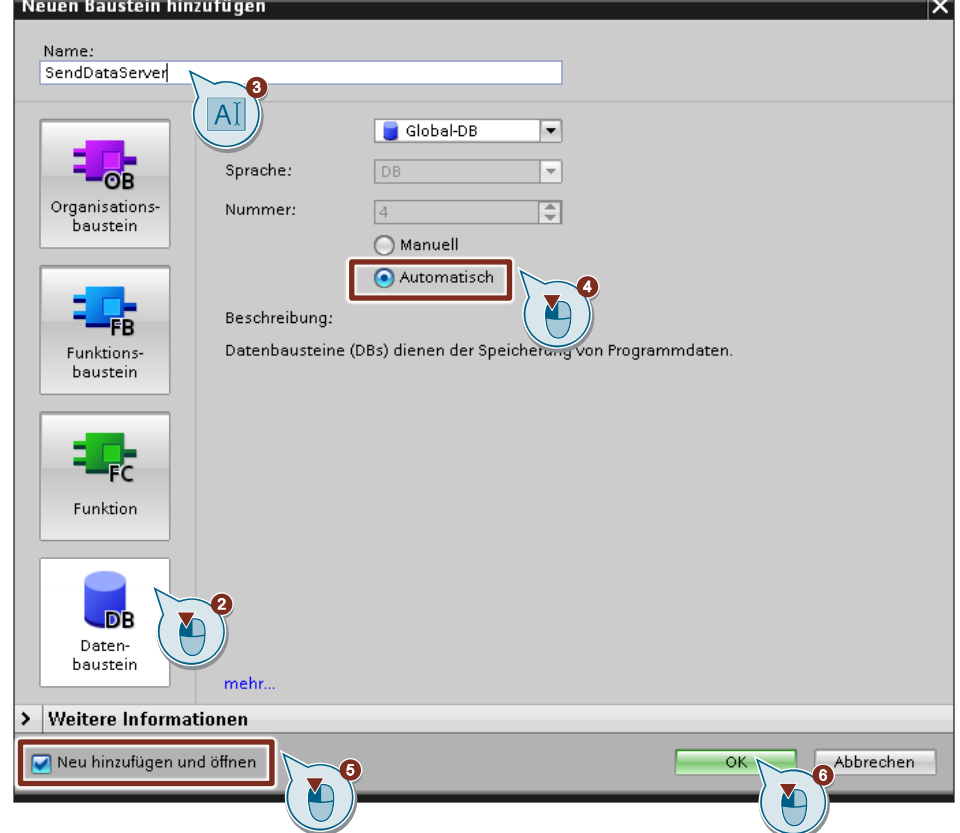

7. Alternativ können Sie den DB "SendDataServer" im Arbeitsbereich von STEP 7 V16 öffnen, indem Sie in der Projektnavigation im Ordner "Programmbausteine" der S7-1200 CPU auf den DB "SendDataServer" doppelklicken.

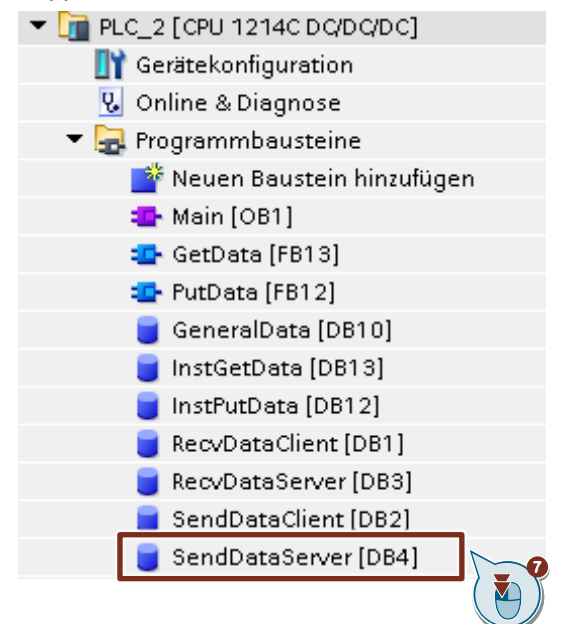

8. Im DB "SendDataServer" definieren Sie die Variable "data" vom Datentyp "Array[0..199] of Byte.

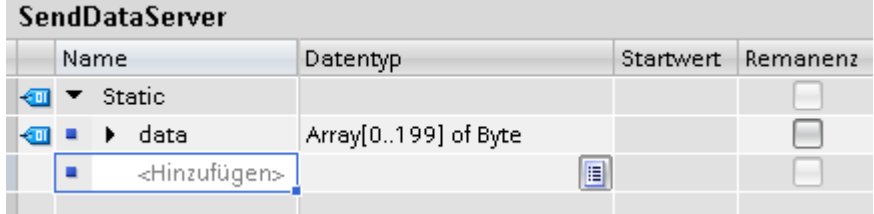

9. Da der Kommunikationspartner, z. B. SIMATIC S7-300, keine DBs mit optimierten Bausteinzugriff unterstützt, deaktivieren Sie in den Eigenschaften der DBs unter "Attribute" die Option "Optimierter Bausteinzugriff". DBs mit Standardzugriff haben eine feste Struktur. Die Datenelemente enthalten in der Deklaration sowohl einen symbolischen als auch eine feste Adresse innerhalb des DBs. Die Adresse wird in der Spalte "Offset" angezeigt. Die Variablen in diesem Baustein können sowohl symbolisch als auch absolut adressiert werden.

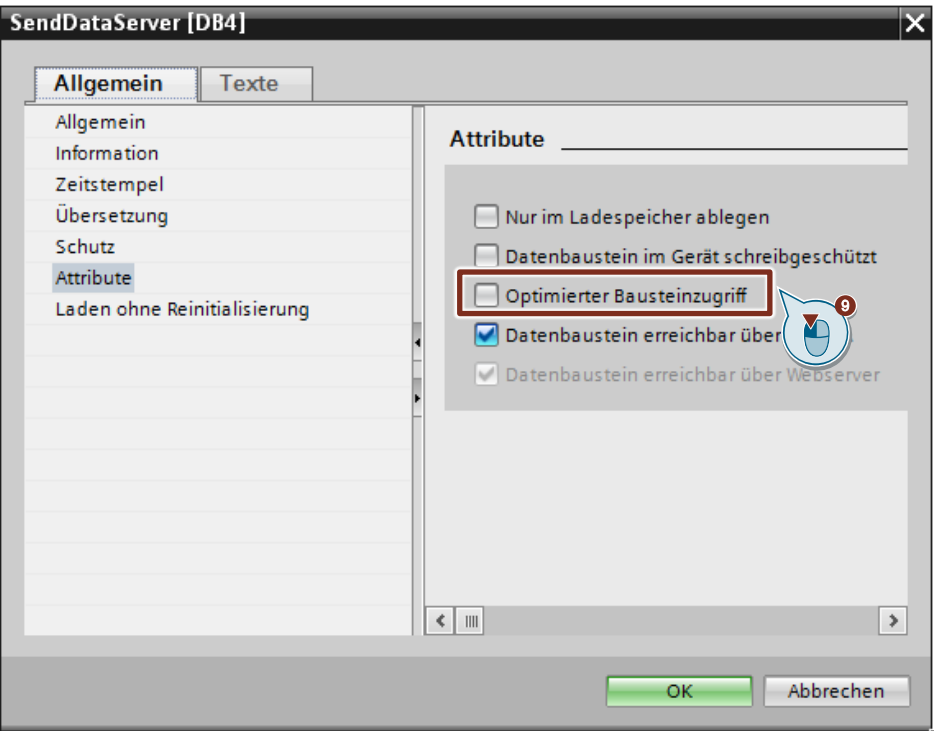

# <span id="page-32-0"></span>**2.4 Hardwarekonfiguration und Anwenderprogramm laden**

#### **Voraussetzung**

Sie haben der S7-1200 CPU und ggf. dem CP die projektierte IP-Adresse und Subnetzmaske bereits zugewiesen.

#### **Übersetzen**

- 10. Markieren Sie in der Projektnavigation den Geräteordner der S7-1200 CPU.
- 11. Klicken Sie in der Funktionsleiste auf die Schaltfläche "Übersetzen". Die Hardwarekonfiguration sowie die Software der S7-1200 werden übersetzt.

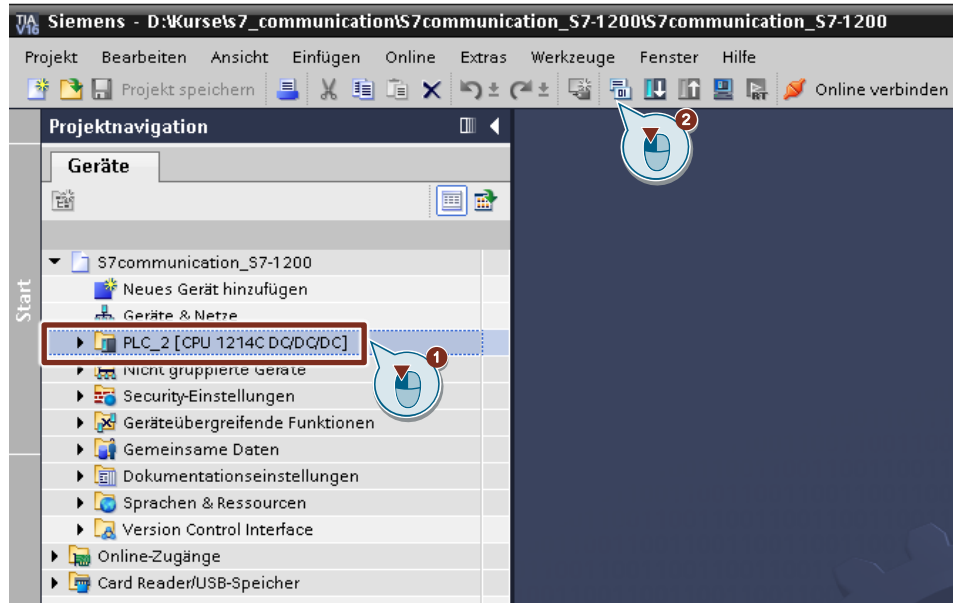

#### **Laden**

- 1. Markieren Sie in der Projektnavigation den Geräteordner der S7-1200 CPU.
- 2. Klicken Sie in der Funktionsleiste auf die Schaltfläche "Laden in Gerät". Der Dialog "Erweitertes Laden" oder Vorschau laden" wird automatisch geöffnet.

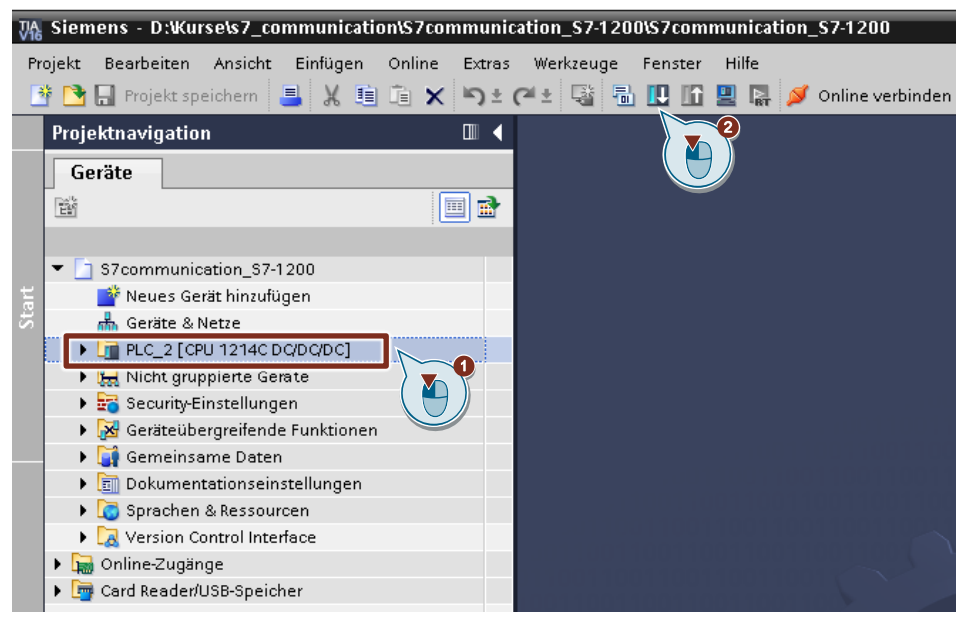

- 3. Der Dialog "Erweitertes Laden" wird nur automatisch geöffnet, wenn der Zugriffsweg vom PG/PC zur S7-1200 CPU neu eingestellt werden muss. Nehmen Sie folgende Einstellungen vor:
	- Typ der PG/PC-Schnittstelle: PN/IE
	- PG/PC-Schnittstelle: Netzwerkkarte des PG/PC
	- Verbindung mit Schnittstelle/Subnetz: Subnetz, mit dem die S7-1200 CPU verbunden ist
- 4. Wählen Sie in der Klappliste "Alle kompatiblen Teilnehmer anzeigen" aus.
- 5. Klicken Sie auf die Schaltfläche "Suche starten".
- 6. Die S7-1200 CPU wird in der Liste "Zielgeräte auswählen" angezeigt. Markieren Sie die S7-1200 CPU.
- 7. Klicken Sie auf die Schaltfläche "Laden".

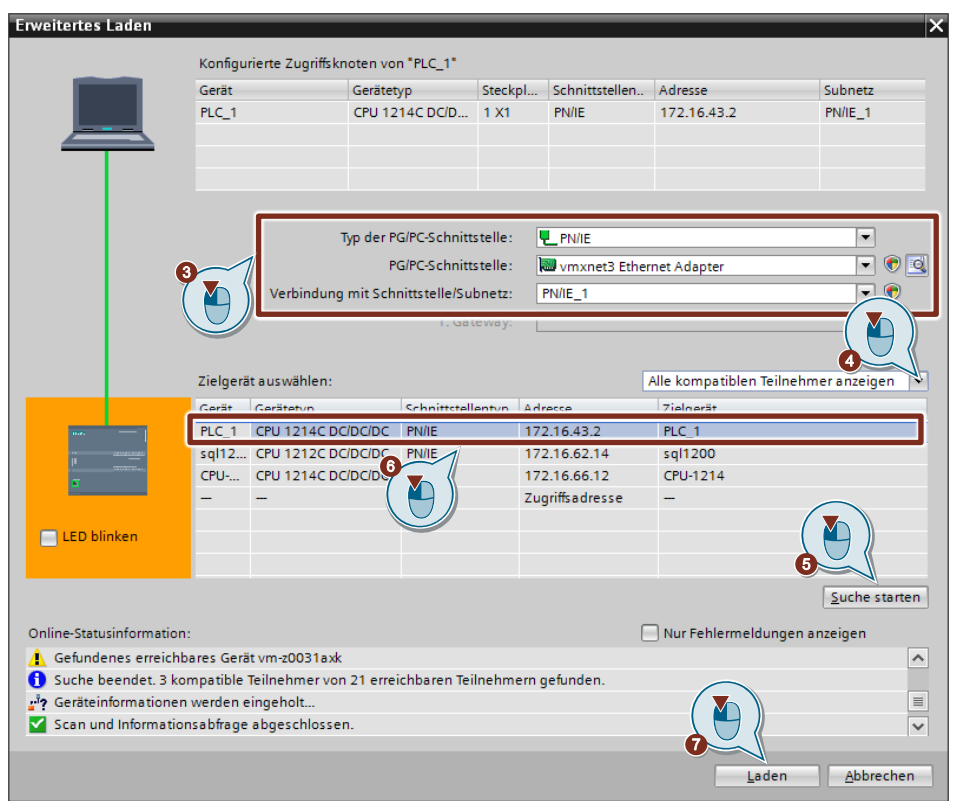

8. Klicken Sie im Dialog "Vorschau laden" auf die Schaltfläche "Laden", um den Ladevorgang zu starten.

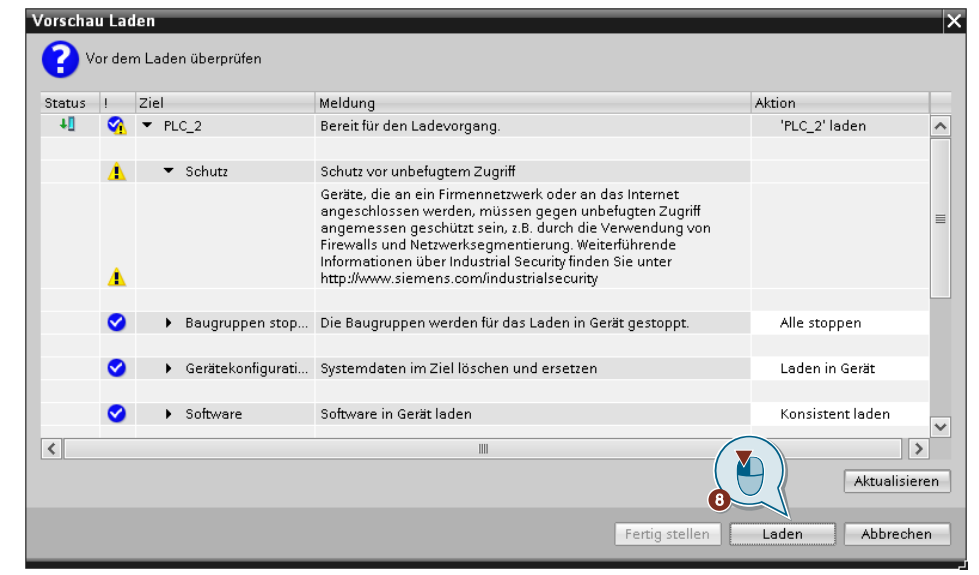

9. Aktivieren Sie im Dialog "Ergebnisse das Ladevorgangs" die Aktion "Baugruppe starten" und klicken Sie auf die Schaltfläche "Fertig stellen", um den Ladevorgang zu beenden.

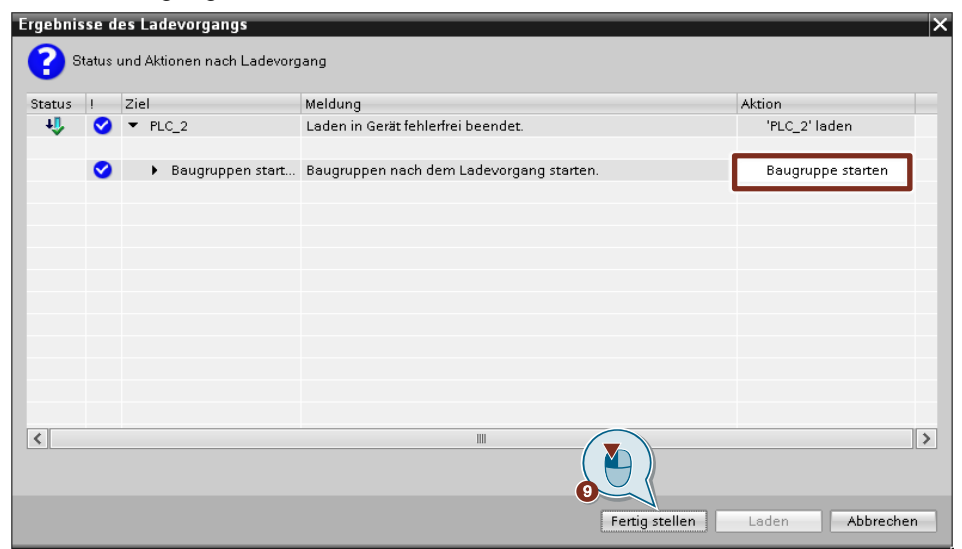
# **3 Projektierung der SIMATIC S7-300 in STEP 7 V16**

- 1. Erstellen Sie ein neues Projekt oder öffnen Sie ein bereits vorhandenes Projekt in STEP 7 V16 (TIA Portal V16).
- 2. Fügen Sie die S7 300 CPU ein und erstellen Sie die Hardwarekonfiguration.
- 3. Richten Sie die S7-300 CPU als Client oder Server ein.
	- Client: Projektieren Sie eine S7-Verbindung und erstellen Sie das Anwenderprogramm. Rufen Sie im Anwenderprogramm die Anweisung "PUT" auf, um Daten in die S7-1200 CPU zu schreiben. Rufen Sie im Anwenderprogramm die Anweisung "GET" auf, um Daten aus der S7-1200 CPU zu lesen. Fügen Sie Datenbausteine zum Speichern der Sende- und Empfangsdaten hinzu.
	- Server: Erstellen Sie das Anwenderprogramm. Im Anwenderprogramm fügen Sie Datenbausteine hinzu, in denen die Sende- und Empfangsdaten gespeichert werden.

# **3.1 Hardwarekonfiguration erstellen**

#### **3.1.1 IP-Adresse der CPU definieren**

- 1. Markieren Sie in der Gerätesicht oder Netzsicht des Hardware- und Netzwerkeditors die S7-300 CPU. Die Eigenschaften der S7-300 CPU werden im Inspektorfenster angezeigt.
- 2. Tragen Sie im Register "Allgemein" unter "PROFINET-Schnittstelle [X1] > Ethernet-Adressen" die IP-Adresse und die Subnetzmaske der S7-300 CPU ein.
	- IP-Adresse: 172.16.43.37
	- Subnetzmaske: 255.255.255.0
- 3. Ordnen Sie der Ethernet-Schnittstelle der S7-300 CPU ein Subnetz zu. Es gibt folgende Möglichkeiten:
	- Klicken Sie auf die Schaltfläche "Neues Subnetz hinzufügen", um ein neues Subnetz hinzuzufügen.
	- Wählen Sie ein bereits vorhandenes Subnetz aus.

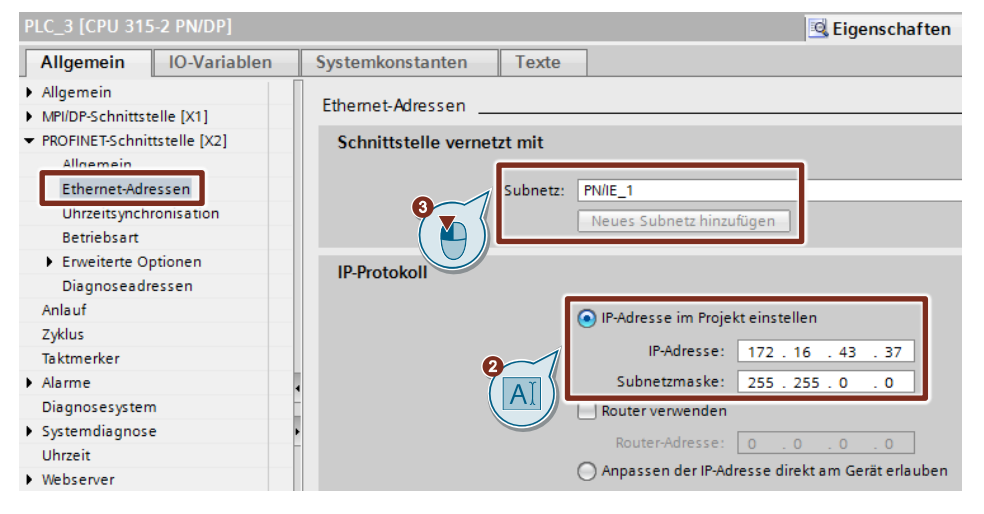

### **3.1.2 IP-Adresse des CP definieren**

- 1. Markieren Sie in der Gerätesicht oder Netzsicht des Hardware- und Netzwerkeditors den CP in der S7-300. Die Eigenschaften des CP werden im Inspektorfenster angezeigt.
- 2. Tragen Sie im Register "Allgemein" unter "PROFINET-Schnittstelle [X1] > Ethernet-Adressen" die IP-Adresse und die Subnetzmaske des CP ein.
	- IP-Adresse: 172.16.43.41
	- Subnetzmaske: 255.255.255.0
- 3. Ordnen Sie der Ethernet-Schnittstelle des CP ein Subnetz zu. Es gibt folgende Möglichkeiten:
	- Klicken Sie auf die Schaltfläche "Neues Subnetz hinzufügen", um ein neues Subnetz hinzuzufügen.
	- Wählen Sie ein bereits vorhandenes Subnetz aus.

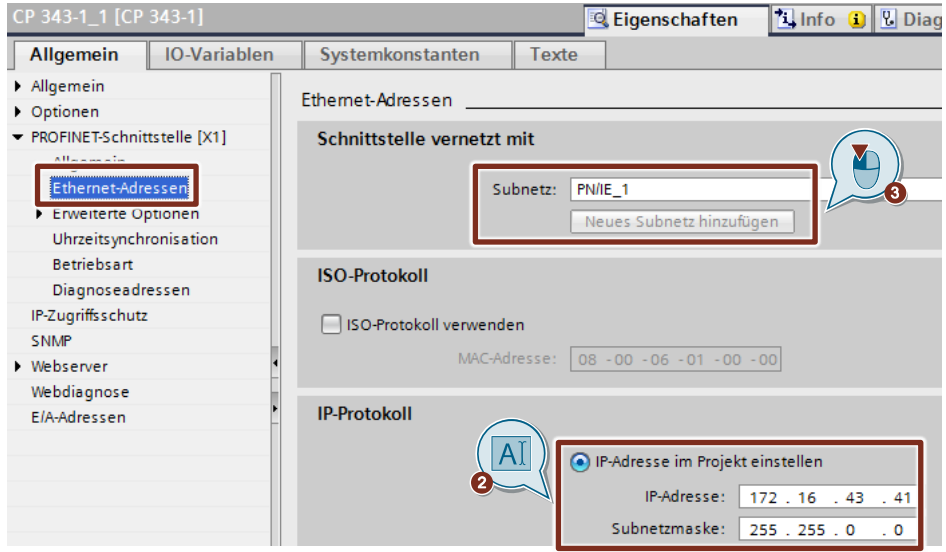

## **3.2 SIMATIC S7-300 als Client einrichten**

#### **3.2.1 S7-Verbindung projektieren**

- 1. Klicken Sie in der Netzsicht auf das Symbol "Verbindungen", um den Verbindungsmodus zu aktivieren.
- 2. Wählen Sie den Verbindungstyp "S7-Verbindung" in der danebenstehenden Klappliste aus. In der Netzsicht sind alle Geräte, die für eine S7-Verbindung in Frage kommen, farblich hervorgehoben.
- 3. Klicken Sie mit der rechten Maustaste auf die S7-1200 CPU. Das Kontextmenü öffnet sich.
- 4. Wählen Sie den Eintrag "Neue Verbindung hinzufügen" aus. Der Dialog "Neue Verbindung hinzufügen" öffnet sich.

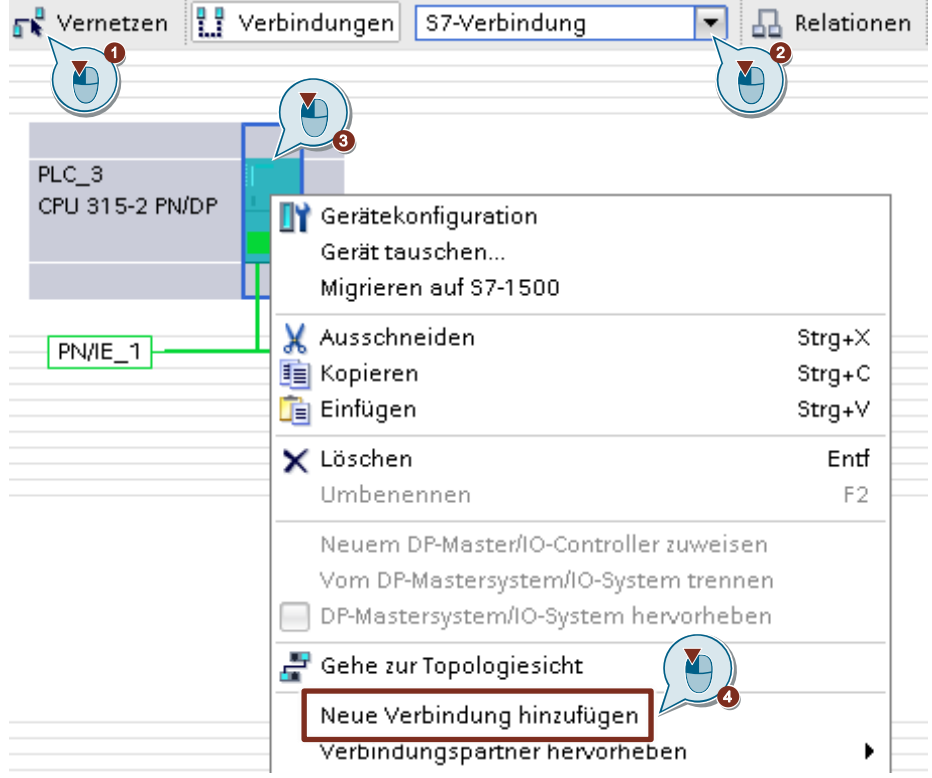

- 5. Legen Sie folgenden Verbindungspartner fest: "Unspezifiziert".
- 6. Wählen Sie die lokale Schnittstelle aus. In diesem Beispiel wird die integrierte Schnittstelle der S7-300 CPU verwendet. Wenn die S7-Verbindung über einen CP aufgebaut werden soll, dann wählen Sie den CP aus.
- 7. Tragen Sie die lokale ID für die S7-Verbindung ein. z. B. 1 (hex).
- 8. Klicken Sie auf die Schaltfläche "Hinzufügen", um die unspezifizierte S7-Verbindung hinzuzufügen.
- 9. Klicken Sie auf die Schaltfläche "Schließen", um den Dialog zu beenden.

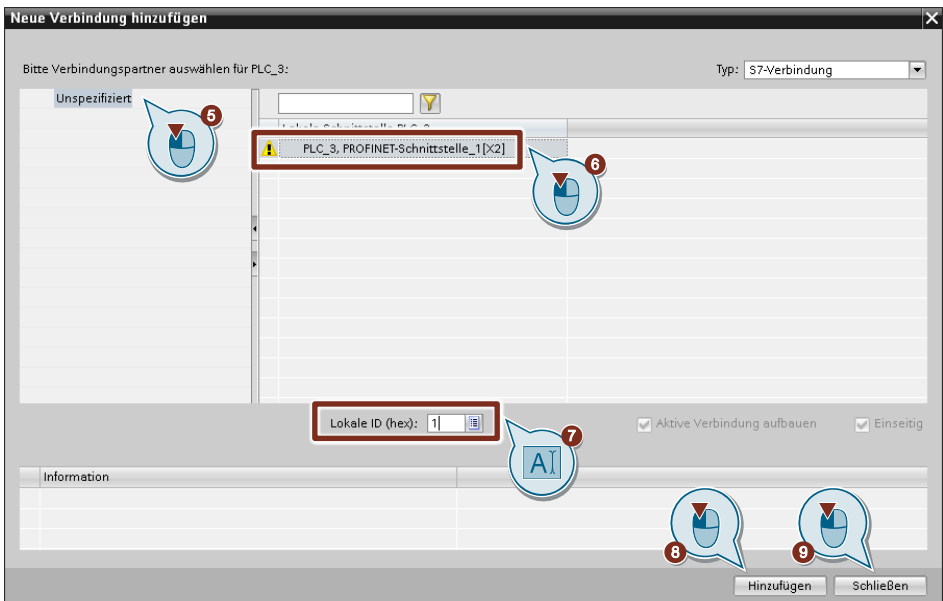

#### **Ergebnis**

- Eine unspezifizierte S7-Verbindung ist angelegt.
- Der Verbindungsweg ist im grafischen Bereich der Netzsicht hervorgehoben dargestellt.

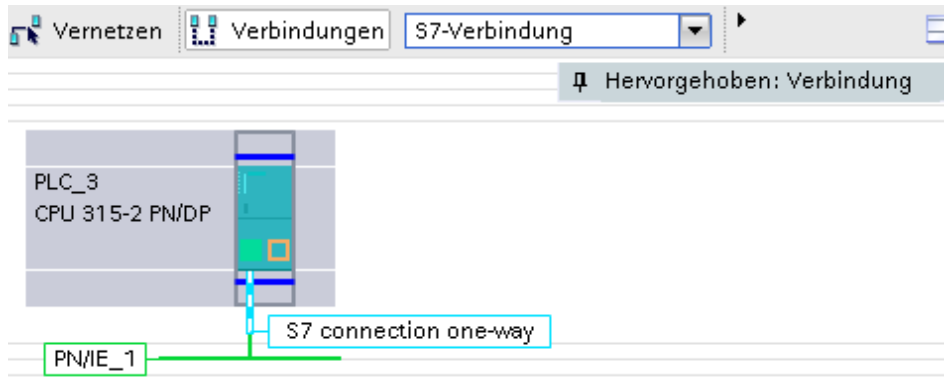

• Die S7-Verbindung ist im tabellarischen Bereich der Netzsicht in der Verbindungstabelle eingetragen.

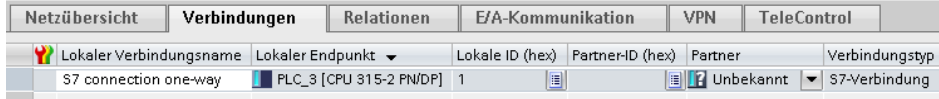

#### **Verbindungsparameter einstellen**

- 1. Markieren Sie in der Verbindungstabelle die unspezifiziert S7-Verbindungen. Die Eigenschaften der S7-Verbindung werden im Inspektorfenster angezeigt.
- 2. Im Register "Allgemein" unter "Allgemein" werden die allgemeinen Verbindungsparameter angezeigt, die den lokalen Endpunkt identifizieren. Tragen Sie unter Partner die IP-Adresse der S7-1200 CPU ein, z. B. 192.168.178.2. Wenn Sie als Partner einen CP, anstatt die integrierte Schnittstelle der S7-1200 CPU, verwenden, dann tragen Sie die IP-Adresse des CP ein.

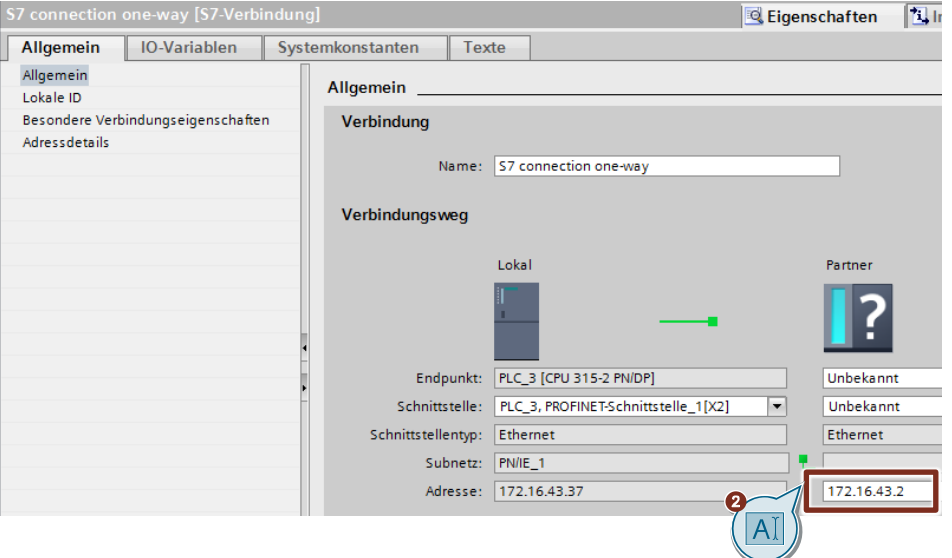

3. Im Register "Allgemein" unter "Lokale ID" wird die lokale ID der Baugruppe angezeigt, von der aus die Verbindung betrachtet wird (lokaler Partner). Die lokale ID ist änderbar.

Die lokale ID geben Sie später am Eingangsparameter "ID" der Anweisungen "PUT" oder "GET" an.

In diesem Beispiel wird die lokale ID mit dem Wert 1 (hex) verwendet.

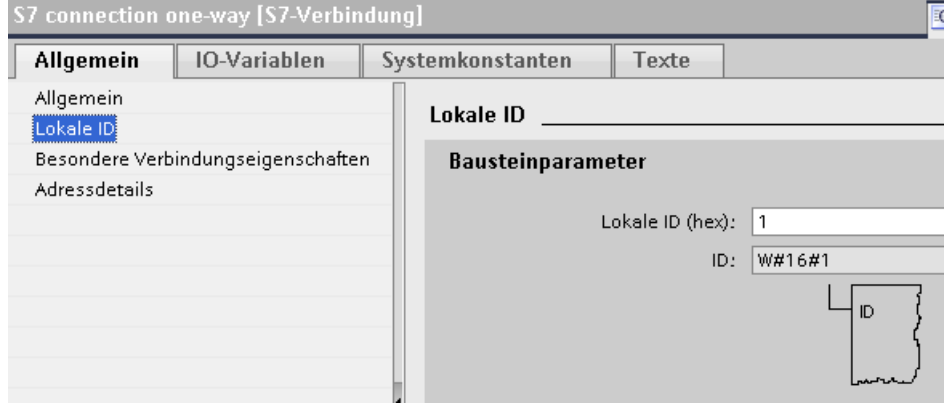

4. Im Register "Allgemein" unter "Besondere Verbindungseigenschaften" wird angezeigt, dass die S7-Verbindung einseitig projektiert ist. Einseitig bedeutet, dass der Verbindungspartner Server für diese Verbindung ist und nicht aktiv senden oder empfangen kann. Die S7-CPU, welche als lokaler Endpunkt für die S7-Verbindung verwendet wird, baut als Client die S7-Verbindung aktiv auf und sendet und empfängt aktiv.

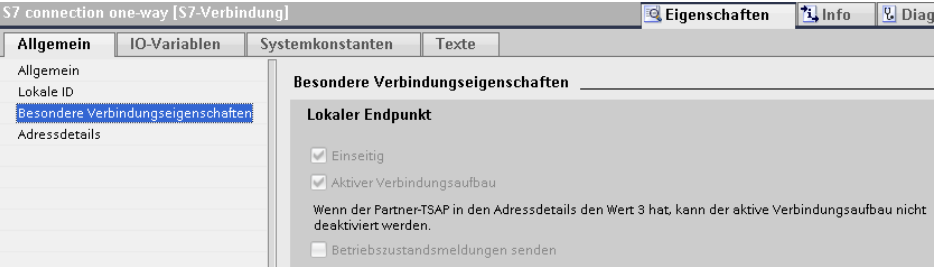

- 5. Tragen Sie im Register "Allgemein" unter "Adressdetails" den Partner-TSAP ein. Da die S7-Verbindung einseitig zu einem unspezifizierten Partner projektiert wird, setzt sich der Partner-TSAP wie folgt zusammen: 03.<Steckplatz der CPU oder des CP>, z. B.:
	- S7-1200 CPU auf Steckplatz 1: 03.01

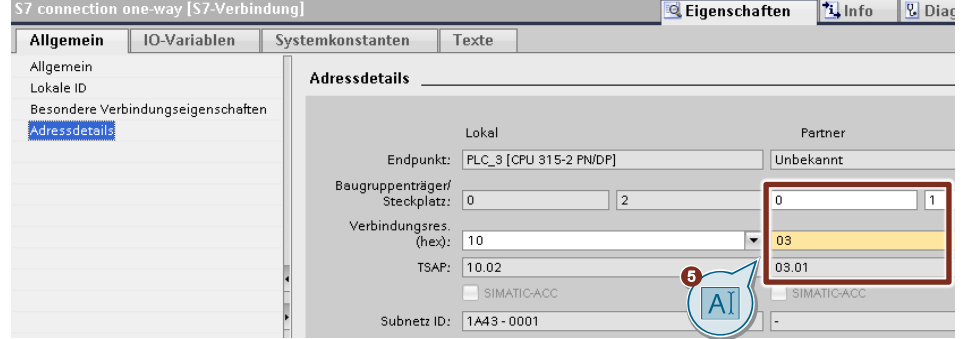

### **3.2.2 Sende- und Empfangsdatenbereich anlegen**

#### **Datenbaustein zum Speichern der Empfangsdaten hinzufügen**

Im Datenbaustein DB1 "RecvDataClient" der S7-300 CPU werden die von der S7-1200 CPU empfangenen Daten abgelegt.

- 1. Navigieren Sie in der Projektnavigation in den Geräteordner der S7-300 CPU. Innerhalb des Geräteordners sind Objekte und Aktionen strukturiert, die zum Gerät gehören.
- 2. Navigieren Sie innerhalb des Geräteordners in den Unterordner "Programmbausteine" und doppelklicken Sie auf die Aktion "Neuen Baustein hinzufügen".

Der Dialog "Neuen Baustein hinzufügen" öffnet sich.

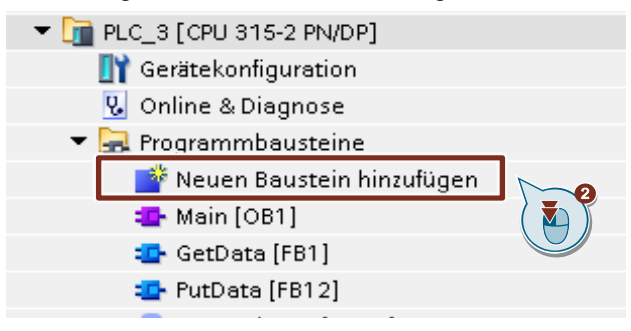

- 3. Klicken Sie auf die Schaltfläche "Datenbaustein (DB)".
- 4. Tragen Sie den Namen des Datenbausteins (DB) ein, z. B. "RecvDataClient".
- 5. Aktivieren Sie die Option "Automatisch". Damit wird die Nummer des DB automatisch durch STEP 7 vergeben.
- 6. Aktivieren Sie die Funktion "Neu hinzufügen und öffnen".
- 7. Klicken Sie auf die Schaltfläche "OK", um die Einstellungen zu übernehmen und den Dialog zu beenden.
	- Der DB "RecvDataClient" wird in der Projektnavigation im Ordner "Programmbausteine" der S7-300 CPU hinzugefügt.
	- Wenn die Funktion "Neu hinzufügen und öffnen" aktiviert ist, wird der DB "RecvDataClient" im Arbeitsbereich von STEP 7 V16 geöffnet.

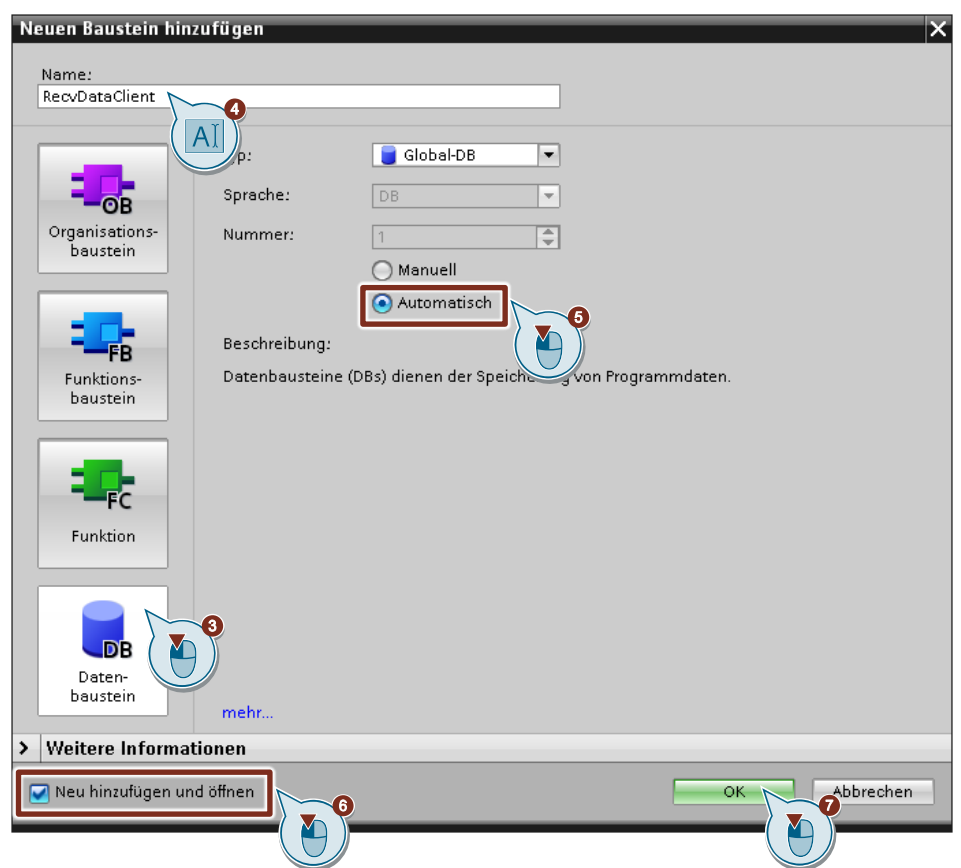

8. Alternativ können Sie den DB "RecvDataClient" im Arbeitsbereich von STEP 7 V16 öffnen, indem Sie in der Projektnavigation im Ordner "Programmbausteine" der S7-300 CPU auf den DB "RecvDataClient" doppelklicken.

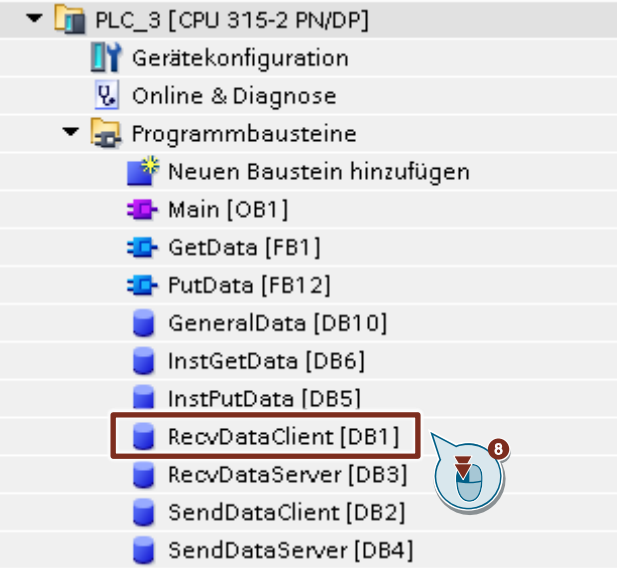

9. Im DB "RecvDataClient" definieren Sie die Variable "data" vom Datentyp "Array[0..199] of Byte.

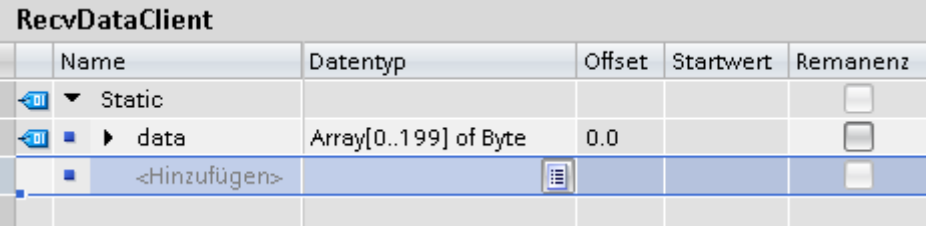

#### **Datenbaustein zum Speichern der Sendedaten hinzufügen**

Im Datenbaustein DB2 "SendDataClient" der S7-300 CPU sind die Daten gespeichert, die zur S7-1200 CPU übertragen werden.

- 1. Fügen Sie einen weiteren DB zum Speichern der Sendedaten hinzu.
- 2. Im Dialog "Neuen Baustein hinzufügen" klicken Sie auf die Schaltfläche "Datenbaustein (DB)".
- 3. Tragen Sie den Namen des DB ein, z. B. "SendDataClient".
- 4. Aktivieren Sie die Option "Automatisch". Damit wird die Nummer des DB automatisch durch STEP 7 vergeben.
- 5. Aktivieren Sie die Funktion "Neu hinzufügen und öffnen".
- 6. Klicken Sie auf die Schaltfläche "OK", um die Einstellungen zu übernehmen und den Dialog zu beenden.
	- Der DB "SendDataClient" wird in der Projektnavigation im Ordner "Programmbausteine" der S7-1200 CPU hinzugefügt.
	- Wenn die Funktion "Neu hinzufügen und öffnen" aktiviert ist, wird der DB "SendDataClient" im Arbeitsbereich von STEP 7 V16 geöffnet.

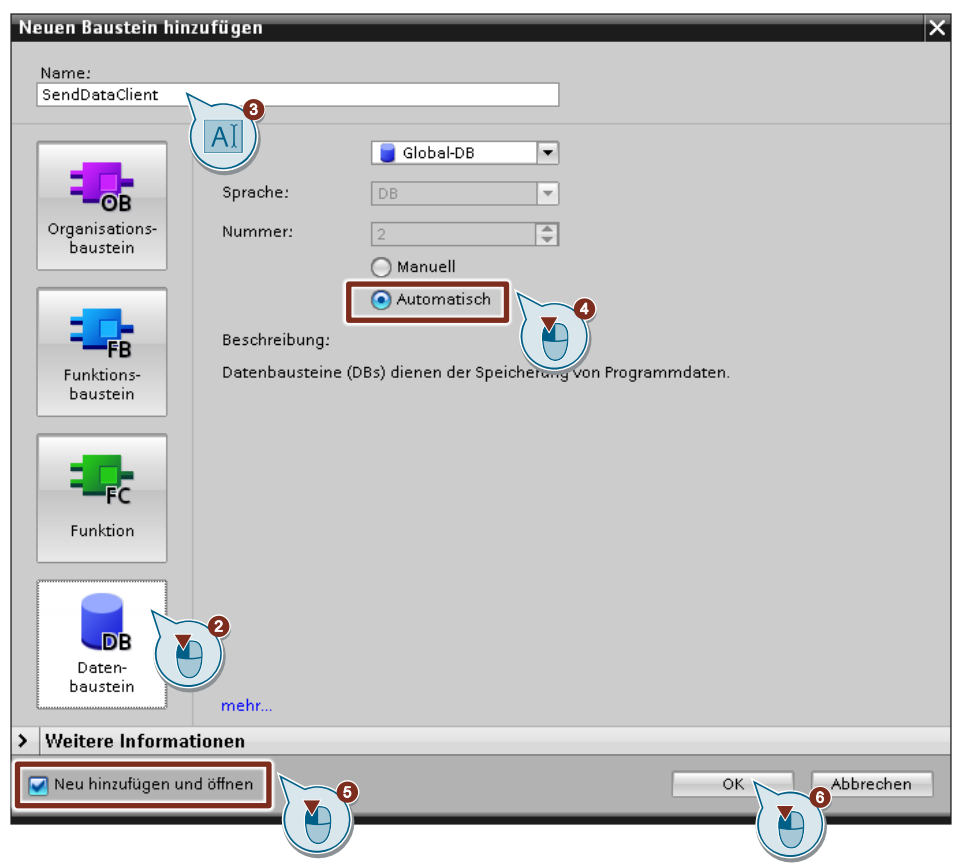

7. Alternativ können Sie den DB "SendDataClient" im Arbeitsbereich von STEP 7 V16 öffnen, indem Sie in der Projektnavigation im Ordner "Programmbausteine" der S7-300 CPU auf den DB "SendDataClient" doppelklicken.

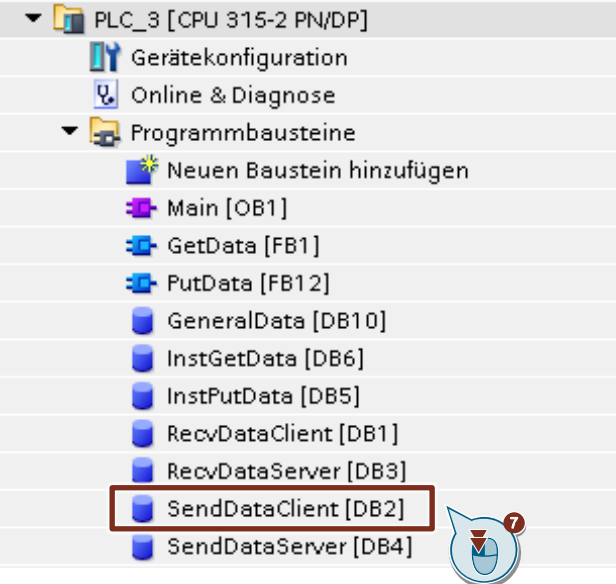

8. Im DB "SendDataClient" definieren Sie die Variable "data" vom Datentyp "Array[0..199] of Byte.

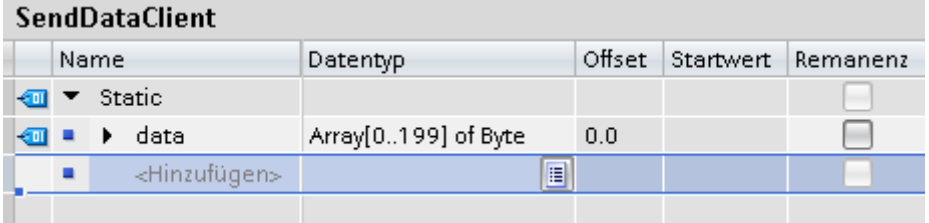

#### <span id="page-46-0"></span>**3.2.3 Variablen für die Parameter der Funktionsbausteine "PutData" und "GetData" anlegen**

- 1. Fügen Sie einen weiteren DB, um Variablen für die Parameter der Funktionsbausteine "PutData" und "GetData" anzulegen.
- 2. Im Dialog "Neuen Baustein hinzufügen" klicken Sie auf die Schaltfläche "Datenbaustein (DB)".
- 3. Tragen Sie den Namen des DB ein, z. B. "GeneralData".
- 4. Aktivieren Sie die Option "Automatisch". Damit wird die Nummer des DB automatisch durch STEP 7 vergeben.
- 5. Aktivieren Sie die Funktion "Neu hinzufügen und öffnen".
- 6. Klicken Sie auf die Schaltfläche "OK", um die Einstellungen zu übernehmen und den Dialog zu beenden.
	- Der DB "GeneralData" wird in der Projektnavigation im Ordner "Programmbausteine" der S7-300 CPU hinzugefügt.
	- Wenn die Funktion "Neu hinzufügen und öffnen" aktiviert ist, wird der DB "GeneralData" im Arbeitsbereich von STEP 7 V16 geöffnet.

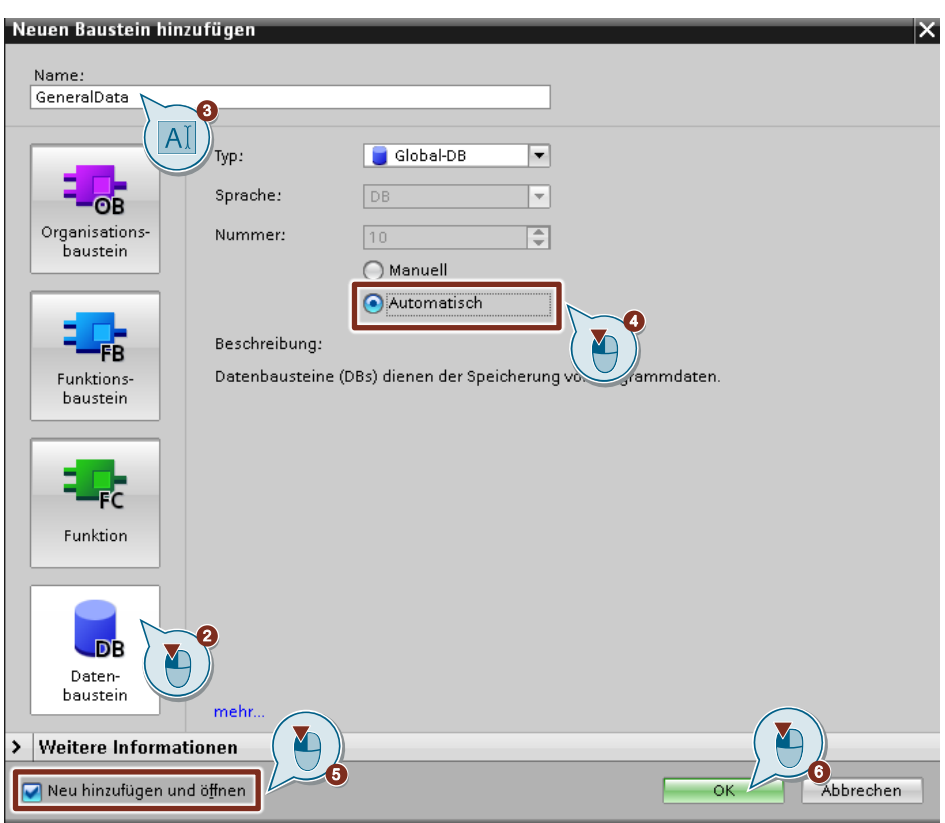

7. Alternativ können Sie den DB "GeneralData" im Arbeitsbereich von STEP 7 V16 öffnen, indem Sie in der Projektnavigation im Ordner "Programmbausteine" der S7-300 CPU auf den DB "GeneralData" doppelklicken.

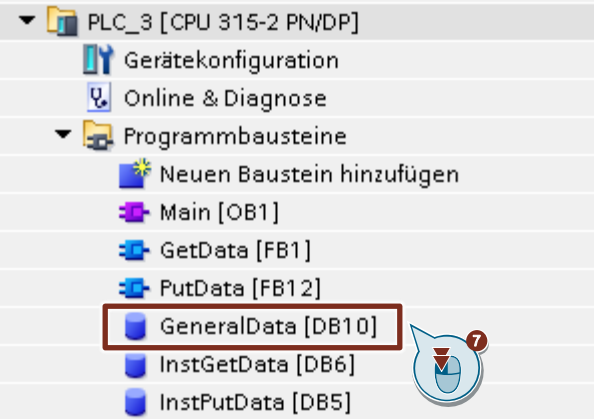

8. Legen Sie folgende Variablen an, um die Ein- und Ausgangsparameter der FBs "PutData" und "GetData" zu belegen. Als Datentyp werden PLC-Datentypen verwendet.

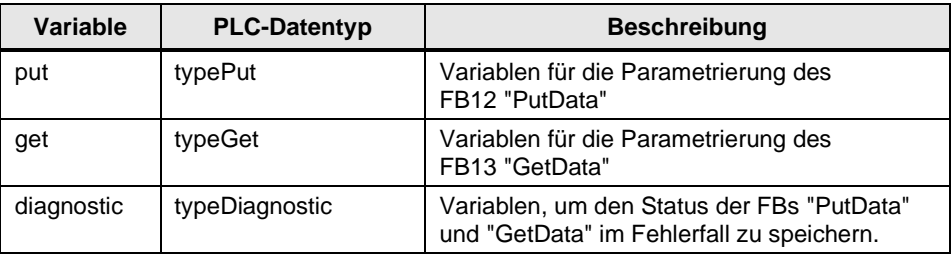

#### **PLC-Datentyp "typePut"**

Die folgende Tabelle zeigt den Aufbau des PLC-Datentyps "typePut". Tabelle 3-1

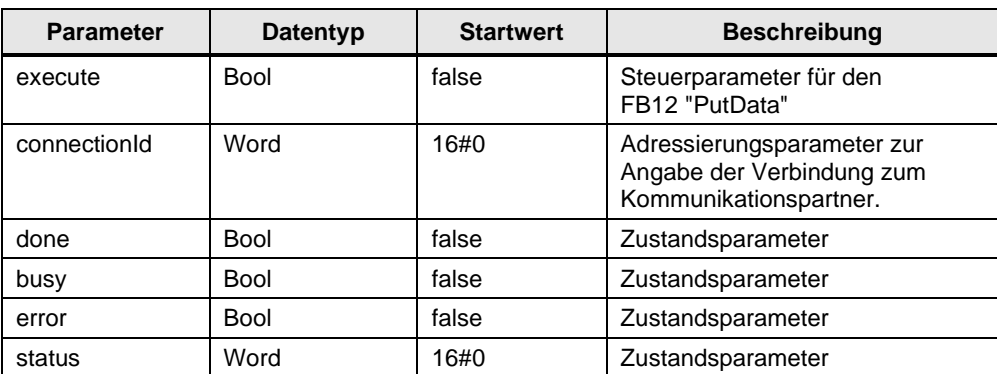

#### **PLC-Datentyp "typeGet"**

Die folgende Tabelle zeigt den Aufbau des PLC-Datentyps "typeGet". Tabelle 3-2

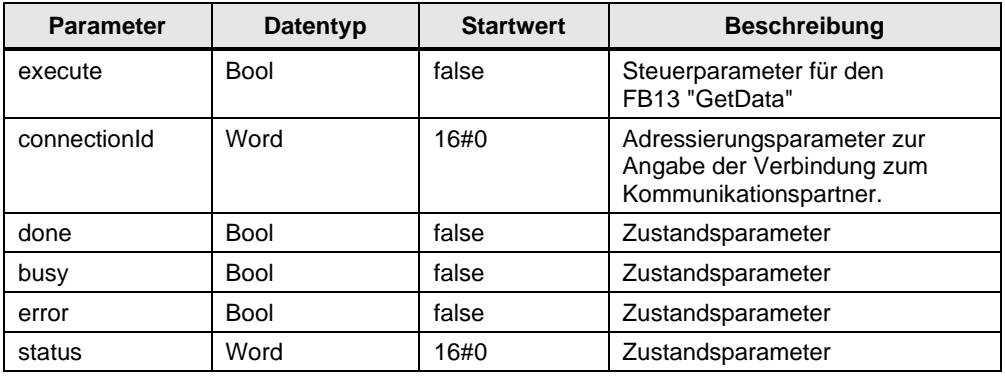

#### **PLC-Datentyp "typeDiagnostic"**

Die folgende Tabelle zeigt den Aufbau des PLC-Datentyps "typeDiagnostic". Tabelle 3-3

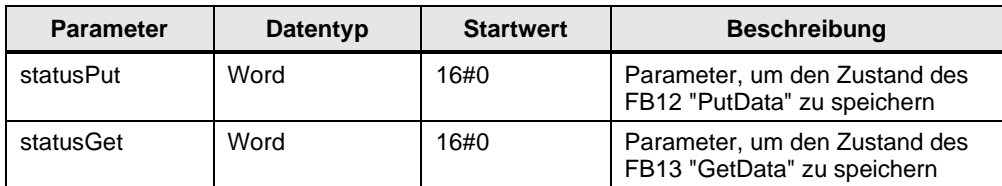

### **3.2.4 Anwenderprogramm erstellen**

#### **Übersicht**

Die folgende Abbildung zeigt eine Übersicht des Anwenderprogramms in der S7-300 CPU und S7-1200 CPU.

Abbildung 3-1 S7-300 CPU  $=$ E,  $\overline{\phantom{a}}_{\overline{\mathbf{O}}}\overline{\mathbf{B}}$ Anwender-**GetData Main [OB1]**  programm **[FB13]** гē **PutData [FB12]** FB Б **PUT GET** Anweisungen **DB** DR. Daten-**SendData RecvData** bausteine **Client [DB2] Client [DB1]** Daten Daten schreiben lesen S7-1200 CPU

> **RecvData Server [DB3]**

**DB** 

**SendData Server [DB4]**

**DB** 

S7-Kommunikation zwischen SIMATIC S7-1200 und SIMATIC S7-300 mit PUT/GET Beitrags-ID: 82212115, V3.0, 11/2020

Datenbausteine

#### **FB12 "PutData"**

Der FB12 "PutData" ruft die Anweisung "PUT" auf, um folgende Funktionen durchzuführen:

- Daten über die projektierte S7-Verbindung an den Partner senden, sobald der Eingang "execute" eine positive Flanke erkennt. Wenn der Schreibauftrag läuft, ist kein Anstoß eines neuen Schreibauftrags möglich.
- Zustand des FB und der Datenübertragung am Ausgang "status" ausgeben.

Der FB12 "PutData" wird zyklisch im OB1 aufgerufen.

Die folgende Abbildung zeigt den Aufruf des FB12 "PutData" im OB1.

#### Abbildung 3-2

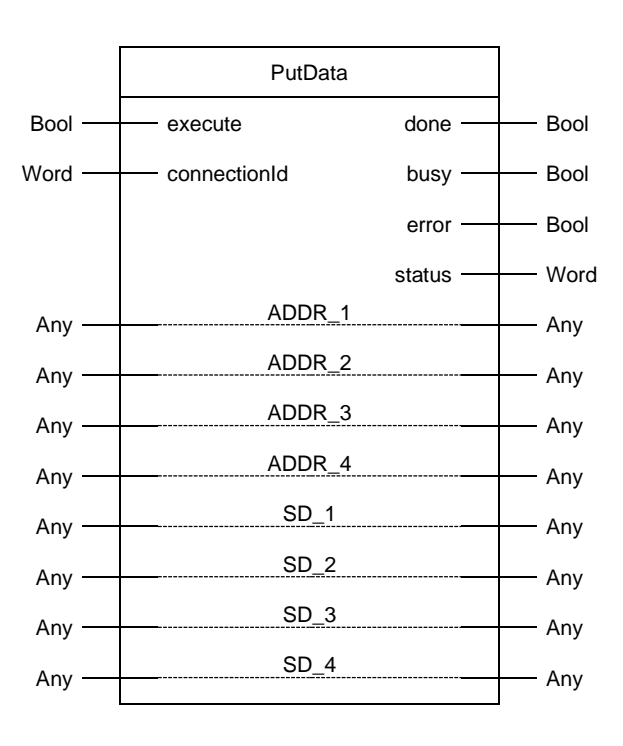

#### Die folgende Tabelle zeigt die Parameter des FB12 "PutData".

Tabelle 3-4

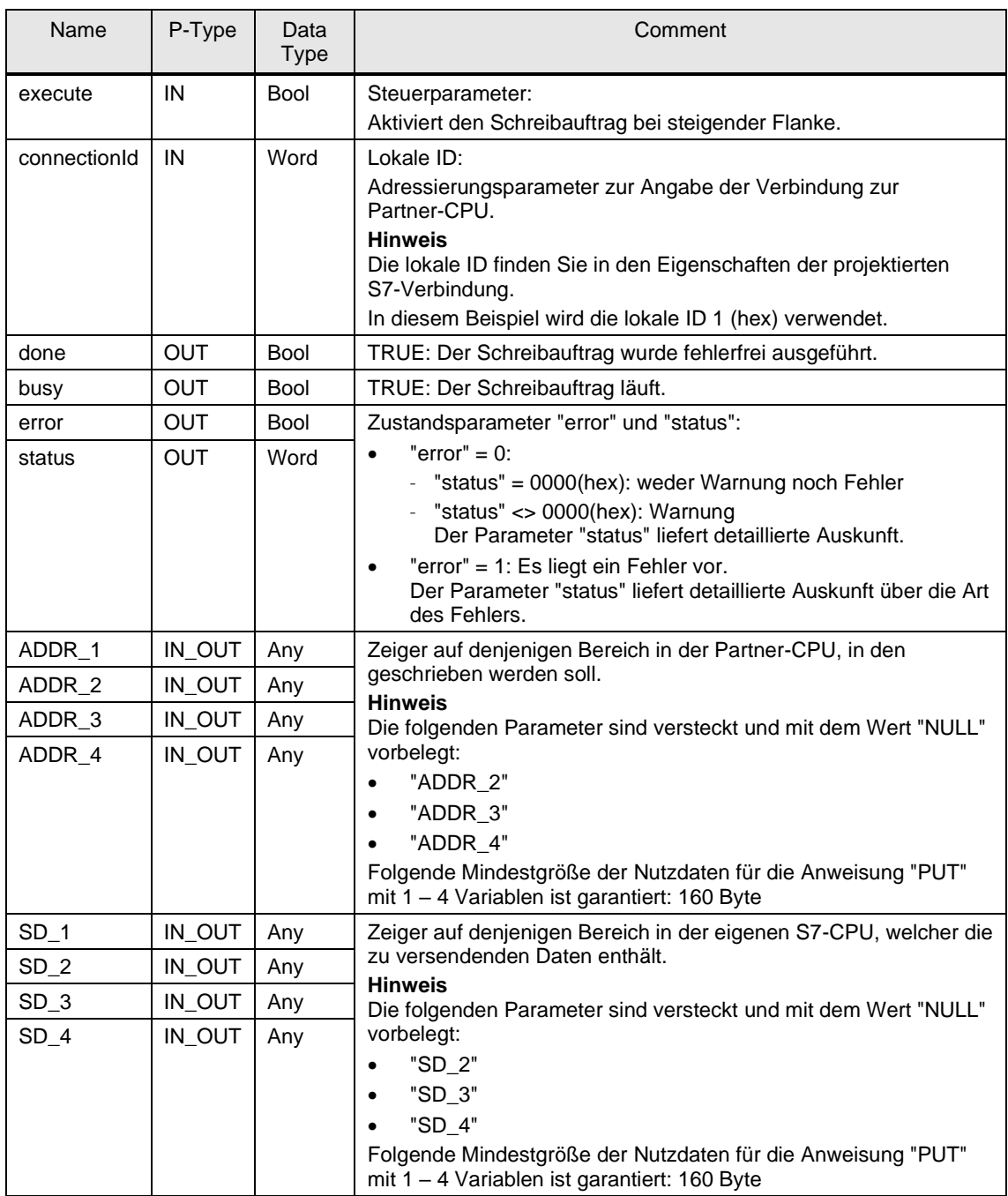

Belegen Sie die Parameter des FB12 "PutData" mit den in Kapitel [3.2.3](#page-46-0) erstellten Variablen.

Die folgende Tabelle zeigt die Zuordnung der Parameter der Variable "put" zu den Parametern des FB12 "PutData".

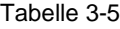

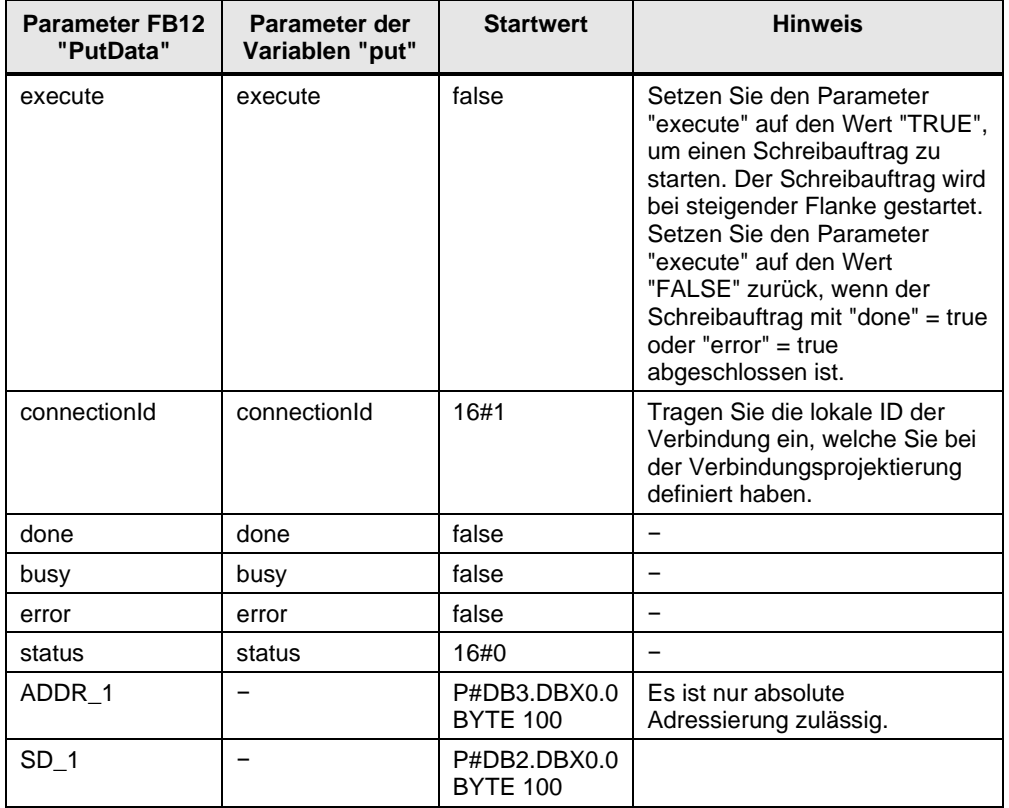

#### **FB 13 "GetData"**

Der FB13 "GetData" ruft die Anweisung "GET" auf, um folgende Funktionen durchzuführen:

- Daten über die projektierte S7-Verbindung von einem Partner empfangen, sobald der Eingang "execute" eine positive Flanke erkennt. Wenn der Leseauftrag läuft, ist kein Anstoß eines neuen Leseauftrags möglich.
- Zustand des FB und der Datenübertragung am Ausgang "status" ausgeben.

Der FB13 "GetData" wird zyklisch im OB1 aufgerufen.

Die folgende Abbildung zeigt den Aufruf des FB13 "GetData" im OB1.

#### Abbildung 3-3

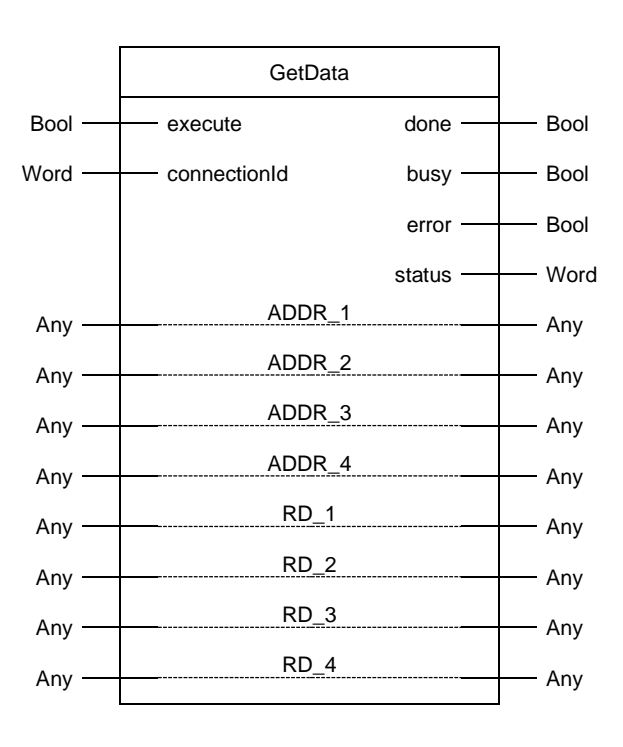

#### Die folgende Tabelle zeigt die Parameter des FB13 "GetData".

Tabelle 3-6

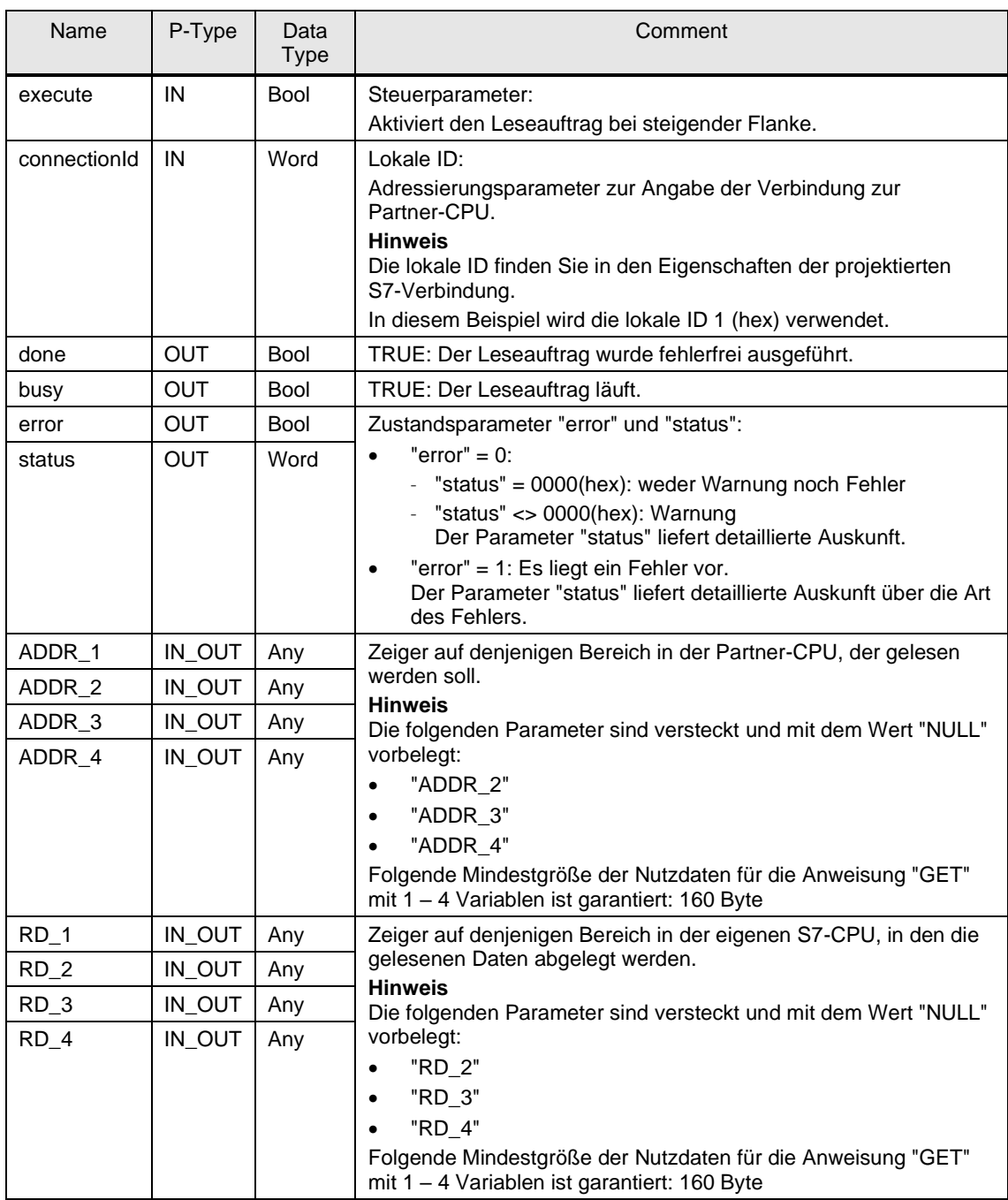

Belegen Sie die Parameter des FB13 "GetData" mit den in Kapitel [3.2.3](#page-46-0) erstellten Variablen.

Die folgende Tabelle zeigt die Zuordnung der Parameter der Variable "get" zu den Parametern des FB13 "GetData".

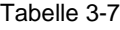

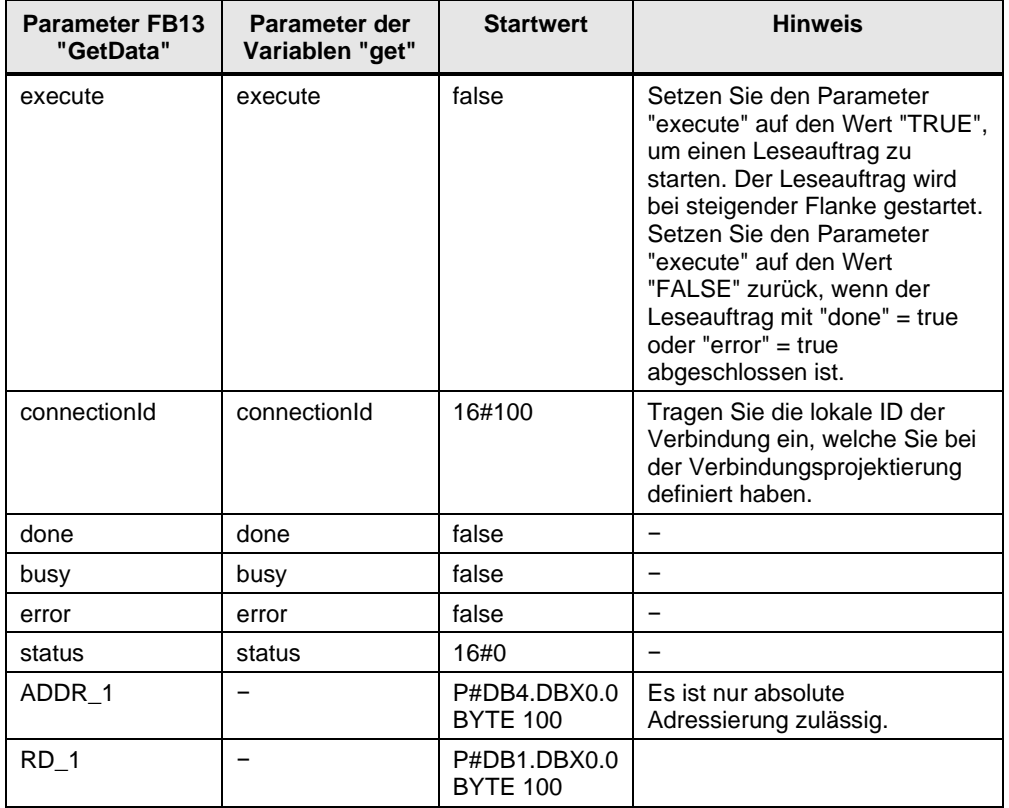

# **3.3 SIMATIC S7-300 als Server einrichten**

#### **3.3.1 Sende- und Empfangsdatenbereich anlegen**

Im Anwenderprogramm der S7-300 CPU fügen Sie Datenbausteine zum Speichern der Sende- und Empfangsdaten hinzu.

#### **Datenbaustein zum Speichern der Empfangsdaten hinzufügen**

- 1. Navigieren Sie in der Projektnavigation in den Geräteordner der S7-300 CPU. Innerhalb des Geräteordners sind Objekte und Aktionen strukturiert, die zum Gerät gehören.
- 2. Navigieren Sie innerhalb des Geräteordners in den Unterordner "Programmbausteine" und doppelklicken Sie auf die Aktion "Neuen Baustein hinzufügen".

Der Dialog "Neuen Baustein hinzufügen" öffnet sich.

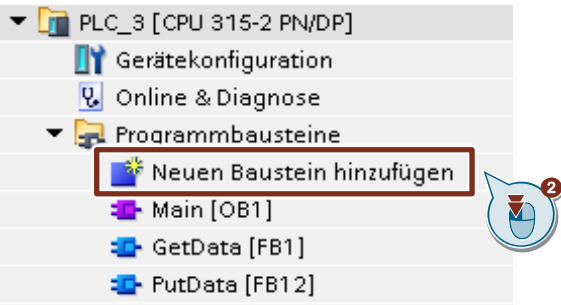

- 3. Klicken Sie auf die Schaltfläche "Datenbaustein (DB)".
- 4. Tragen Sie den Namen des Datenbausteins (DB) ein, z. B. "RecvDataServer".
- 5. Aktivieren Sie die Option "Automatisch". Damit wird die Nummer des DB automatisch durch STEP 7 vergeben.
- 6. Aktivieren Sie die Funktion "Neu hinzufügen und öffnen".
- 7. Klicken Sie auf die Schaltfläche "OK", um die Einstellungen zu übernehmen und den Dialog zu beenden.
	- Der DB "RecvDataServer" wird in der Projektnavigation im Ordner "Programmbausteine" der S7-300 CPU hinzugefügt.
	- Wenn die Funktion "Neu hinzufügen und öffnen" aktiviert ist, wird der DB "RecvDataServer" im Arbeitsbereich von STEP 7 V16 geöffnet.

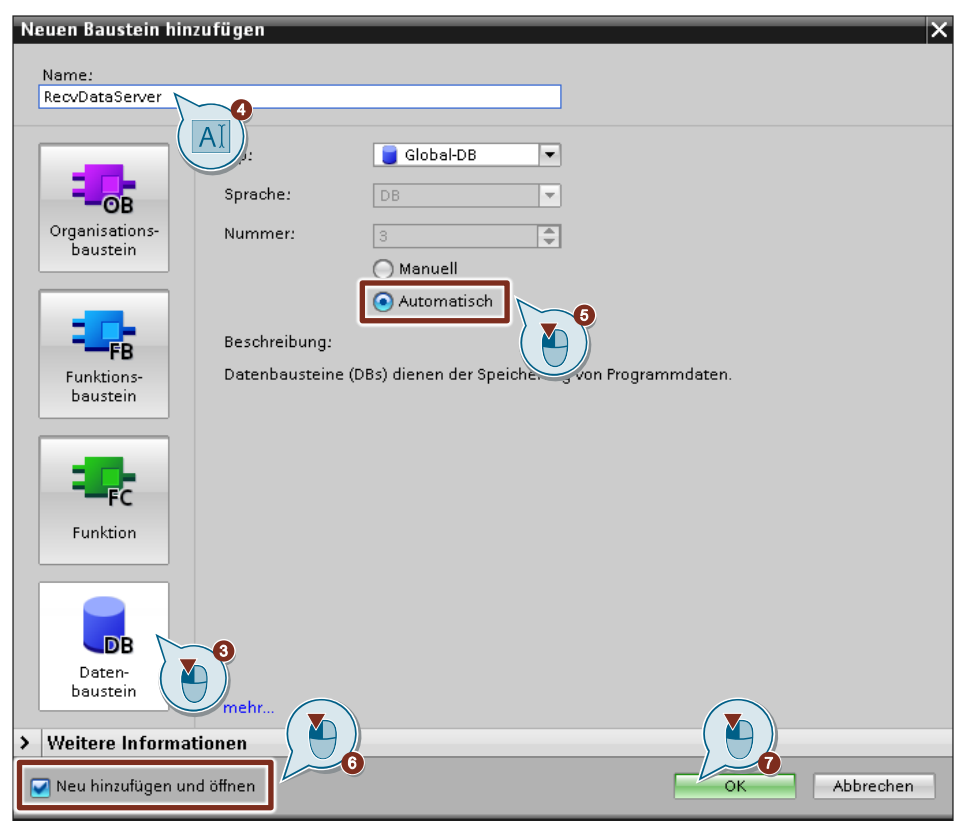

8. Alternativ können Sie den DB "RecvDataServer" im Arbeitsbereich von STEP 7 V16 öffnen, indem Sie in der Projektnavigation im Ordner "Programmbausteine" der S7-300 CPU auf den DB "RecvDataServer" doppelklicken.

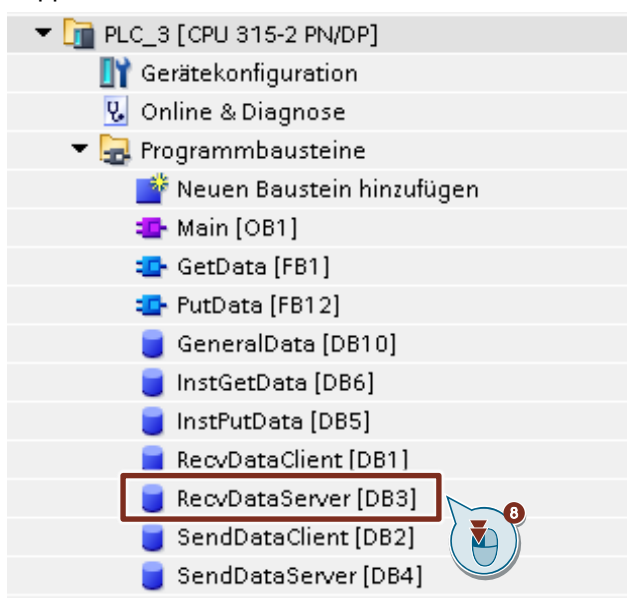

9. Im DB "RecvDataServer" definieren Sie die Variable "data" vom Datentyp "Array[0..199] of Byte.

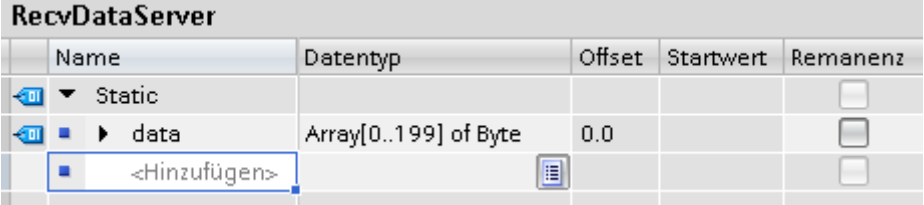

#### **Datenbaustein zum Speichern der Sendedaten hinzufügen**

- 1. Fügen Sie einen weiteren DB zum Speichern der Sendedaten hinzu.
- 2. Im Dialog "Neuen Baustein hinzufügen" klicken Sie auf die Schaltfläche "Datenbaustein (DB)".
- 3. Tragen Sie den Namen des DB ein, z. B. "SendDataServer".
- 4. Aktivieren Sie die Option "Automatisch". Damit wird die Nummer des DB automatisch durch STEP 7 vergeben.
- 5. Aktivieren Sie die Funktion "Neu hinzufügen und öffnen".
- 6. Klicken Sie auf die Schaltfläche "OK", um die Einstellungen zu übernehmen und den Dialog zu beenden.
	- Der DB "SendDataServer" wird in der Projektnavigation im Ordner "Programmbausteine" der S7-300 CPU hinzugefügt.
	- Wenn die Funktion "Neu hinzufügen und öffnen" aktiviert ist, wird der DB "SendDataServer" im Arbeitsbereich von STEP 7 V16 geöffnet.

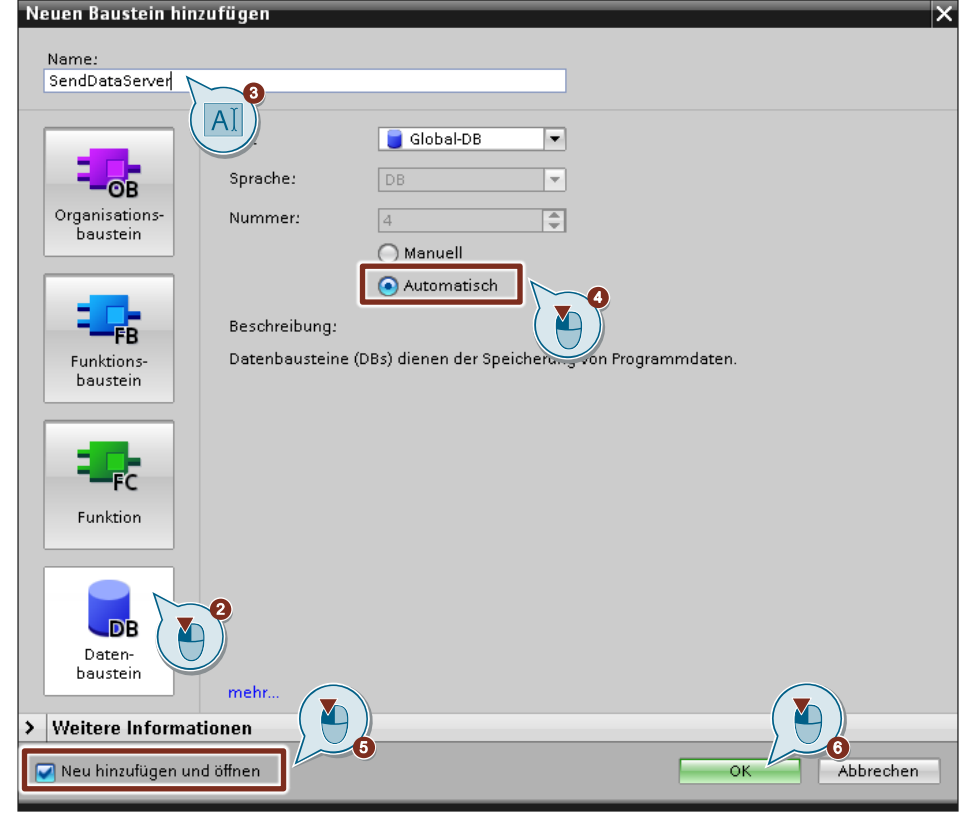

7. Alternativ können Sie den DB "SendDataServer" im Arbeitsbereich von STEP 7 V16 öffnen, indem Sie in der Projektnavigation im Ordner "Programmbausteine" der S7-300 CPU auf den DB "SendDataServer" doppelklicken.

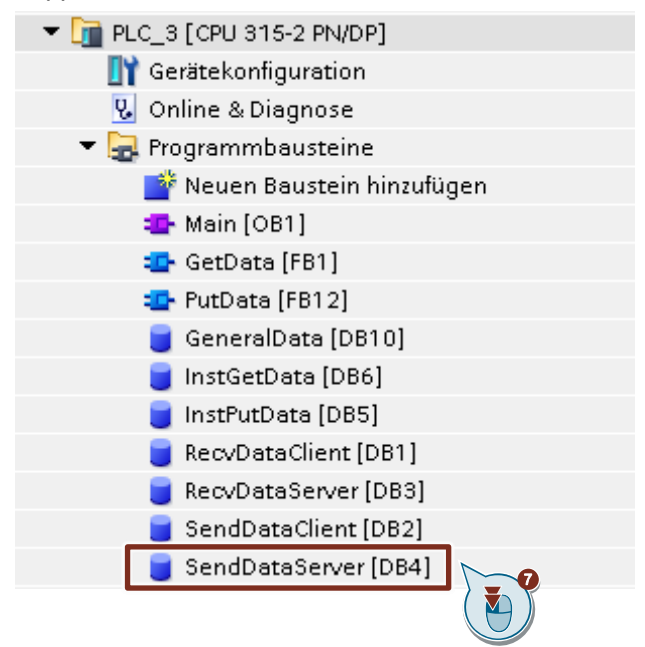

8. Im DB "SendDataServer" definieren Sie die Variable "data" vom Datentyp "Array[0..199] of Byte.

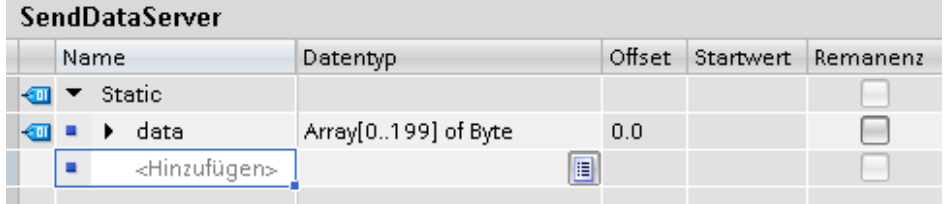

# **3.4 Hardwarekonfiguration und Anwenderprogramm laden**

#### **Voraussetzung**

Sie haben der S7-300 CPU und ggf. dem CP die projektierte IP-Adresse und Subnetzmaske bereits zugewiesen.

#### **Übersetzen**

- 1. Markieren Sie in der Projektnavigation den Geräteordner der S7-300 CPU.
- 2. Klicken Sie in der Funktionsleiste auf die Schaltfläche "Übersetzen". Die Hardwarekonfiguration sowie die Software der S7-300 werden übersetzt.

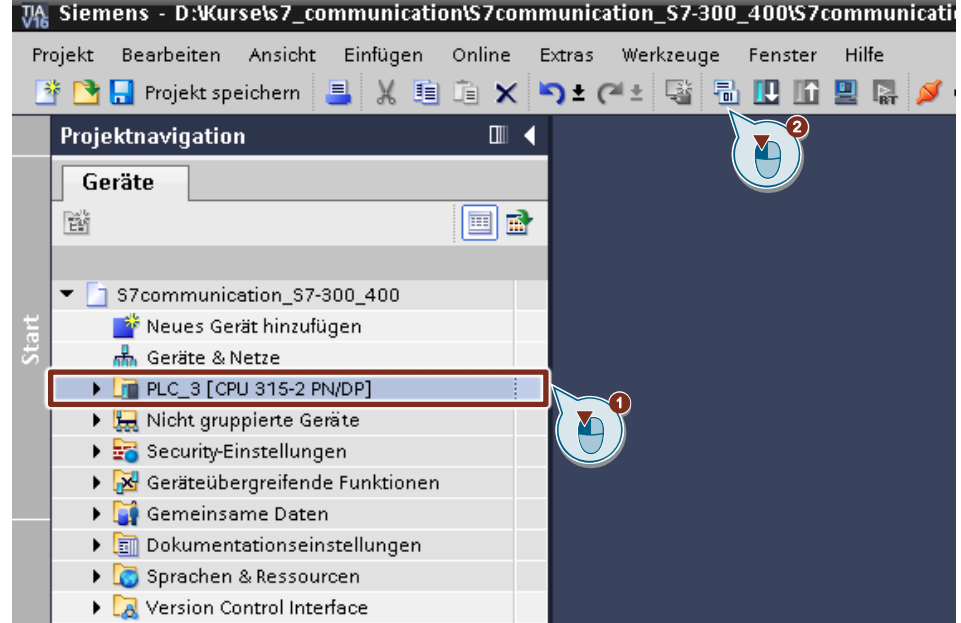

#### **Laden**

- 1. Markieren Sie in der Projektnavigation den Geräteordner der S7-300 CPU.
- 2. Klicken Sie in der Funktionsleiste auf die Schaltfläche "Laden in Gerät". Der Dialog "Erweitertes Laden" oder Vorschau laden" wird automatisch geöffnet.

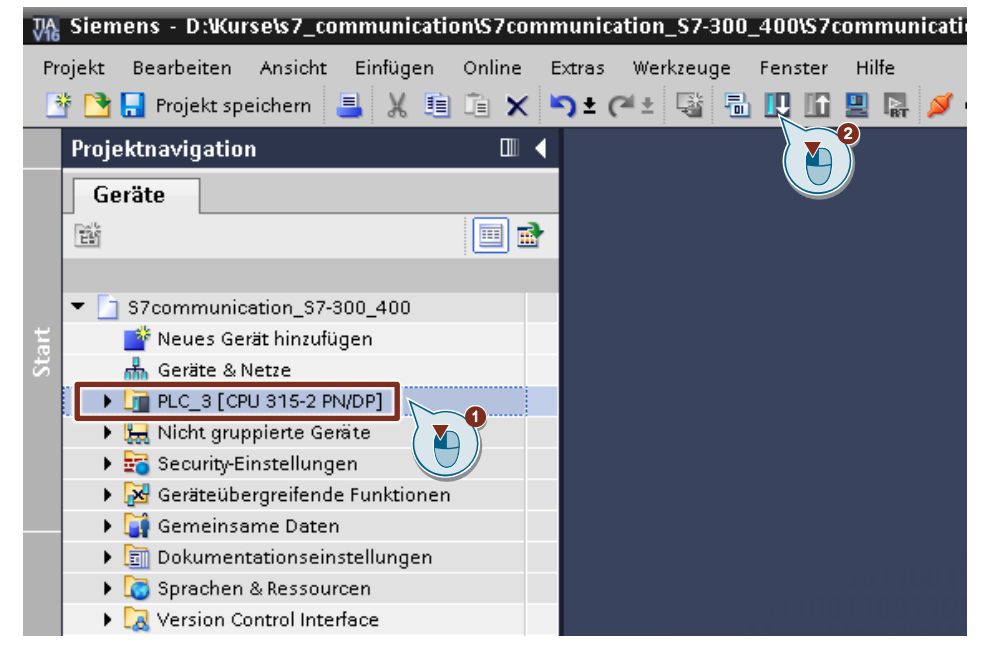

- 3. Der Dialog "Erweitertes Laden" wird nur automatisch geöffnet, wenn der Zugriffsweg vom PG/PC zur S7-300 CPU neu eingestellt werden muss. Nehmen Sie folgende Einstellungen vor:
	- Typ der PG/PC-Schnittstelle: PN/IE
	- PG/PC-Schnittstelle: Netzwerkkarte des PG/PC
	- Verbindung mit Schnittstelle/Subnetz: Subnetz, mit dem die S7-300 CPU verbunden ist
- 4. Wählen Sie in der Klappliste "Alle kompatiblen Teilnehmer anzeigen" aus.
- 5. Klicken Sie auf die Schaltfläche "Suche starten".
- 6. Die S7-300 CPU wird in der Liste "Zielgeräte auswählen" angezeigt. Markieren Sie die S7-300 CPU.
- 7. Klicken Sie auf die Schaltfläche "Laden".

#### 3 Projektierung der SIMATIC S7-300 in STEP 7 V16

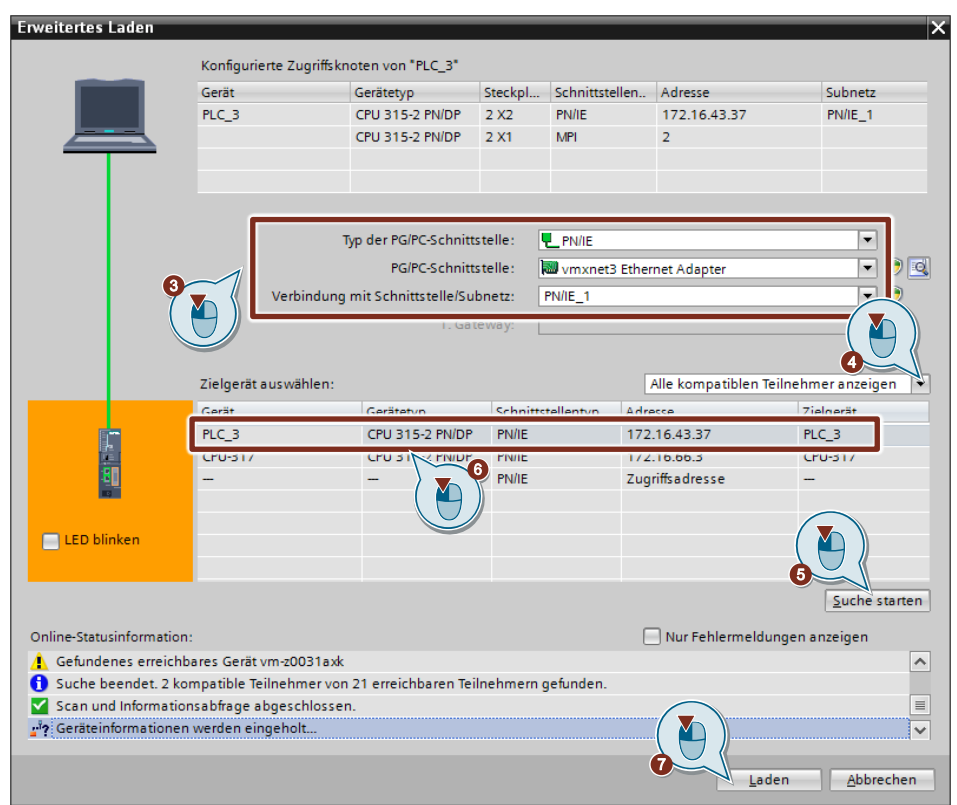

8. Klicken Sie im Dialog "Vorschau laden" auf die Schaltfläche "Laden", um den Ladevorgang zu starten.

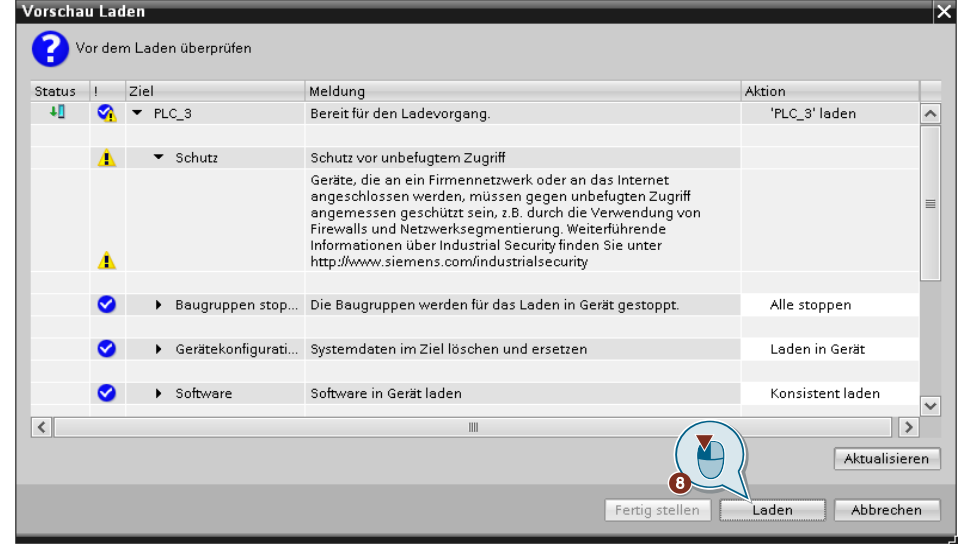

9. Aktivieren Sie im Dialog "Ergebnisse das Ladevorgangs" die Aktion "Baugruppe starten" und klicken Sie auf die Schaltfläche "Fertig stellen", um den Ladevorgang zu beenden.

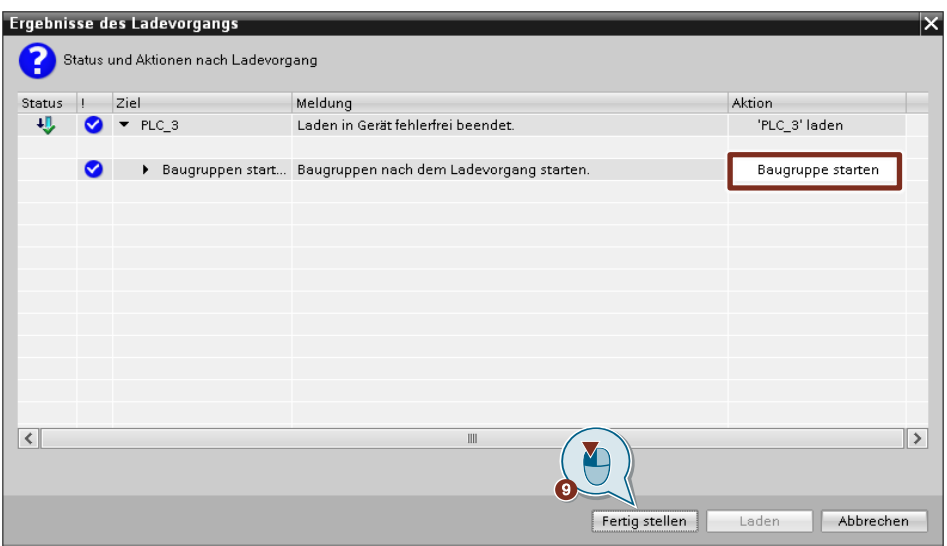

# **4 Projektierung der SIMATIC S7-300 in STEP 7 V5.6**

- 1. Erstellen Sie ein neues Projekt oder öffnen Sie ein bereits vorhandenes Projekt in STEP 7 V5.6.
- 2. Fügen Sie eine S7-300 Station ein und erstellen Sie die Hardwarekonfiguration.
- 3. Richten Sie die S7-300 CPU als Client oder Server ein.
	- Client: Projektieren Sie eine S7-Verbindung und erstellen Sie das Anwenderprogramm. Rufen Sie im Anwenderprogramm die Anweisung "PUT" auf, um Daten in die S7-300 CPU zu schreiben. Rufen Sie im Anwenderprogramm die Anweisung "GET" auf, um Daten aus der S7-300 CPU zu lesen. Fügen Sie Datenbausteine zum Speichern der Sende- und Empfangsdaten hinzu.
	- Server: Erstellen Sie das Anwenderprogramm. Im Anwenderprogramm fügen Sie Datenbausteine hinzu, in denen die Sende- und Empfangsdaten gespeichert werden.

# **4.1 Hardwarekonfiguration erstellen**

#### **4.1.1 Hardwarekonfiguration öffnen**

- 1. Markieren Sie im SIMATIC Manager die SIMATIC S7-300 Station, die Sie in Ihr STEP 7-Projekt eingefügt haben.
- 2. Doppelklicken Sie auf den Eintrag "Hardware". Die Hardwarekonfiguration öffnet sich.

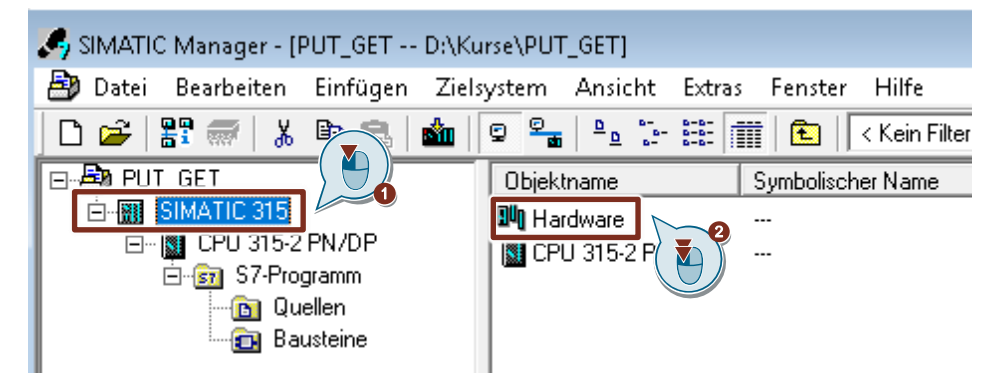

3. Fügen Sie die entsprechenden Baugruppen wie Stromversorgung, CPU usw. per drag & drop aus dem Hardware-Katalog in die S7-300 Profilschiene ein.

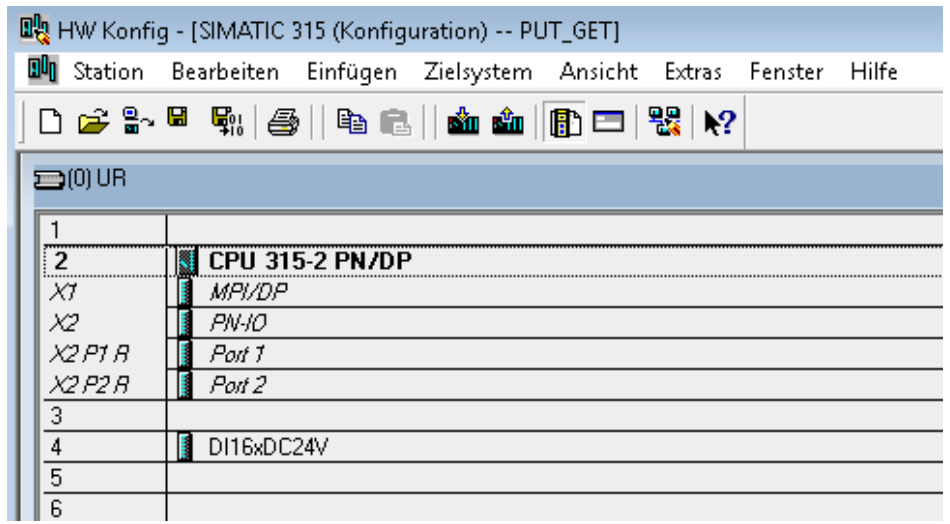

#### **4.1.2 IP-Adresse definieren und Subnetz der PROFINET-Schnittstelle der CPU zuordnen**

1. Doppelklicken Sie auf die PROFINET-Schnittstelle der S7-300 CPU. Der Eigenschaftsdialog der PROFINET-Schnittstelle öffnet sich.

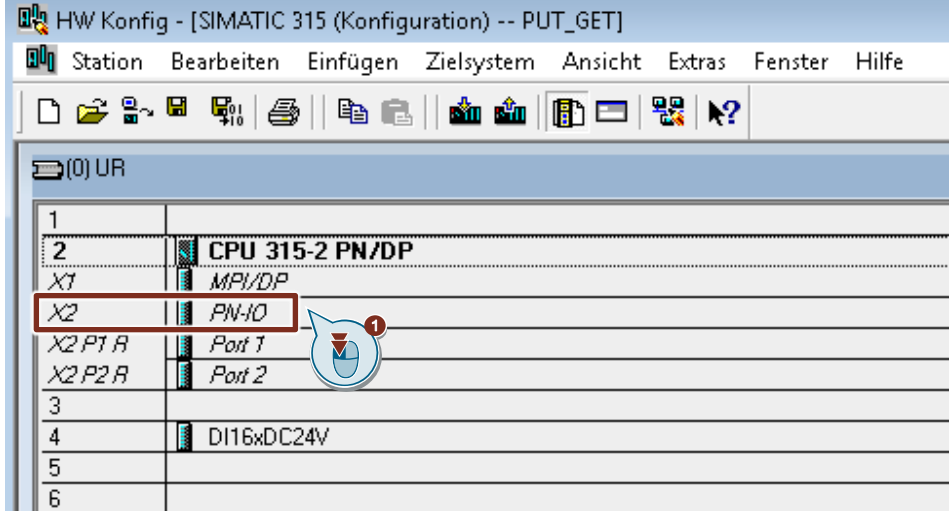

2. Klicken Sie auf die Schaltfläche "Eigenschaften", um die IP-Adresse und Subnetzmaske zu ändern und das Subnetz zuzuordnen.

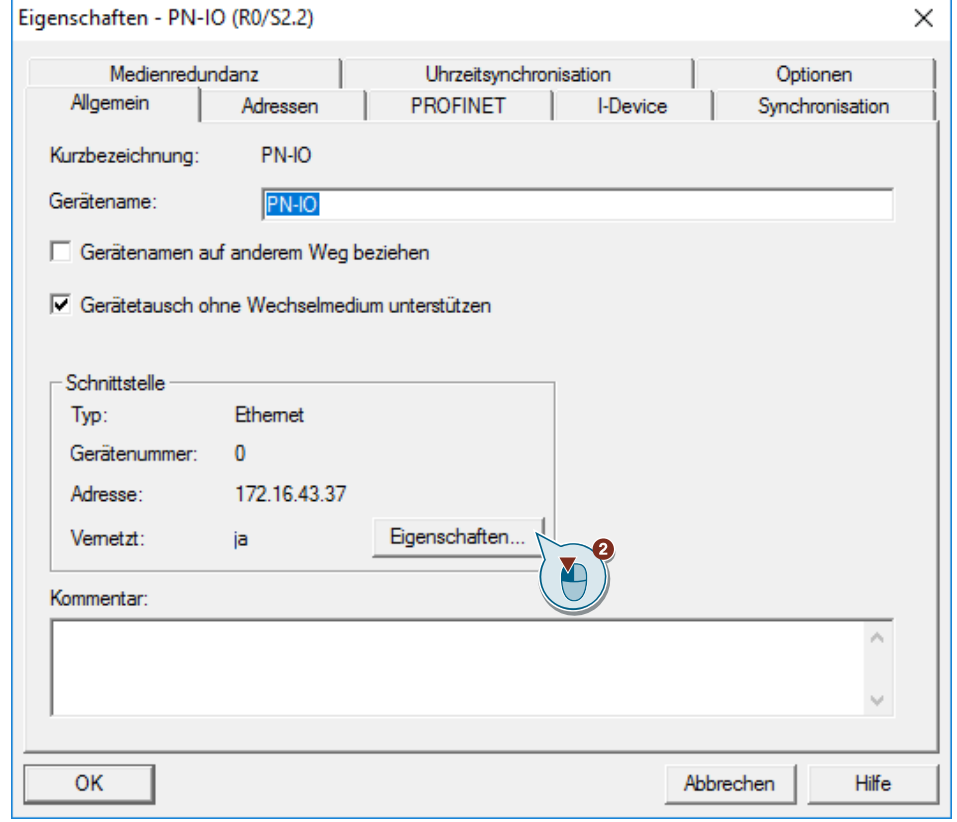

- 3. Tragen Sie die IP-Adresse und Subnetzmaske ein, z. B.:
	- IP-Adresse: 172.16.43.37
	- Subnetzmaske: 255.255.0.0
- 4. Um ein neues Subnetz anzulegen, klicken Sie auf die Schaltfläche "Neu".
- 5. Wählen Sie das neue Subnetz oder ein bereits existierendes Subnetz aus.
- 6. Klicken Sie auf die Schaltfläche "OK", um die eingetragene IP-Adresse und Subnetzmaske zu übernehmen und das ausgewählte Subnetz der PROFINET-Schnittstelle der S7-300 CPU zuzuordnen.

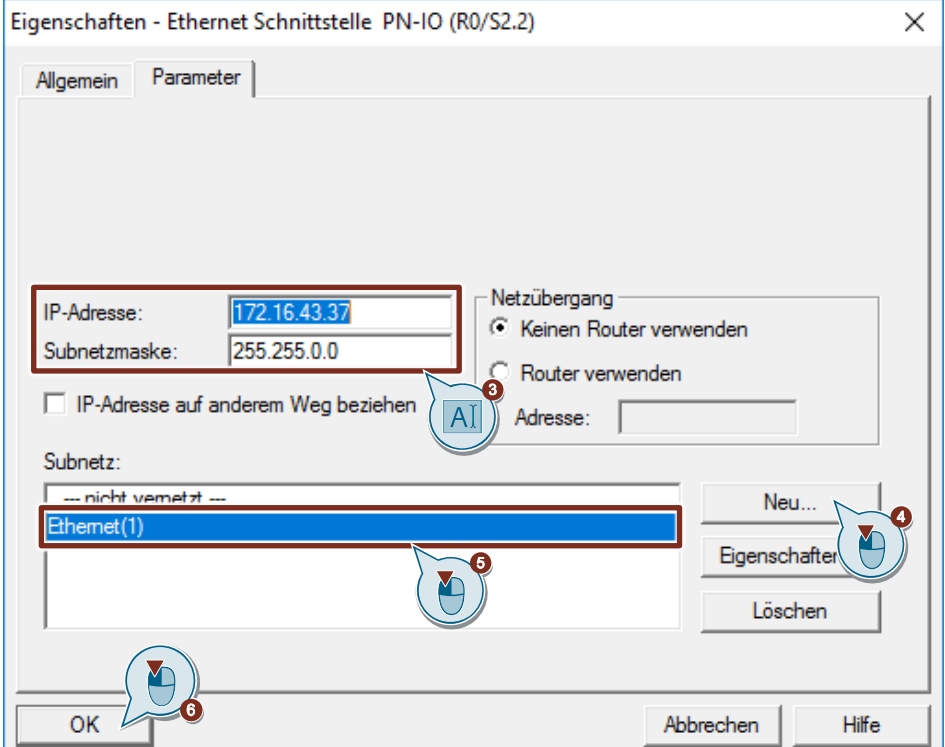

#### **4.1.3 IP-Adresse definieren und Subnetz der PROFINET-Schnittstelle des CP zuordnen**

- 1. Doppelklicken Sie auf die PROFINET-Schnittstelle des CP. Der Eigenschaftsdialog der PROFINET-Schnittstelle öffnet sich.
- 2. Klicken Sie auf die Schaltfläche "Eigenschaften", um die IP-Adresse und Subnetzmaske zu ändern und das Subnetz zuzuordnen.

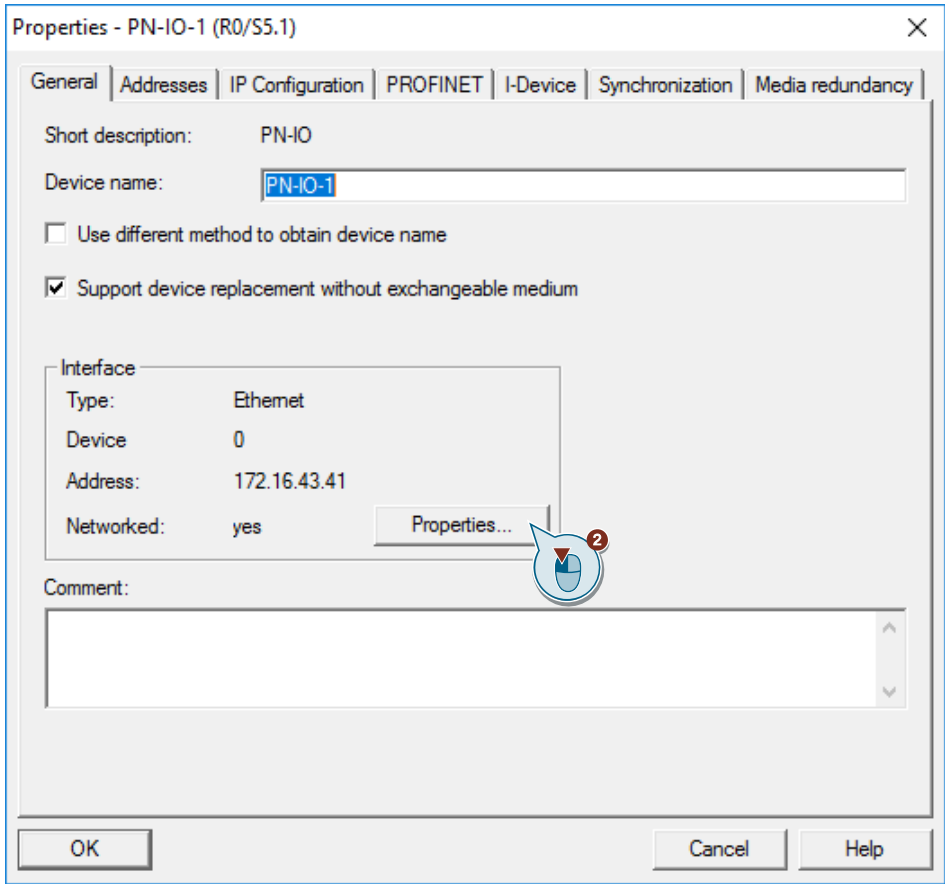

- 3. Tragen Sie die IP-Adresse und Subnetzmaske ein, z. B.:
	- IP-Adresse: 172.16.43.41
	- Subnetzmaske: 255.255.0.0
- 4. Um ein neues Subnetz anzulegen, klicken Sie auf die Schaltfläche "Neu".
- 5. Wählen Sie das neue Subnetz oder ein bereits existierendes Subnetz aus.
- 6. Klicken Sie auf die Schaltfläche "OK", um die eingetragene IP-Adresse und Subnetzmaske zu übernehmen und das ausgewählte Subnetz der PROFINET-Schnittstelle des CP zuzuordnen.

4 Projektierung der SIMATIC S7-300 in STEP 7 V5.6

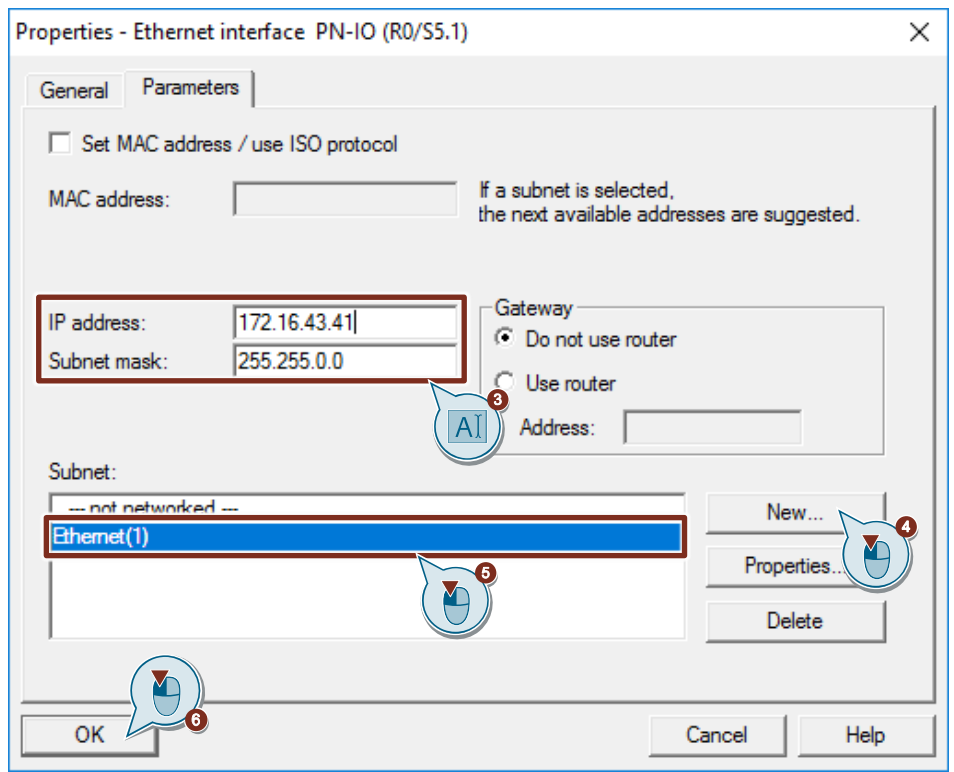

# **4.2 SIMATIC S7-300 als Client einrichten**

Als Client baut die S7-300 die S7-Verbindung aktiv auf. In diesem Fall müssen Sie für die S7-300 CPU eine S7-Verbindung projektieren und im Anwenderprogramm die folgenden Funktionsbausteine (FBs) aufrufen:

- FB14 "GET": Mit Hilfe des FB14 "GET" lesen Sie Daten aus einer Partner-CPU aus. Bei einer S7-400 CPU verwenden Sie den Systemfunktionsbaustein SFB14 "GET".
- FB15 "PUT": Mit Hilfe des FB15 "PUT" schreiben Sie Daten in eine Partner-CPU. Bei einer S7-400 CPU verwenden Sie den Systemfunktionsbaustein SFB15 "PUT".

#### **4.2.1 S7-Verbindung projektieren**

#### **S7-Verbindung einfügen**

1. Öffnen Sie das Tool "NetPro" im SIMATIC Manager über das Menü "Extras > Netz konfigurieren". In "NetPro" projektieren Sie die S7-Verbindung für die S7-300 CPU.

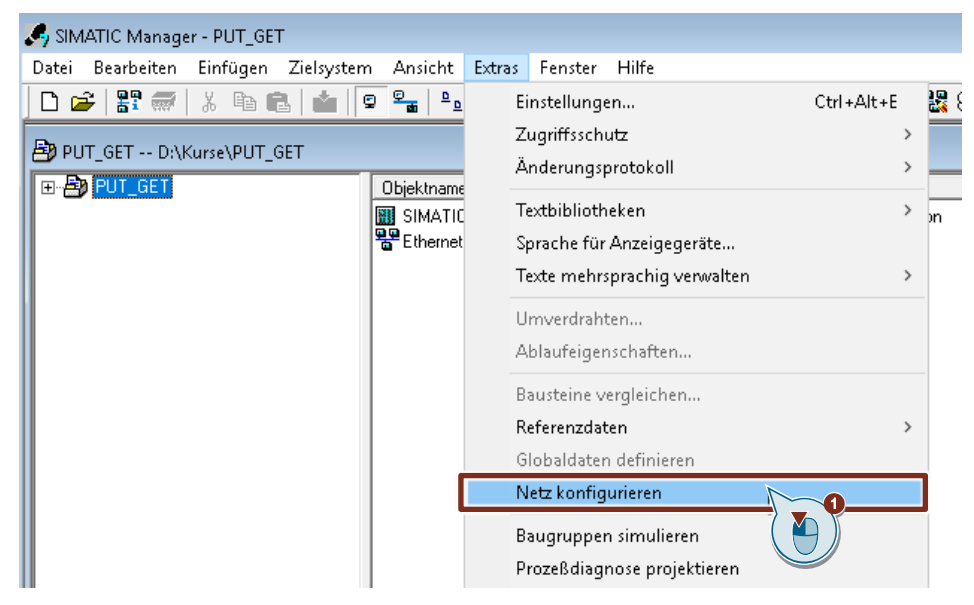

- 2. Markieren Sie die CPU in der SIMATIC S7-300 Station.
- 3. Öffnen Sie den Dialog "Neue Verbindung einfügen" über das Menü "Einfügen > Neue Verbindung".

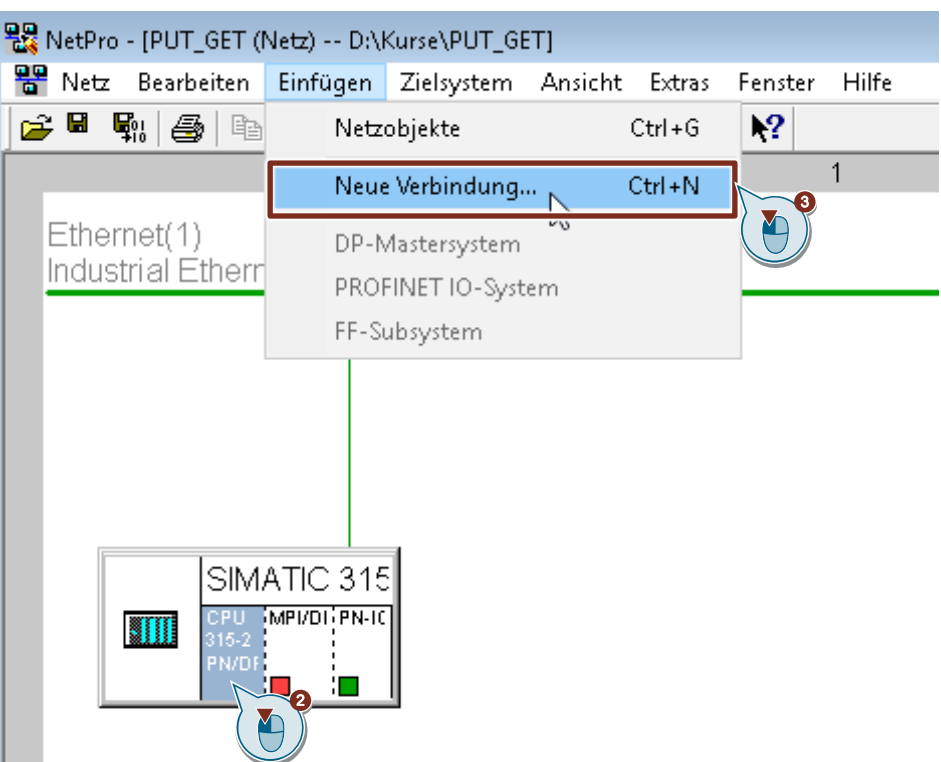

- 4. Wählen Sie unter "Verbindungspartner" den Eintrag "unspezifiziert" aus.
- 5. Wählen Sie den Verbindungstyp "S7-Verbindung" aus.
- 6. Klicken Sie auf die Schaltfläche "Übernehmen". Der Eigenschaftsdialog der S7-Verbindung öffnet sich.
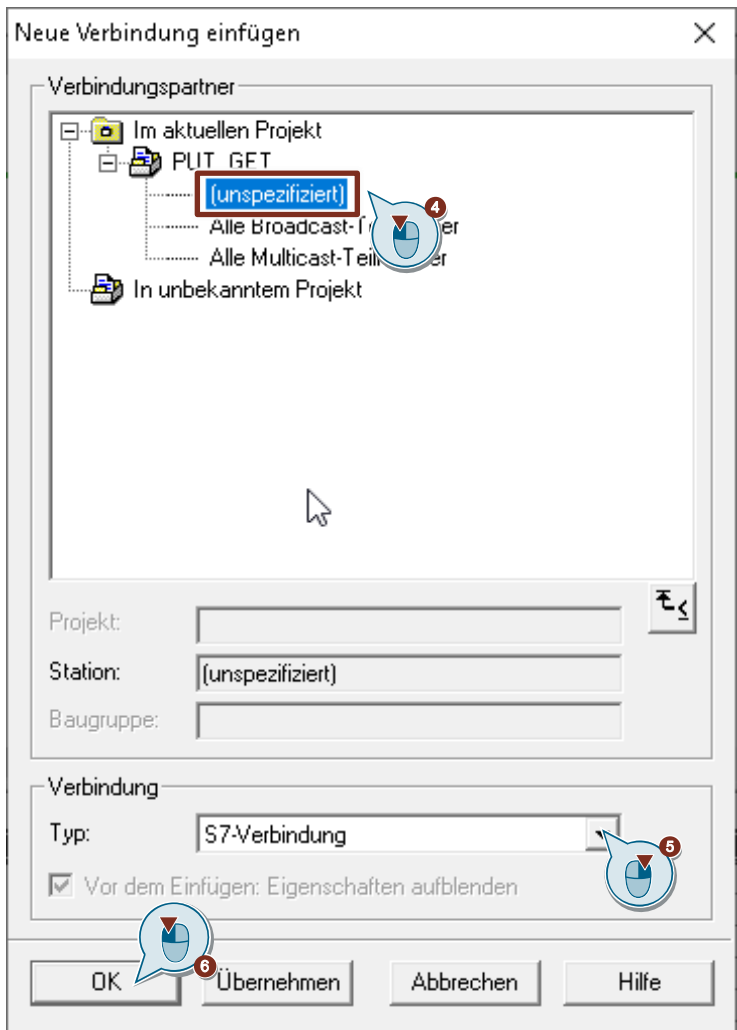

#### **Verbindungsparameter definieren**

Im Eigenschaftsdialog der S7-Verbindung definieren Sie die Verbindungsparameter.

- 1. Aktivieren Sie die Funktion "Aktiver Verbindungsaufbau".
- 2. Wählen Sie die lokale Schnittstelle aus. In diesem Beispiel wird die integrierte Schnittstelle der S7-300 CPU verwendet. Wenn die S7-Verbindung über einen CP aufgebaut werden soll, dann wählen Sie den CP aus.
- 3. Tragen Sie die IP-Adresse der Partner-CPU ein. In diesem Beispiel tragen Sie die IP-Adresse der S7-1200 CPU ein: 172.16.43.2. Wenn Sie als Partner einen CP, anstatt die integrierte Schnittstelle der S7-1200 CPU, verwenden, dann tragen Sie die IP-Adresse des CP ein.
- 4. Die lokale ID der Verbindung geben Sie im Anwenderprogramm am Eingangsparameter "ID" der Funktionsbausteine FB/SFB14 "GET" und FB/SFB15 "PUT" an.
- 5. Klicken Sie auf die Schaltfläche "Adressendetails". Der Dialog "Adressendetails" öffnet sich.

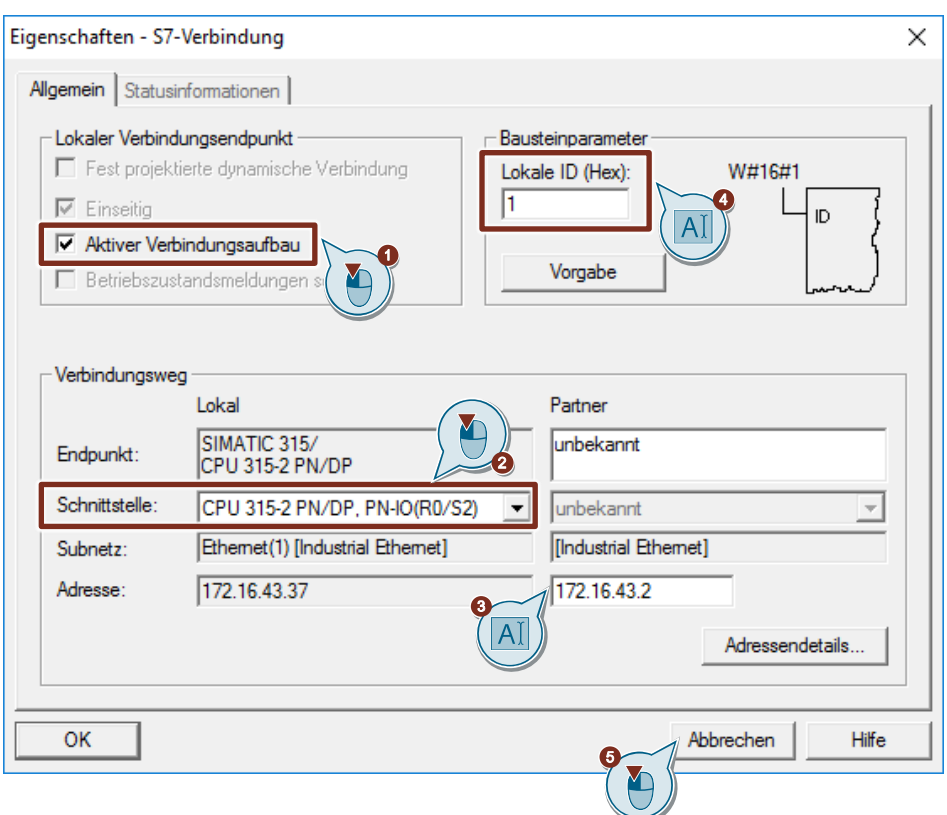

- 6. Tragen Sie Rack und Steckplatz der Partner-CPU oder des CP ein. Die S7-1200 CPU verwendet Rack 0 und Steckplatz 1.
- 7. Wählen Sie die Verbindungsressource 03(hex) für die Partner-CPU aus, da die S7-Verbindung nur einseitig in der S7-300 CPU projektiert wird. Mit diesen Einstellungen hat der TSAP den Wert 03.01 in der Partner-CPU.
- 8. Übernehmen Sie die Einstellungen mit "OK".

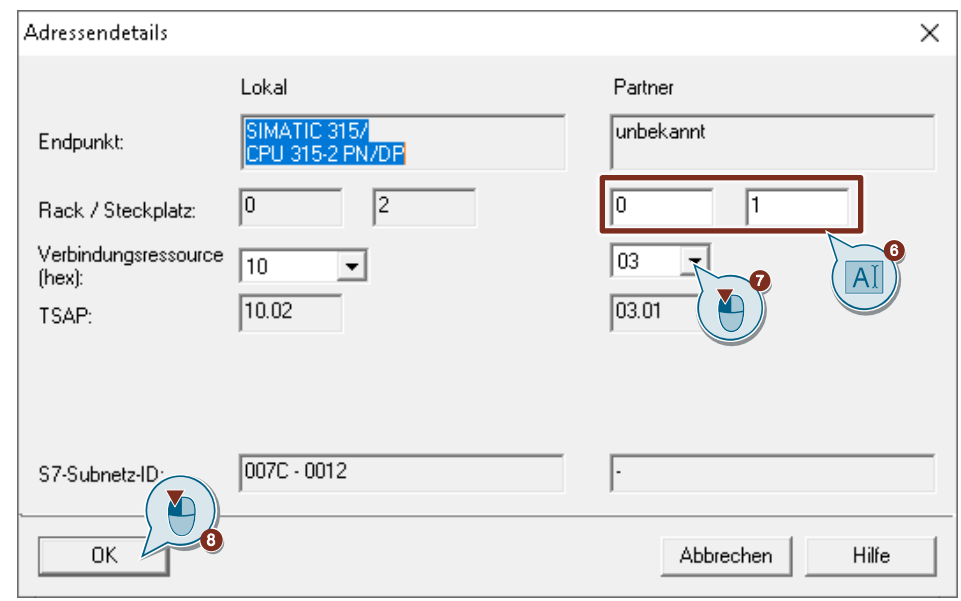

9. Übernehmen Sie die Einstellungen im Eigenschaftsdialog der S7-Verbindung ebenfalls mit "OK".

10. Klicken Sie im Dialog "Neue Verbindung einfügen" auf die Schaltfläche "OK", um den Dialog zu schließen. Die S7-Verbindung wird in "NetPro" eingefügt.

#### **S7-Verbindung laden**

1. Markieren Sie in "NetPro" die S7-CPU in der SIMATIC S7-300 Station. In der Verbindungstabelle werden alle Verbindungen angezeigt, die für die S7-CPU projektiert sind.

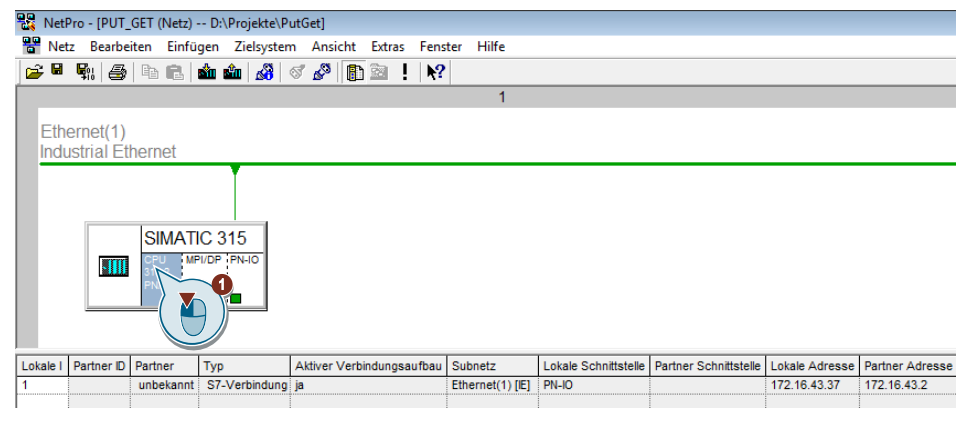

- 2. Markieren Sie in "NetPro" die SIMATIC S7-300 Station.
- 3. Klicken Sie in der Funktionsleiste auf die Schaltfläche "Speichern und übersetzen", um die Verbindungsprojektierung zu speichern und zu übersetzen.
- 4. Klicken Sie in der Funktionsleiste auf die Schaltfläche "Laden der markierten Station(en)", um die Verbindungsprojektierung in die S7-CPU zu laden.

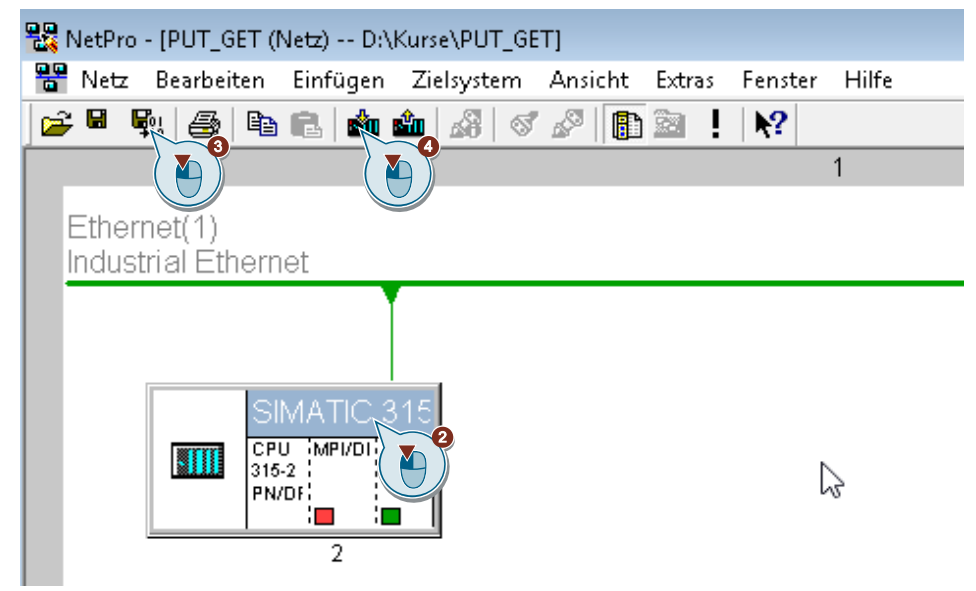

## **4.2.2 Sende- und Empfangsdatenbereich anlegen**

#### **Datenbaustein zum Speichern der Empfangsdaten hinzufügen**

Im Datenbaustein DB1 "RecvDataClient" der S7-300 CPU werden die von der S7-1200 CPU empfangenen Daten abgelegt.

- 1. Klicken Sie in Ihrem STEP 7-Projekt mit der rechten Maustaste auf den Ordner "Bausteine". Das Kontextmenü öffnet sich.
- 2. Wählen Sie das Menü "Neues Objekt einfügen > Datenbaustein" aus. Der Eigenschaftsdialog des DB öffnet sich.

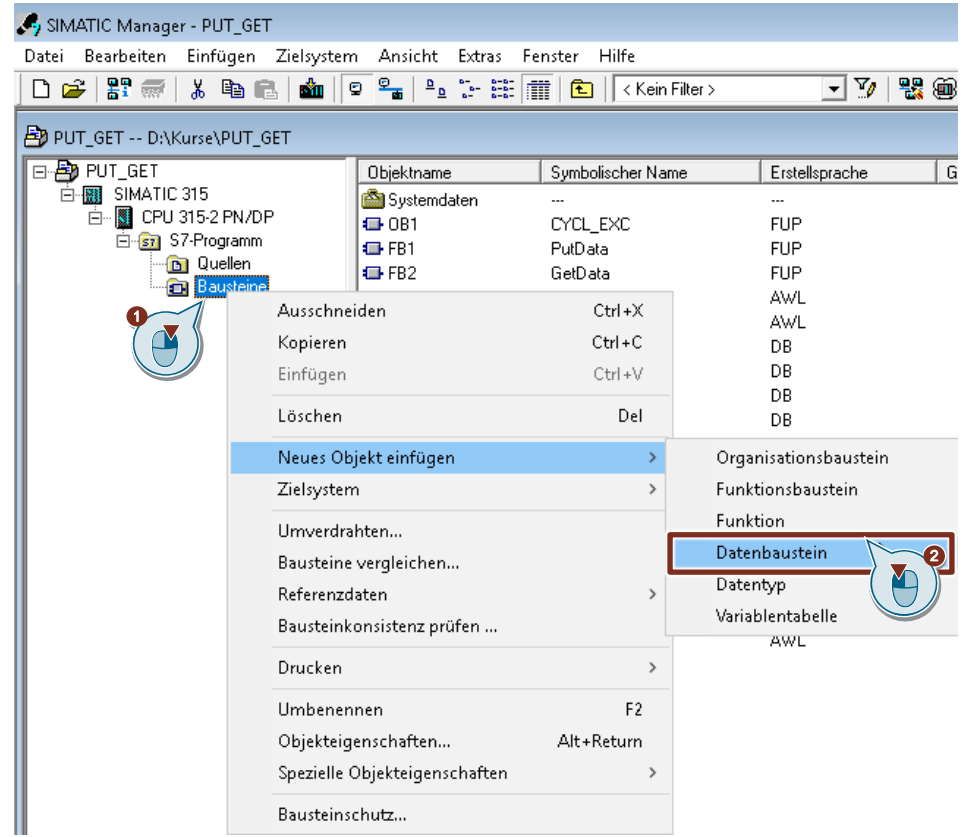

- 3. Tragen Sie den Name und Typ des Bausteins ein, der erstellt werden soll, z. B. DB<sub>1</sub>
- 4. Tragen Sie einen symbolischen Namen für den Baustein ein, z. B. "RecvDataClient".
- 5. Übernehmen Sie die Einstellungen mit "OK". Der Baustein DB1 "RecvDataClient" wird im Ordner "Bausteine" eingefügt.

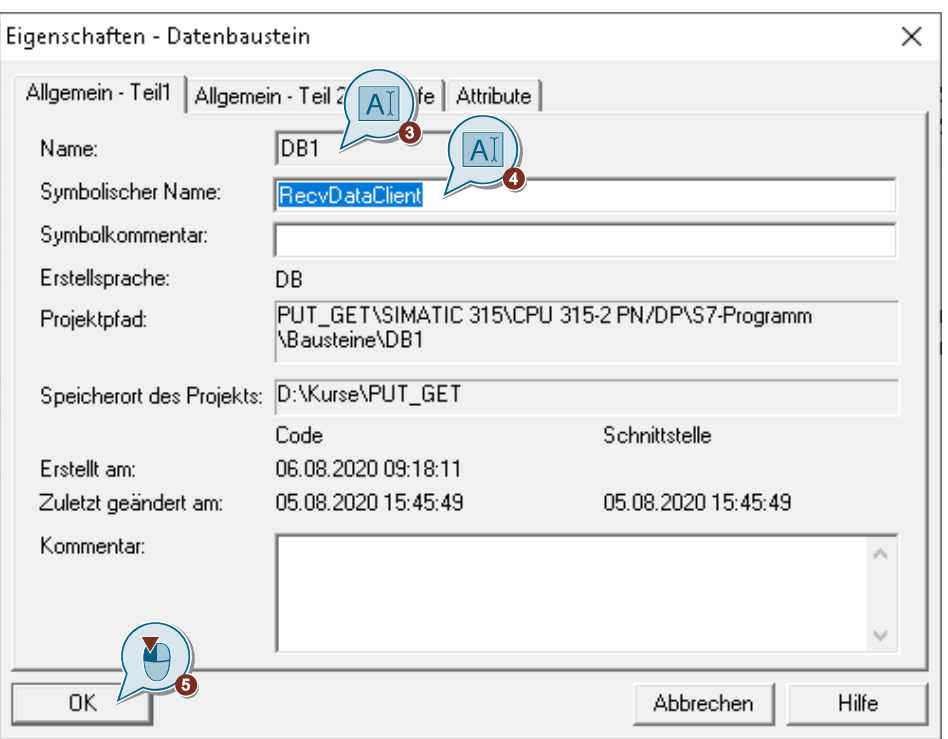

6. Doppelklicken Sie im Ordner "Bausteine" auf den DB1 "RecvDataClient". Der DB öffnet sich.

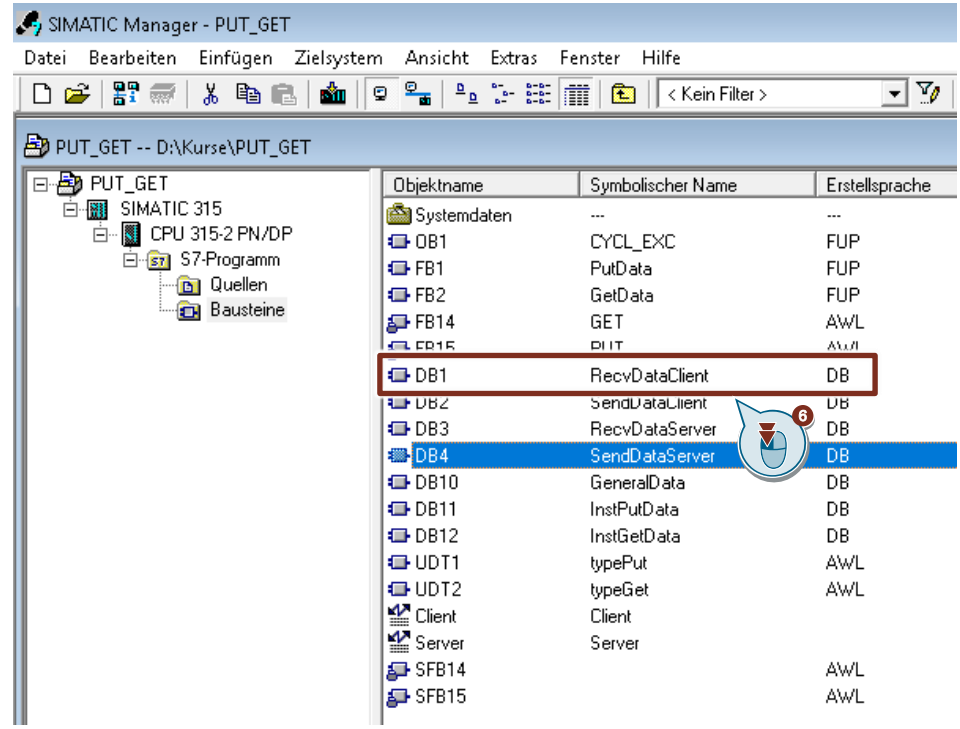

7. Im DB1 "RecvDataClient" definieren Sie die Variable "data" vom Datentyp "Array[0..199] of Byte".

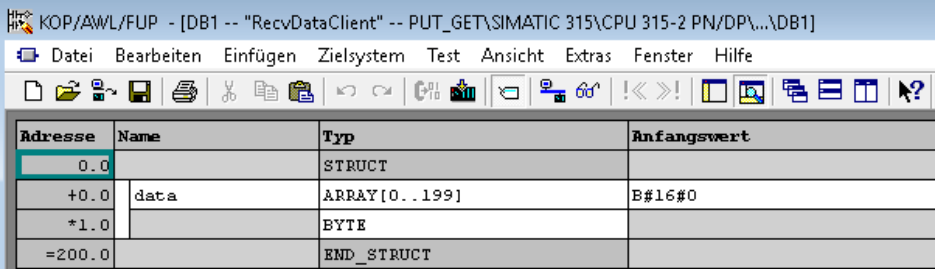

## **Datenbaustein zum Speichern der Sendedaten hinzufügen**

Im Datenbaustein DB2 "SendDataClient" der S7-300 CPU sind die Daten gespeichert, die zur S7-1200 CPU übertragen werden.

- 1. Fügen Sie einen weiteren DB zum Speichern der Sendedaten hinzu.
- 2. Tragen Sie den Name und Typ des Bausteins ein, der erstellt werden soll, z. B. DB<sub>2</sub>.
- 3. Tragen Sie einen symbolischen Namen für den Baustein ein, z. B. "SendDataClient".
- 4. Übernehmen Sie die Einstellungen mit "OK". Der Baustein DB2 "SendDataClient" wird im Ordner "Bausteine" eingefügt.

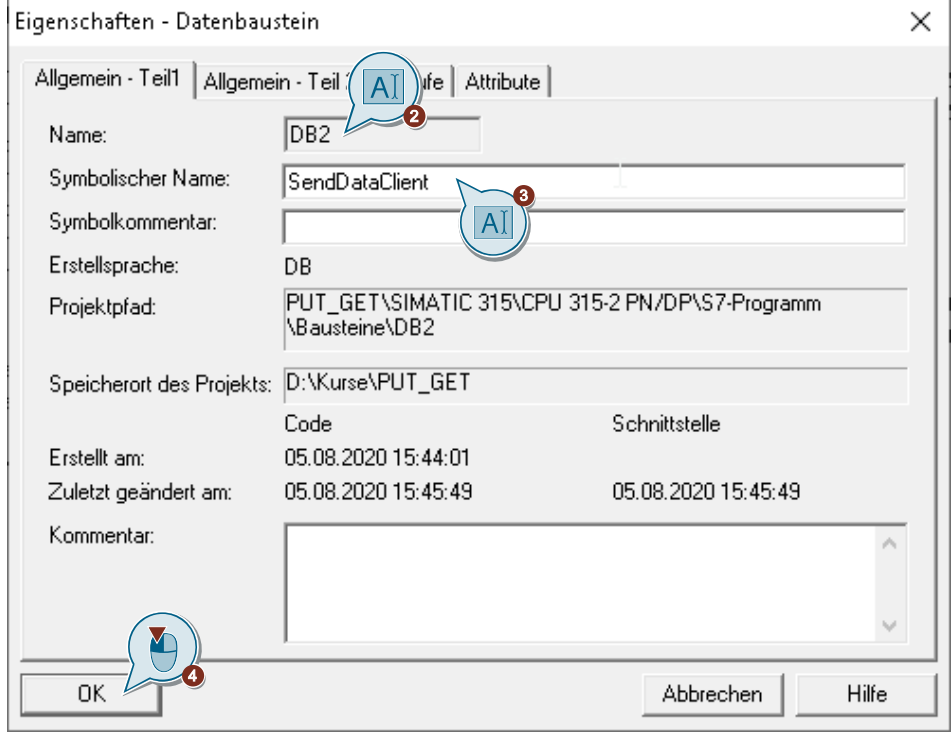

5. Doppelklicken Sie im Ordner "Bausteine" auf den DB2 "SendDataClient". Der DB öffnet sich.

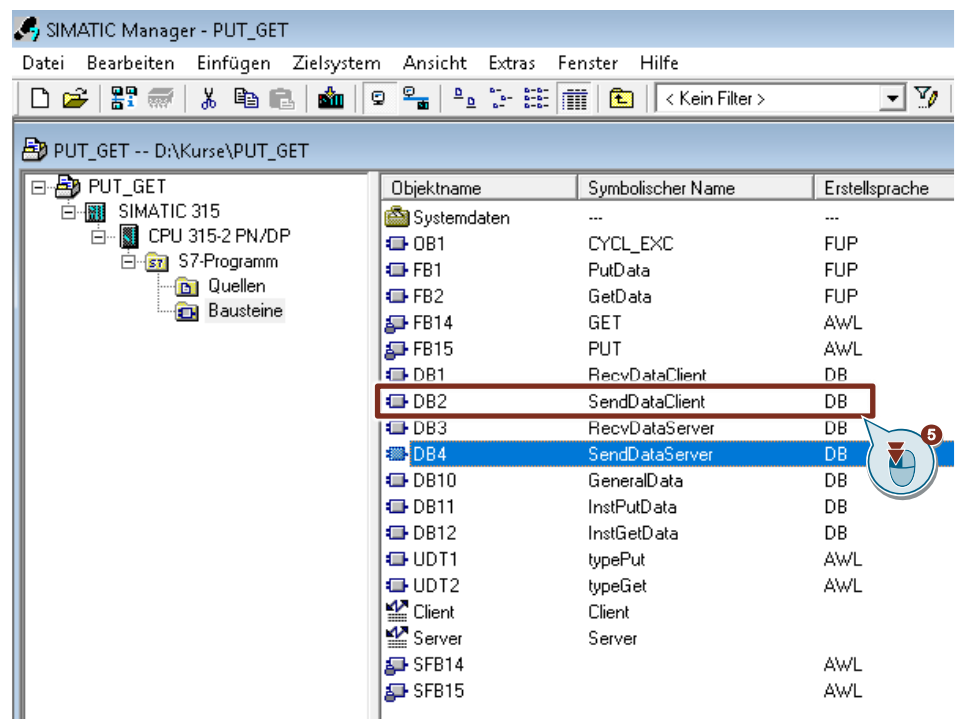

6. Im DB2 "SendDataClient" definieren Sie die Variable "data" vom Datentyp "Array[0..99] of Byte.

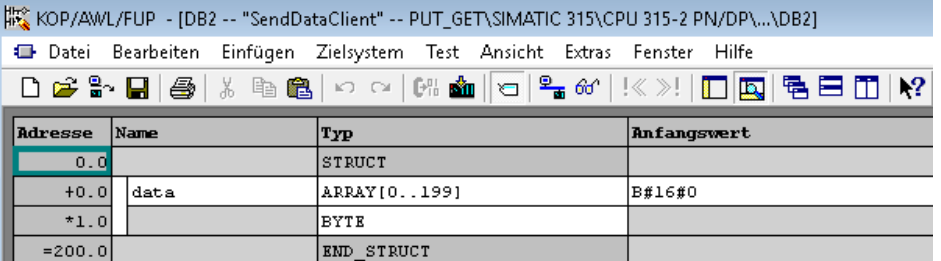

### <span id="page-78-0"></span>**4.2.3 Variablen für die Parameter der Funktionsbausteine "PutData" und "GetData" anlegen**

- 1. Fügen Sie einen weiteren DB, um Variablen für die Parameter der Funktionsbausteine "PutData" und "GetData" anzulegen.
- 2. Tragen Sie den Name und Typ des Bausteins ein, der erstellt werden soll, z. B. DB10.
- 3. Tragen Sie einen symbolischen Namen für den Baustein ein, z. B. "GeneralData".
- 4. Übernehmen Sie die Einstellungen mit "OK". Der Baustein DB10 "GeneralData" wird im Ordner "Bausteine" eingefügt.

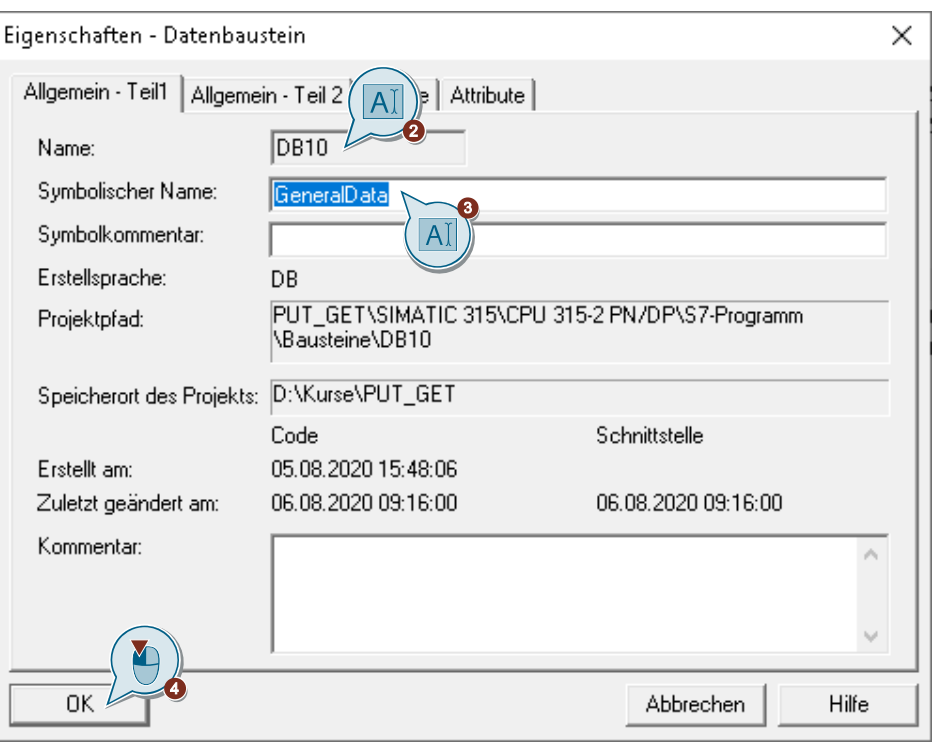

5. Legen Sie folgende Variablen an, um die Ein- und Ausgangsparameter der FBs "PutData" und "GetData" zu belegen. Als Datentyp werden UDTs verwendet.

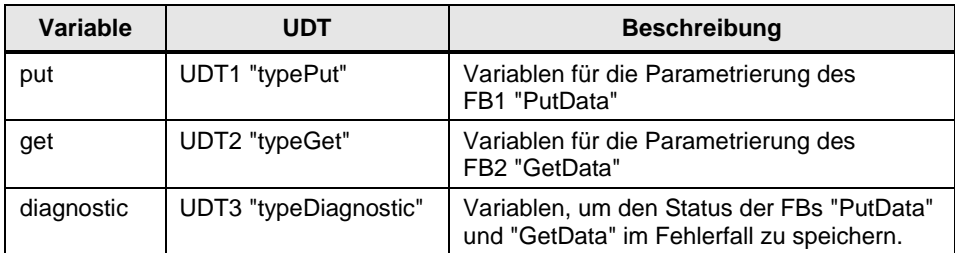

### **UDT1 "typePut"**

Die folgende Tabelle zeigt den Aufbau von UDT1 "typePut".

Tabelle 4-1

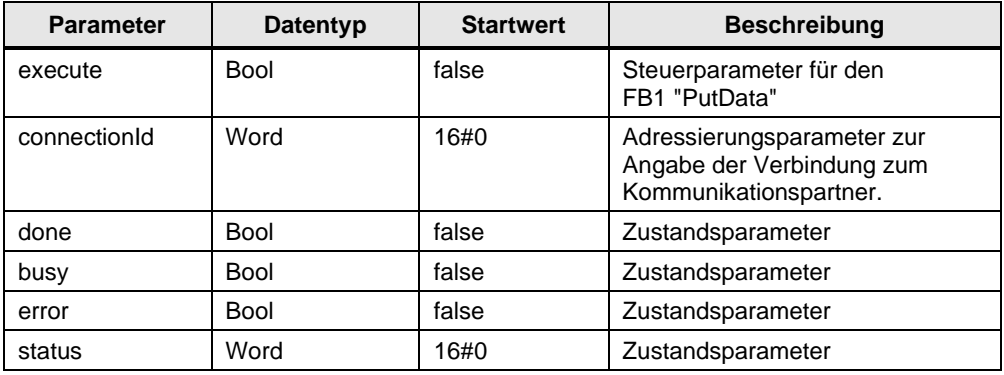

## **UDT2 "typeGet"**

Die folgende Tabelle zeigt den Aufbau von UDT2 "typeGet".

Tabelle 4-2

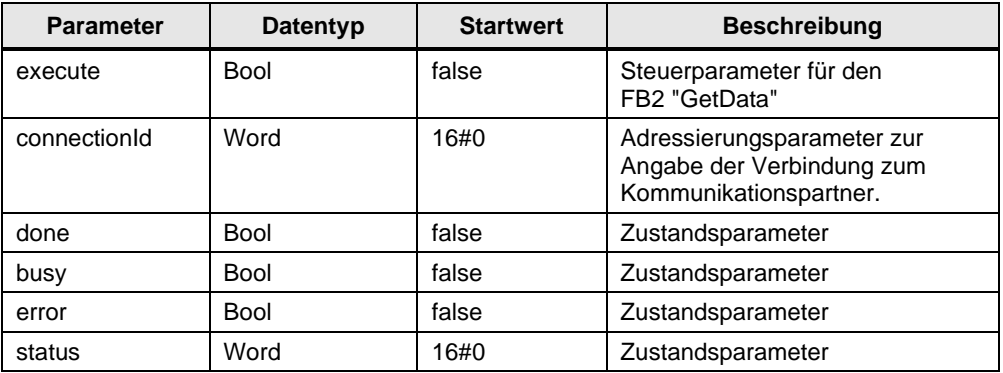

## **UDT3 "typeDiagnostic"**

Die folgende Tabelle zeigt den Aufbau von UDT3 "typeDiagnostic".

Tabelle 4-3

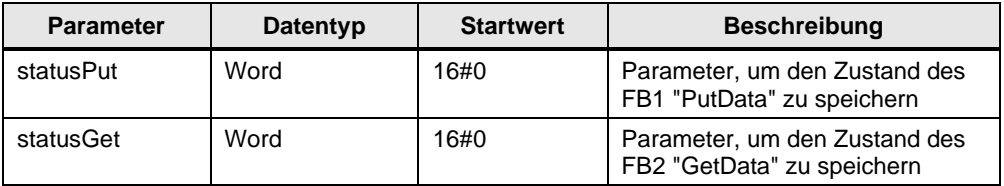

## **4.2.4 Anwenderprogramm erstellen**

Für die Datenübertragung rufen Sie im Anwenderprogramm der S7-300 CPU die Funktionsbausteine FB14 "GET" und FB15 "PUT" auf.

Wenn Sie die integrierte PROFINET-Schnittstelle der S7-300 CPU für den Datenaustausch über S7-Verbindungen nutzen, dann verwenden Sie die Funktionsbausteine FB14 "GET" und FB15 "PUT" aus der Standard Library unter "Communication Blocks > Blocks" mit der Familie "CPU\_300".

Wenn Sie in der S7-300 Station einen Industrial Ethernet oder PROFIBUS CP für den Datenaustausch über S7-Verbindungen nutzen, dann verwenden Sie die Funktionsbausteine FB14 "GET" und FB15 "PUT" aus der Bibliothek "SIMATIC\_NET\_CP" unter "CP 300 > Blocks".

Kopieren Sie die FBs aus der Standard Library oder aus der Bibliothek "SIMATIC\_NET\_CP" und fügen Sie diese in Ihr STEP 7-Projekt ein.

#### **Hinweis** Die Systemfunktionsbausteine SFB14 "GET" und SFB15 "PUT" für die S7-400 finden Sie in der Standard Library unter "System Function Blocks".

Die folgende Abbildung zeigt die Bausteinaufrufe in der S7-300 CPU und S7-1200 CPU.

Abbildung 4-1

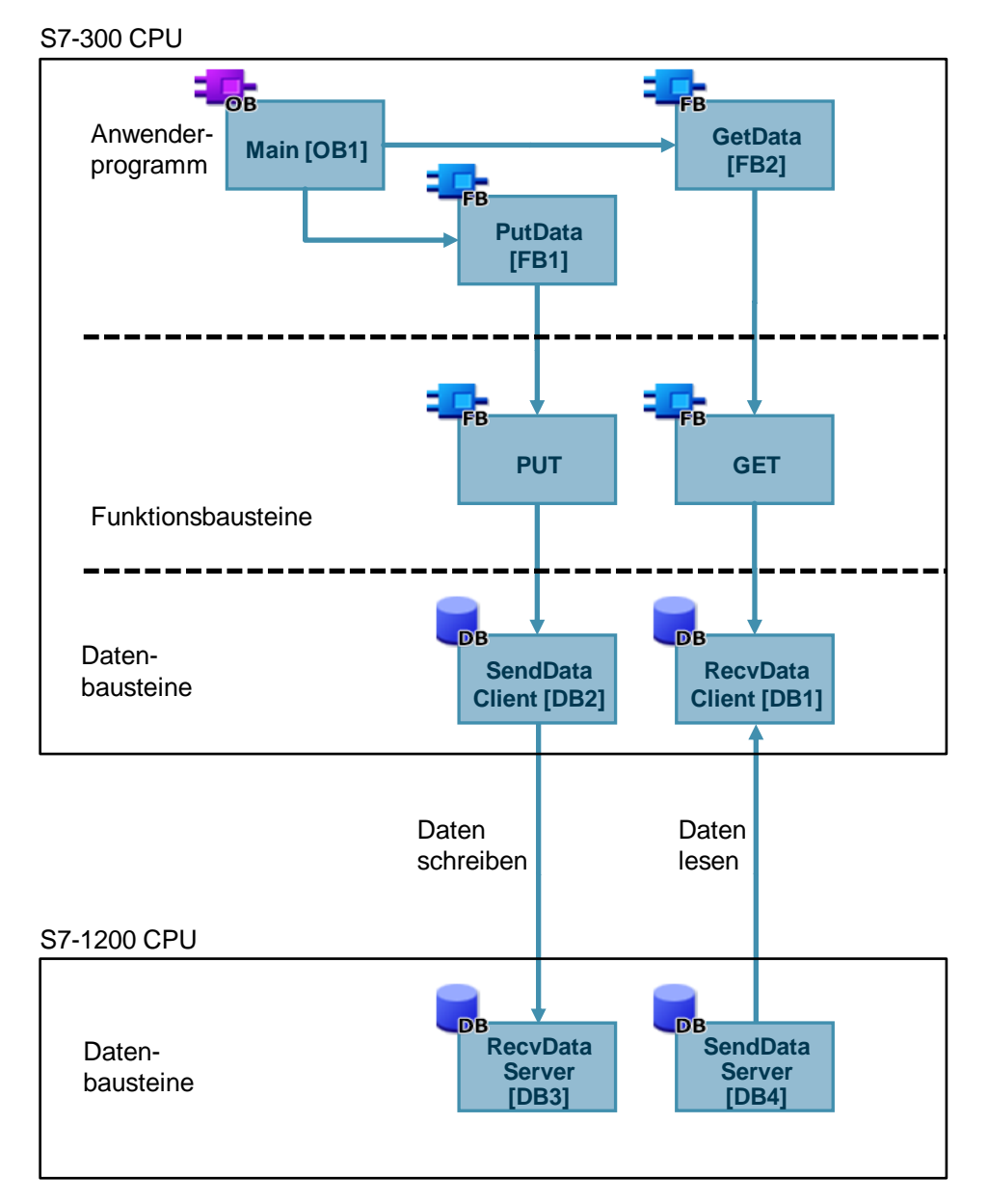

#### **FB1 "PutData"**

Der FB1 "PutData" ruft den FB15 "PUT" auf, um folgende Funktionen durchzuführen:

- Daten über die projektierte S7-Verbindung an den Partner senden, sobald der Eingang "execute" eine positive Flanke erkennt. Wenn der Schreibauftrag läuft, ist kein Anstoß eines neuen Schreibauftrags möglich.
- Zustand des FB und der Datenübertragung am Ausgang "status" ausgeben.

Der FB1 "PutData" wird zyklisch im OB1 aufgerufen.

Die folgende Abbildung zeigt den Aufruf des FB1 "PutData" im OB1. Abbildung 4-2

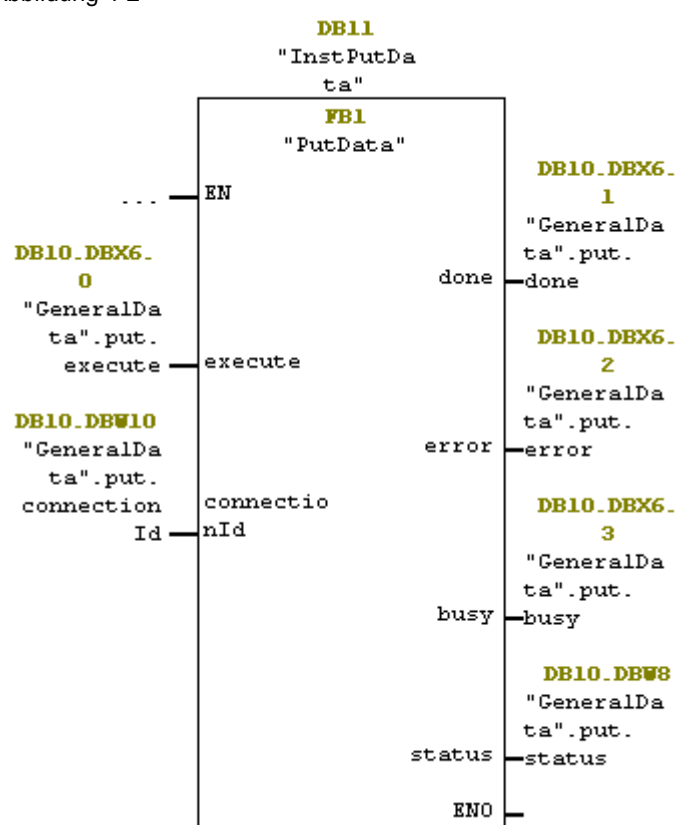

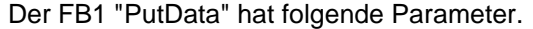

Tabelle 4-4

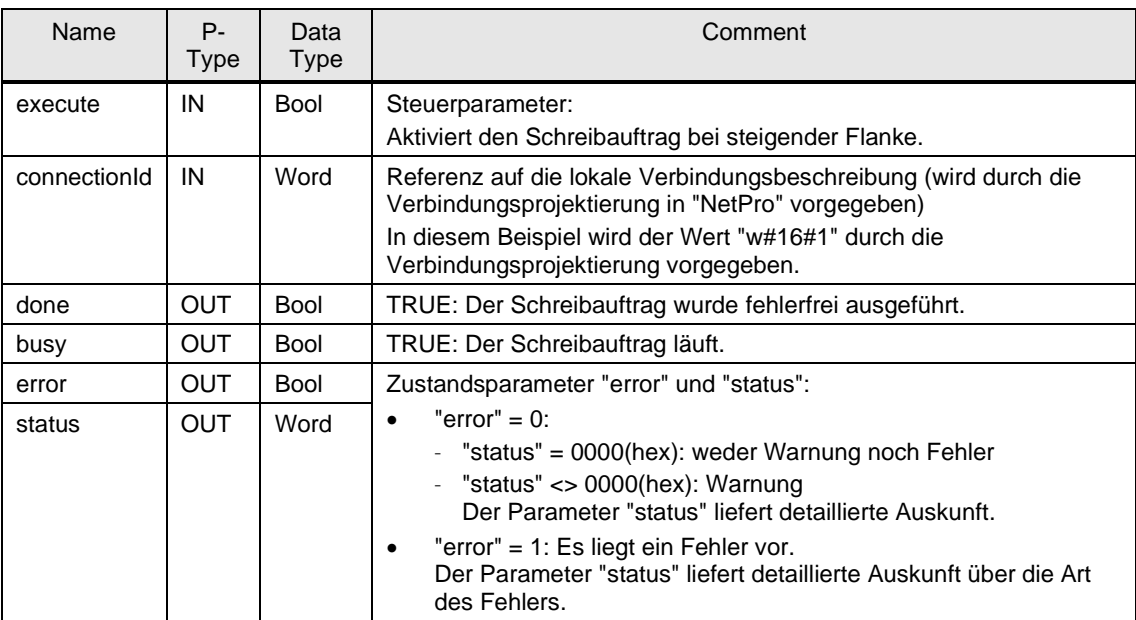

Belegen Sie die Parameter des FB1 "PutData" mit den in Kapitel [4.2.3](#page-78-0) erstellten Variablen.

Die folgende Tabelle zeigt die Zuordnung der Parameter der Variable "put" zu den Parametern des FB1 "PutData".

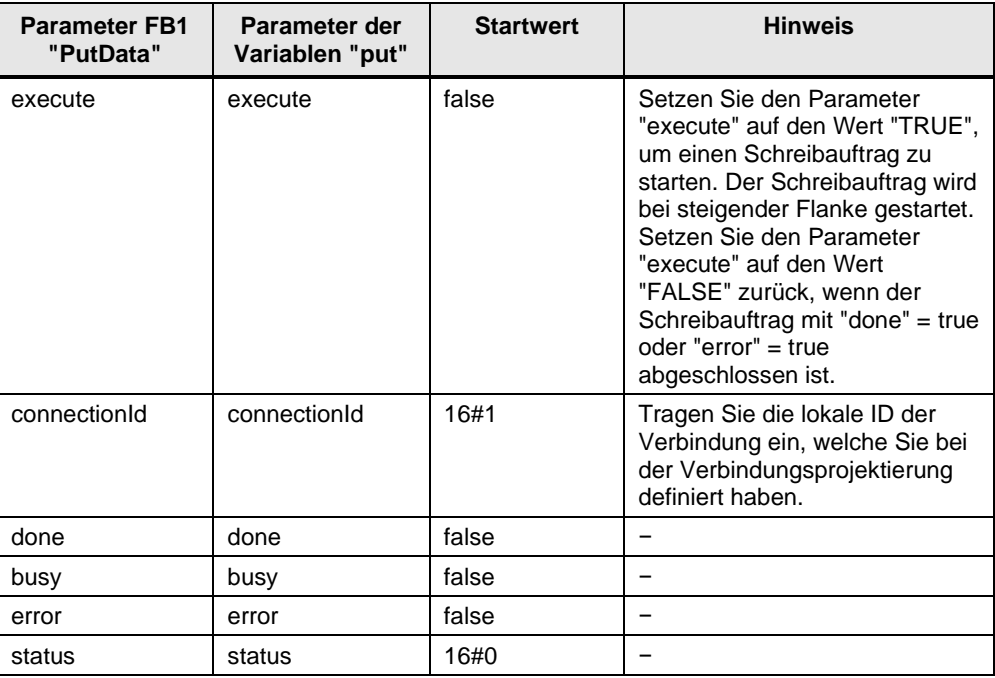

Tabelle 4-5

Öffnen Sie den FB1 "PutData", um den Empfangs- und Sendedatenbereich am FB15 "PUT" zu definieren.

#### **Empfangsdatenbereich**

Am Eingang "ADDR\_1" des FB15 "PUT" verweisen Sie auf denjenigen Bereich in der Partner-CPU, z. B. S7-1200 CPU, in den geschrieben werden soll.

• P#DB3.DBX0.0 BYTE 100

**Hinweis** Folgende Mindestgröße der Nutzdaten für die Anweisung "PUT" ist garantiert: 160 Byte

#### **Sendedatenbereich**

Am Eingang "SD\_1" des FB15 "PUT" verweisen Sie auf denjenigen Bereich in der eigenen S7-CPU (S7-300 CPU), welcher die zu versendenden Daten enthält.

• P#DB2.DBX0.0 BYTE 100

#### **Hinweis** Folgende Mindestgröße der Nutzdaten für die Anweisung "PUT" ist garantiert: 160 Byte

### **FB 2 "GetData"**

Der FB2 "GetData" ruft den FB14 "GET" auf, um folgende Funktionen durchzuführen:

- Daten über die projektierte S7-Verbindung von einem Partner empfangen, sobald der Eingang "execute" eine positive Flanke erkennt. Wenn der Leseauftrag läuft, ist kein Anstoß eines neuen Leseauftrags möglich.
- Zustand des FB und der Datenübertragung am Ausgang "status" ausgeben.

Der FB2 "GetData" wird zyklisch im OB1 aufgerufen.

Die folgende Abbildung zeigt den Aufruf des FB2 "GetData" im OB1. Abbildung 4-3

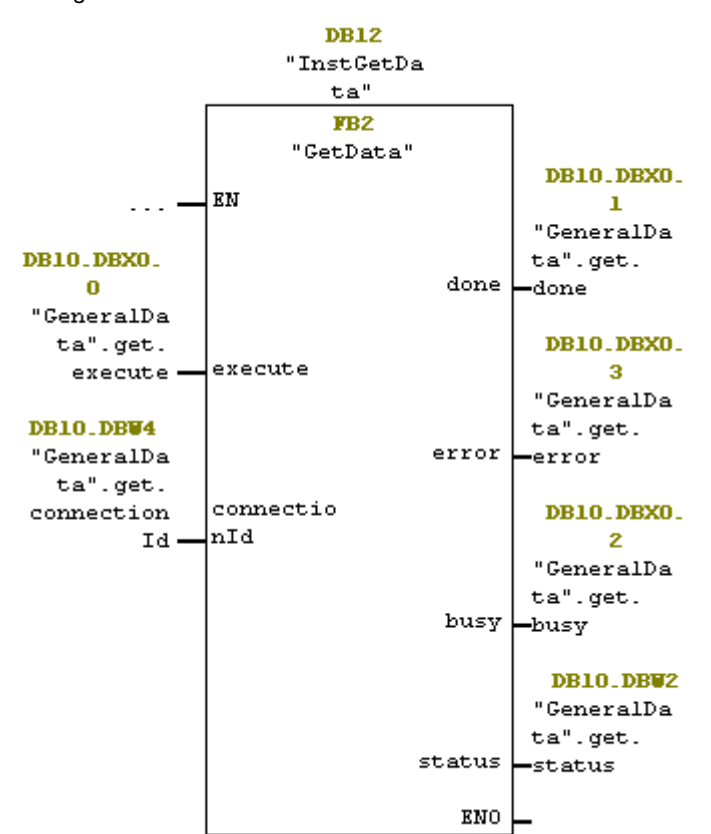

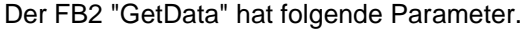

Tabelle 4-6

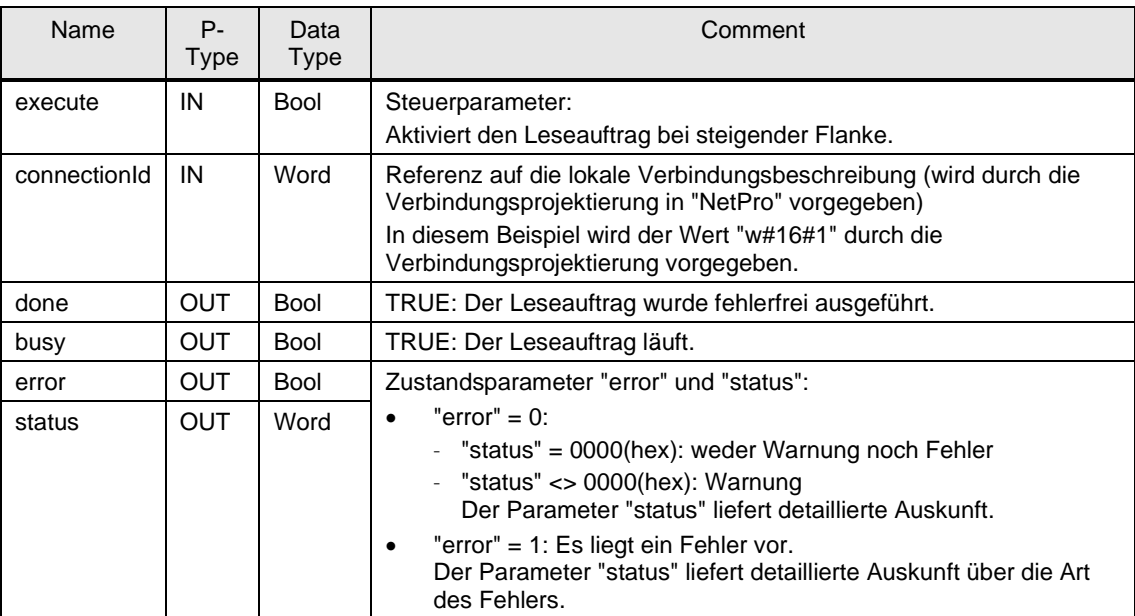

Belegen Sie die Parameter des FB2 "GetData" mit den in Kapitel [4.2.3](#page-78-0) erstellten Variablen.

Die folgende Tabelle zeigt die Zuordnung der Parameter der Variable "get" zu den Parametern des FB2 "GetData".

| <b>Parameter FB2</b><br>"GetData" | Parameter der<br>Variablen "get" | <b>Startwert</b> | <b>Hinweis</b>                                                                                                    |
|-----------------------------------|----------------------------------|------------------|----------------------------------------------------------------------------------------------------|
| execute                           | execute                          | false            | Setzen Sie den Parameter<br>"execute" auf den Wert "TRUE",<br>um einen Leseauftrag zu<br>starten. Der Leseauftrag wird<br>bei steigender Flanke gestartet.<br>Setzen Sie den Parameter<br>"execute" auf den Wert<br>"FALSE" zurück, wenn der<br>Leseauftrag mit "done" = true<br>$oder "error" = true$<br>abgeschlossen ist. |
| connectionId                      | connectionId                     | 16#1             | Tragen Sie die lokale ID der<br>Verbindung ein, welche Sie bei<br>der Verbindungsprojektierung<br>definiert haben.                                                                                                    |
| done                              | done                             | false            |                                                                                                    |
| busy                              | busy                             | false            |                                                                                                    |
| error                             | error                            | false            |                                                                                                    |
| status                            | status                           | 16#0             |                                                                                                    |

Tabelle 4-7

Öffnen Sie den FB2 "GetData", um den Empfangs- und Sendedatenbereich am FB14 "GET" zu definieren.

#### **Sendedatenbereich**

Am Eingang "ADDR\_1" des FB14 "GET" verweisen Sie auf denjenigen Bereich in der Partner-CPU, z. B. S7-1200 CPU, der gelesen werden soll.

• P#DB4.DBX0.0 BYTE 100

**Hinweis** Folgende Mindestgröße der Nutzdaten für die Anweisung "GET" ist garantiert: 160 Byte

#### **Empfangsdatenbereich**

Am Eingang "RD\_1" des FB14 "GET" verweisen Sie auf denjenigen Bereich in der eigenen S7-CPU (S7-300 CPU), in den die gelesenen Daten abgelegt werden.

• P#DB1.DBX0.0 BYTE 100

#### **Hinweis** Folgende Mindestgröße der Nutzdaten für die Anweisung "GET" ist garantiert: 160 Byte

## **4.3 SIMATIC S7-300 als Server einrichten**

### **4.3.1 Anwenderprogramm erstellen**

Im Anwenderprogramm der S7-300 CPU fügen Sie Datenbausteine zum Speichern der Sende- und Empfangsdaten hinzu.

#### **Datenbaustein zum Speichern der Sendedaten hinzufügen**

- 1. Klicken Sie in Ihrem STEP 7-Projekt mit der rechten Maustaste auf den Ordner "Bausteine". Das Kontextmenü öffnet sich.
- 2. Wählen Sie das Menü "Neues Objekt einfügen > Datenbaustein" aus. Der Eigenschaftsdialog des DB öffnet sich.

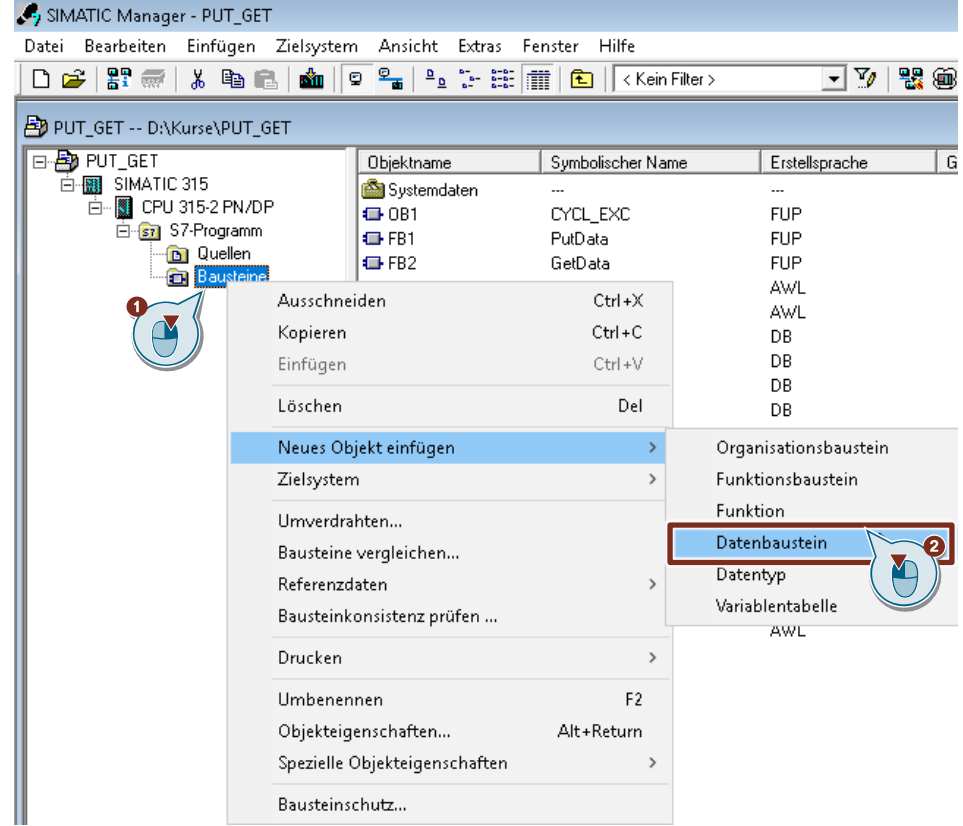

- 3. Tragen Sie den Name und Typ des Bausteins ein, der erstellt werden soll, z. B. DB4.
- 4. Tragen Sie einen symbolischen Namen für den Baustein ein, z. B. "SendDataServer".
- 5. Übernehmen Sie die Einstellungen mit "OK". Der Baustein DB4 "SendDataServer" wird im Ordner "Bausteine" eingefügt.

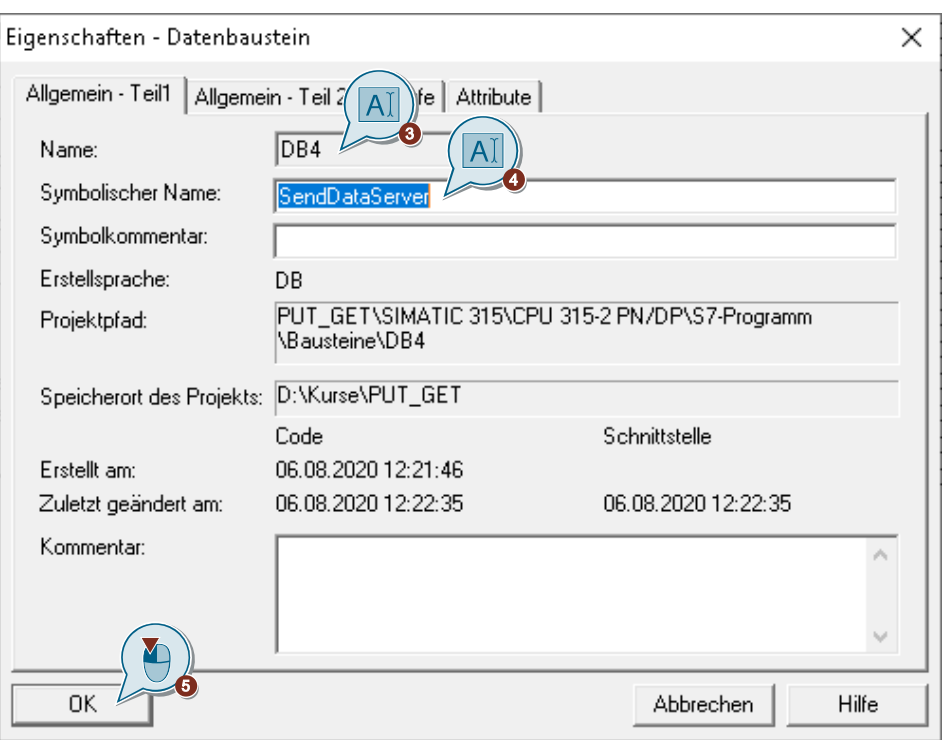

6. Doppelklicken Sie im Ordner "Bausteine" auf den DB4 "SendDataServer". Der DB öffnet sich.

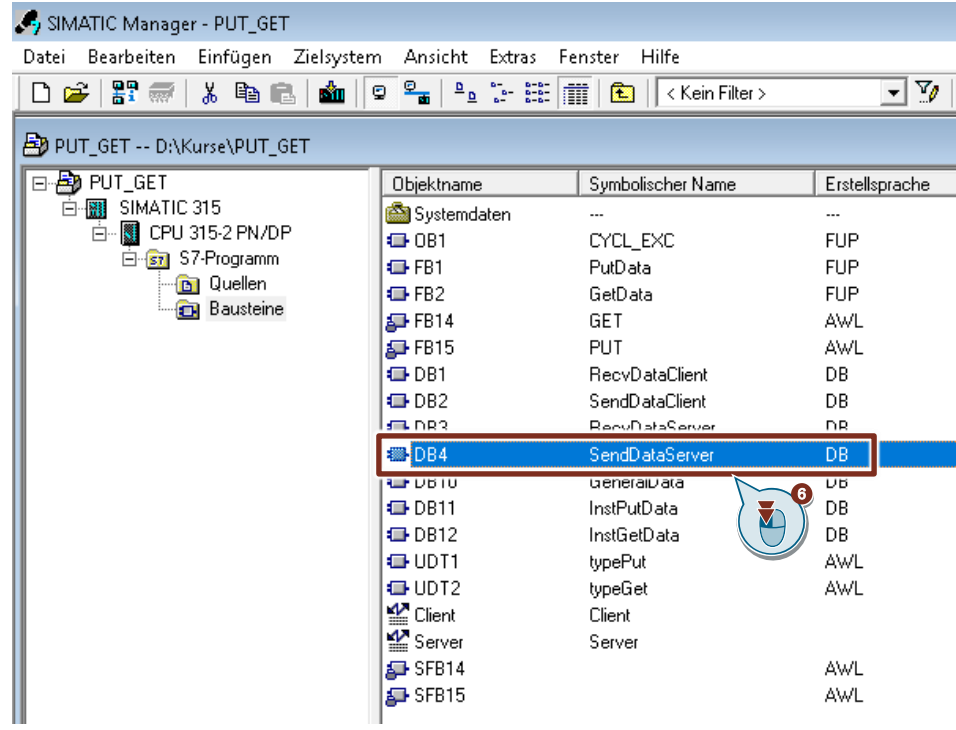

7. Im DB4 "SendDataServer" definieren Sie die Variable "data" vom Datentyp "Array[0..199] of Byte".

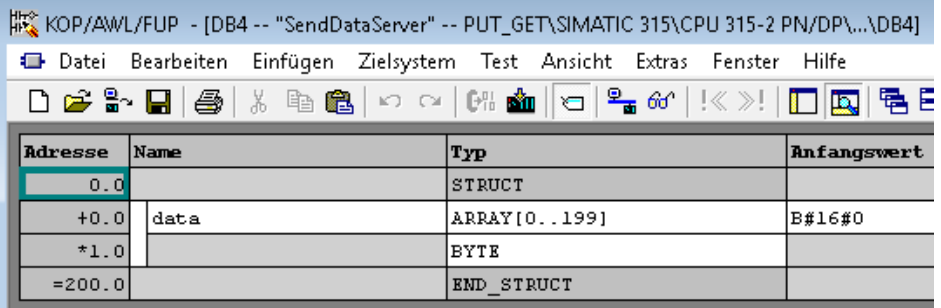

### **Datenbaustein zum Speichern der Empfangsdaten hinzufügen**

- 1. Fügen Sie einen weiteren DB zum Speichern der Empfangsdaten hinzu.
- 2. Tragen Sie den Name und Typ des Bausteins ein, der erstellt werden soll, z. B. DB<sub>3</sub>.
- 3. Tragen Sie einen symbolischen Namen für den Baustein ein, z. B. "RecvDataServer".
- 4. Übernehmen Sie die Einstellungen mit "OK". Der Baustein DB3 "RecvDataServer" wird im Ordner "Bausteine" eingefügt.

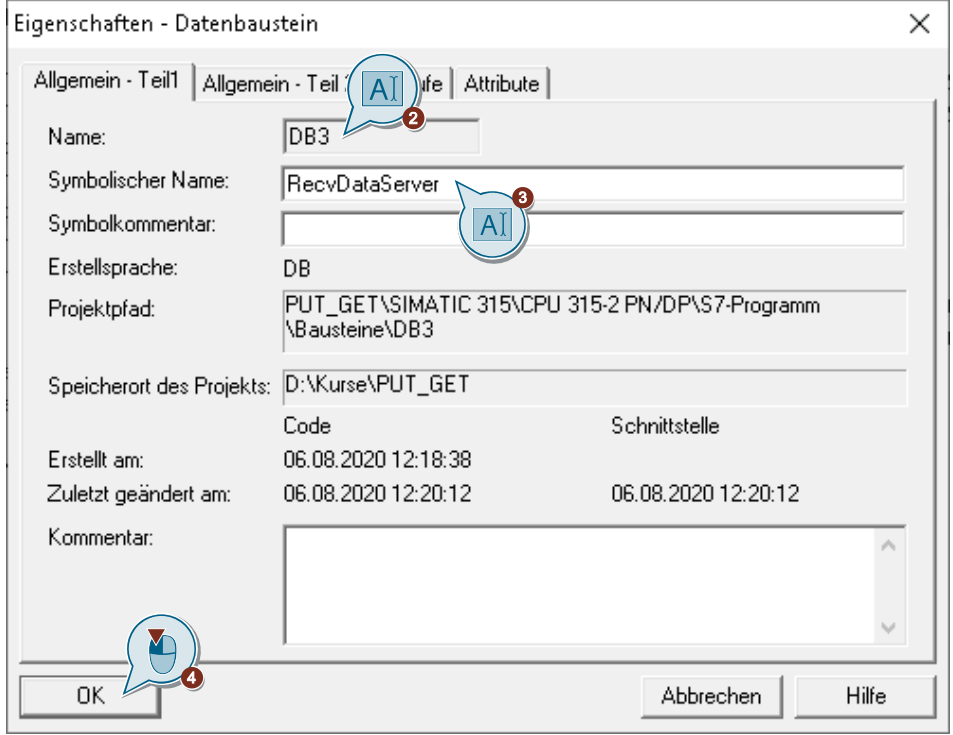

5. Doppelklicken Sie im Ordner "Bausteine" auf den DB3 "RecvDataServer". Der DB öffnet sich.

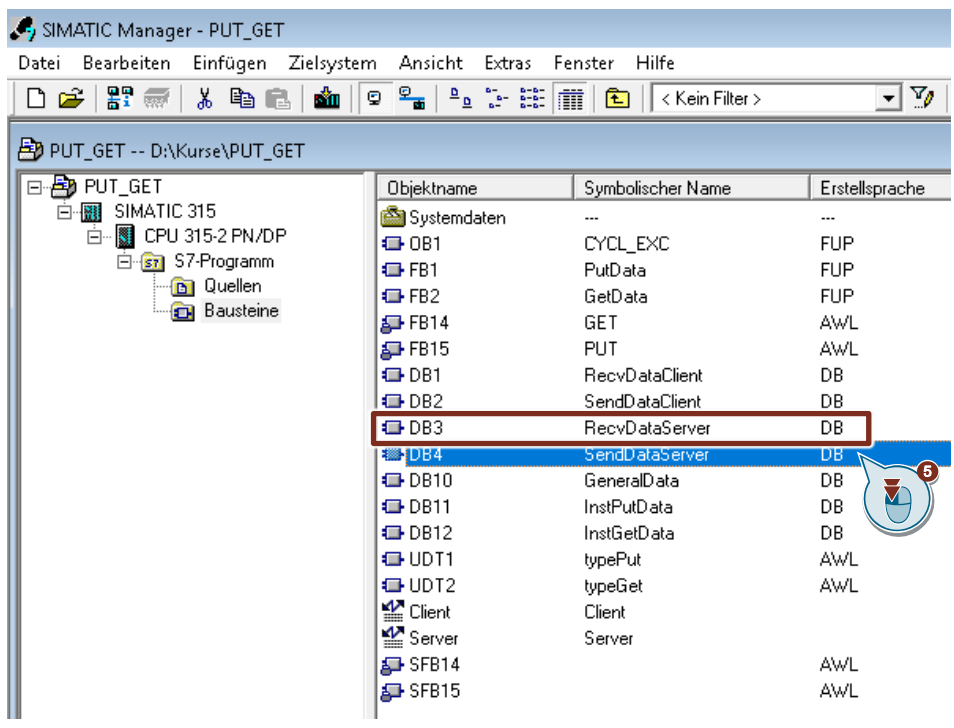

6. Im DB3 "RecvDataServer" definieren Sie die Variable "data" vom Datentyp "Array[0..99] of Byte.

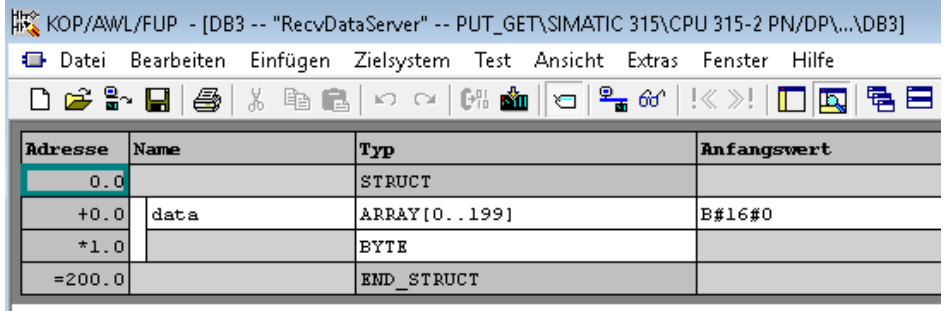

## **4.4 Hardwarekonfiguration und Anwenderprogramm laden**

#### **Voraussetzung**

Sie haben der S7-300 CPU die projektierte IP-Adresse und Subnetzmaske bereits zugewiesen.

#### **Anleitung**

1. Wählen Sie im SIMATIC Manager das Menü "Extras > PG/PC-Schnittstelle einstellen" aus. Der Dialog "PG/PC-Schnittstelle einstellen" öffnet sich.

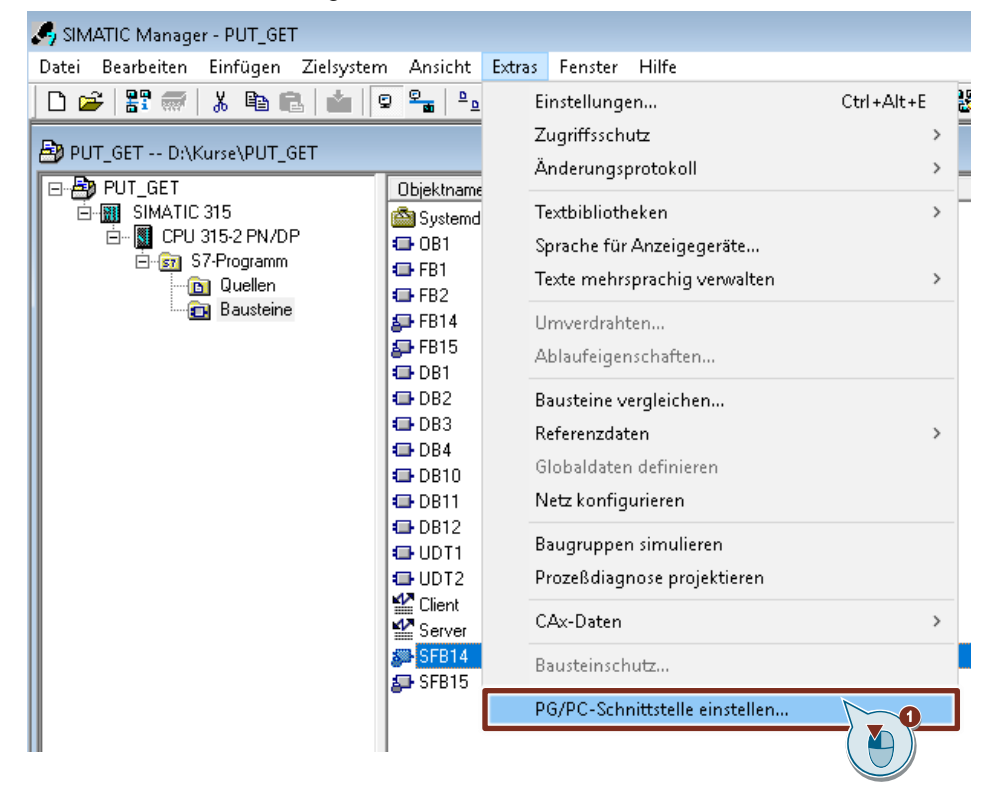

- 2. Stellen Sie als Zugangspunkt der Applikation die Netzwerkkarte mit TCP/IP-Protokoll ein, über welche der PC an der S7-300 CPU angeschlossen ist und über welche Sie auf die S7-300 CPU zugreifen.
- 3. Übernehmen Sie die Einstellungen mit "OK".

S7-Kommunikation zwischen SIMATIC S7-1200 und SIMATIC S7-300 mit PUT/GET Beitrags-ID: 82212115, V3.0, 11/2020 94

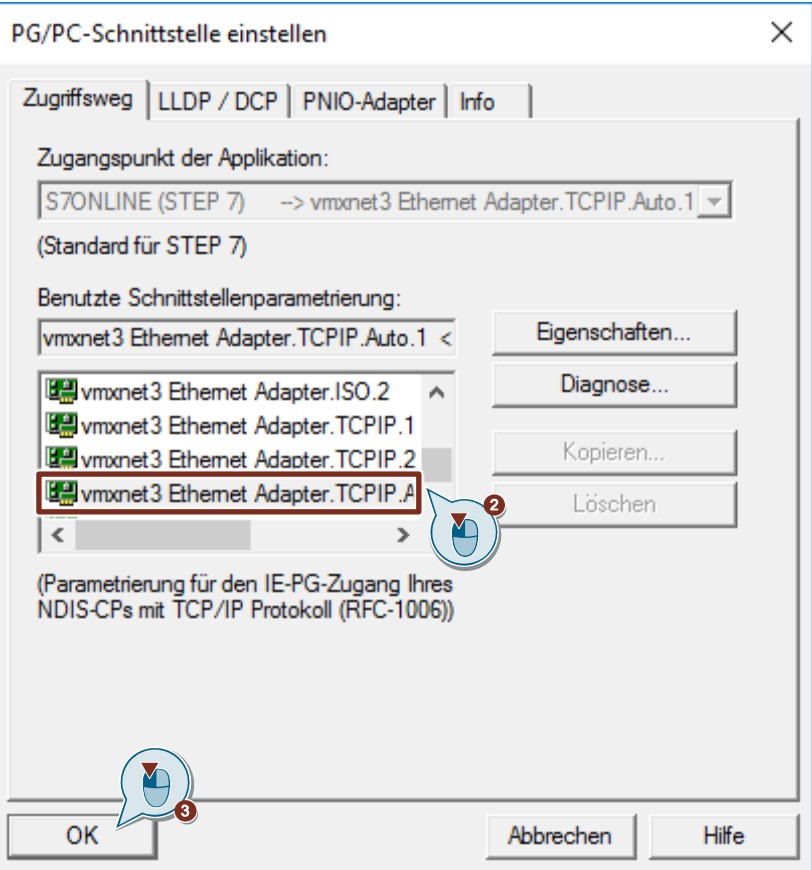

- 4. Markieren Sie im SIMATIC Manager die SIMATIC S7-300 Station.
- 5. Klicken Sie in der Funktionsleiste auf die Schaltfläche "Laden". Die Hardwarekonfiguration und das Anwenderprogramm werden in die S7-300 CPU geladen.

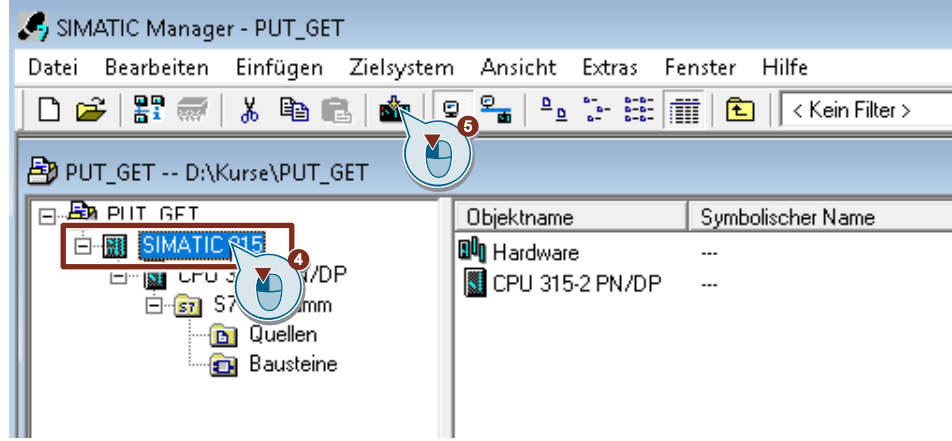

# **5 Fehlerhandling**

## **5.1 FB "PutData"**

Wenn ein Fehler im FB "PutData" auftritt, wird die Fehlerursache in den Ausgangsparameter "status" geschrieben.

Tabelle 5-1

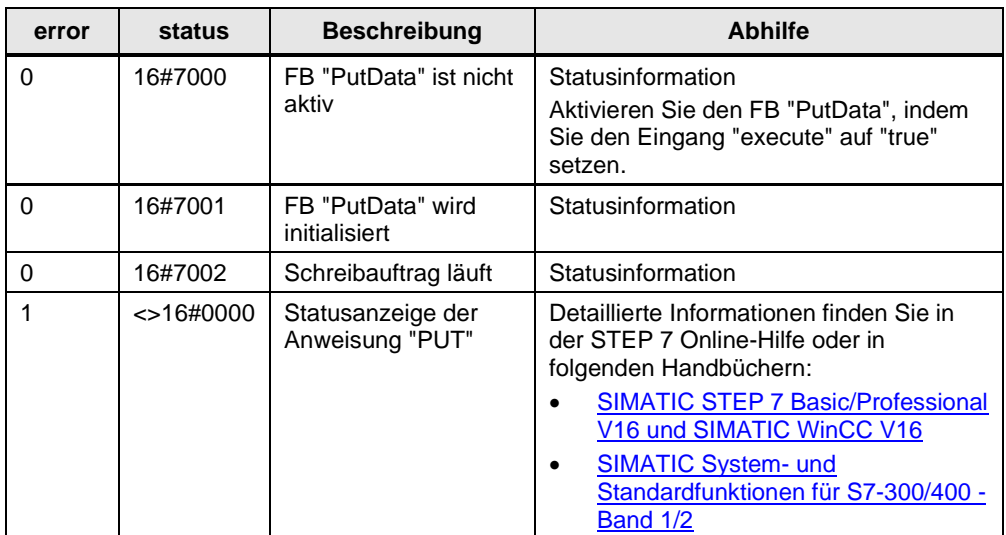

## **5.2 FB "GetData"**

Wenn ein Fehler im FB "GetData" auftritt, wird die Fehlerursache in den Ausgangsparameter "status" geschrieben.

Tabelle 5-2

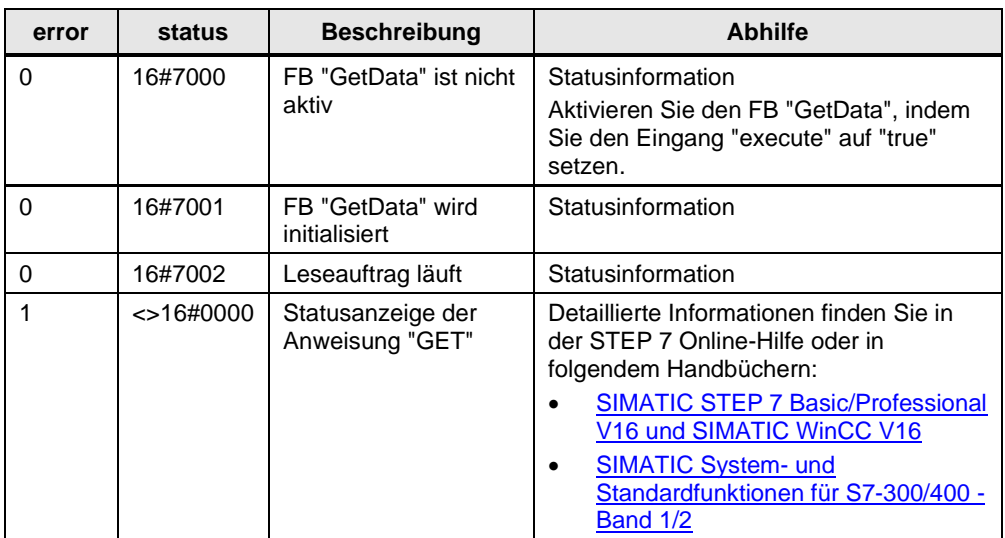

## **6 Bedienen und Beobachten**

Das Bedienen und Beobachten erfolgt in STEP 7 V5.6 sowie in STEP 7 V16 über Variablentabellen

- "Client"
	- Die Variablentabelle dient zum Starten des Leseauftrags und zum Beobachten der Daten, welche die S7-CPU als Client aus dem Server liest.
	- Die Variablentabelle dient zum Starten des Schreibauftrags und zum Steuern der Daten, welche die S7-CPU in den Server schreibt.
- "Server":
	- Die Variablentabelle dient zum Beobachten der Daten, welche die S7-CPU als Server vom Client empfängt.
	- Die Variablentabelle dient zum Steuern der Daten, welche der Client aus der S7-CPU liest.

## **6.1 SIMATIC S7-1200 schreibt und liest Daten als Client**

#### **6.1.1 Daten in die S7-300 schreiben**

- 1. Öffnen Sie in STEP 7 V16 das Projekt der S7-1200 CPU.
- 2. Öffnen Sie in der Projektnavigation den Geräteordner der S7-1200 CPU.
- 3. Doppelklicken Sie im Ordner "Beobachtungs- und Forcetabellen" auf die Variablentabelle "Client".

Die Variablentabelle öffnet sich im Arbeitsbereich von STEP 7 V16.

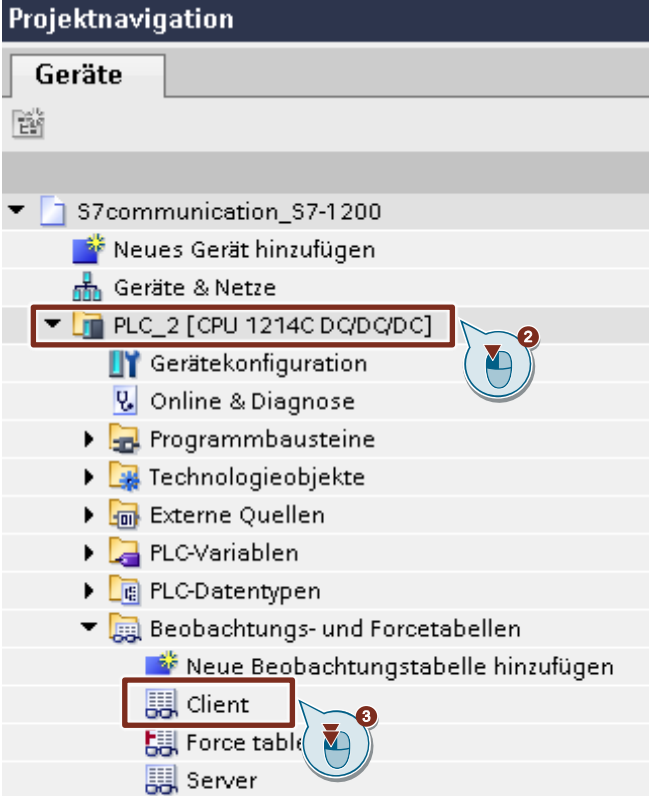

- 4. Klicken Sie in der Funktionsleiste auf die Schaltfläche "Alle beobachten". Die aktuellen Werte, die im Sendedatenbereich (DB1) und Empfangsdatenbereich (DB2) gespeichert sind, werden in der Spalte "Beobachtungswert" angezeigt.
- 5. Tragen Sie in der Spalte "Steuerwert" die Werte ein, die in den Sendedatenbereich (DB2) der S7-1200 CPU übernommen und in die S7-300 CPU geschrieben werden sollen.
- 6. Setzen Sie die Variable "GeneralData".put.execute auf den Wert "True", um den Schreibauftrag zu starten. **Hinweis**

Die Variable "GeneralData".put.execute wird im Anwenderprogramm auf den Wert "False" zurückgesetzt sobald der Schreibauftrag mit "done" = true oder "error" = true abgeschlossen ist.

7. Klicken Sie in der Funktionsleiste auf die Schaltfläche "Steuert alle aktivierten Werte einmalig und sofort".

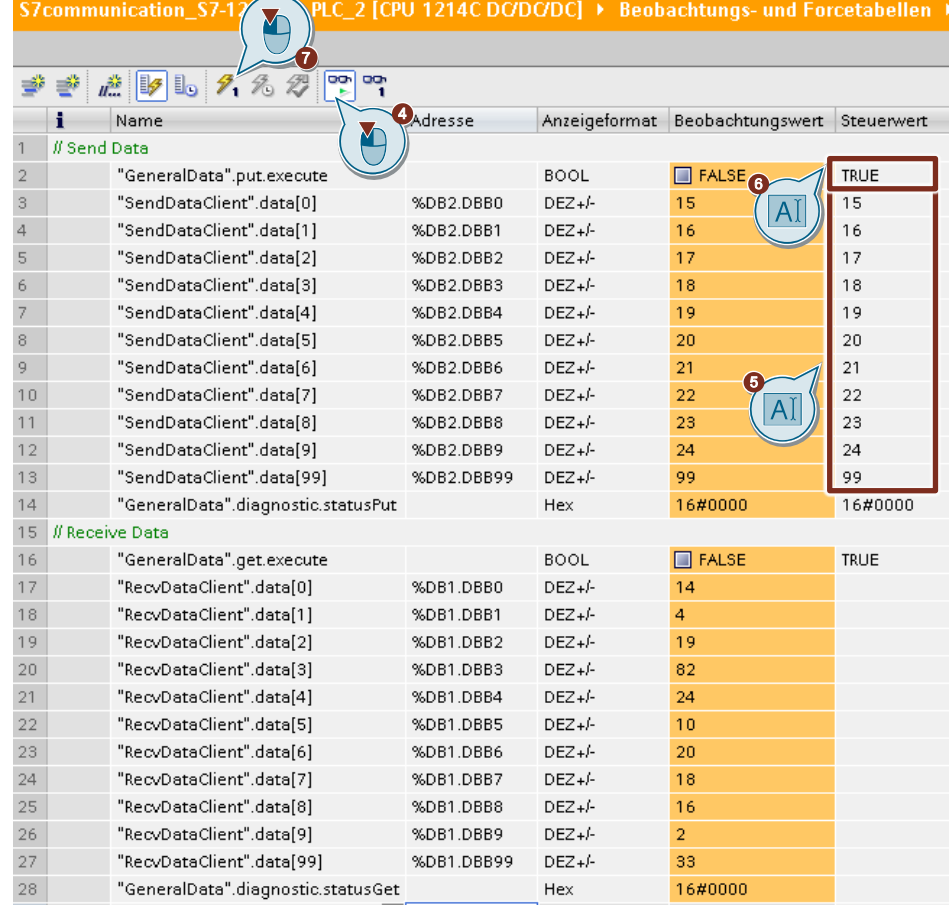

#### **Ergebnis**

Die Steuerwerte werden in den Sendedatenbereich (DB2) der S7-1200 CPU übernommen und in die S7-300 CPU geschrieben.

## **6.1.2 Daten aus der S7-300 lesen**

- 1. Öffnen Sie in STEP 7 V16 das Projekt der S7-1200 CPU.
- 2. Öffnen Sie in der Projektnavigation den Geräteordner der S7-1200 CPU.
- 3. Doppelklicken Sie im Ordner "Beobachtungs- und Forcetabellen" auf die Variablentabelle "Client".

Die Variablentabelle öffnet sich im Arbeitsbereich von STEP 7 V16.

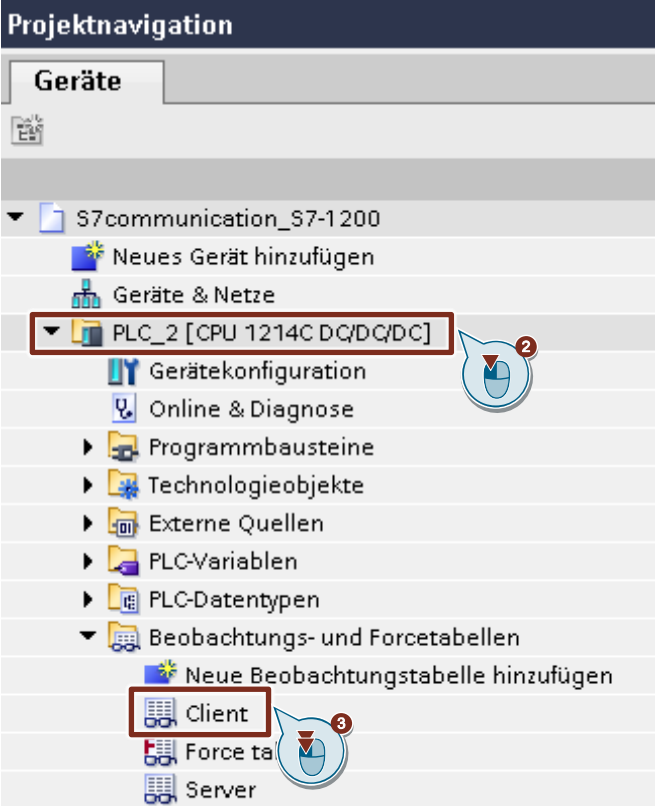

- 4. Klicken Sie in der Funktionsleiste auf die Schaltfläche "Alle beobachten". Die aktuellen Werte, die im Sendedatenbereich (DB2) und Empfangsdatenbereich (DB1) gespeichert sind, werden in der Spalte "Statuswert" angezeigt.
- 5. Setzen Sie die Variable "GeneralData".get.execute auf den Wert "True", um den Leseauftrag zu starten. **Hinweis**

Die Variable "GeneralData".get.execute wird im Anwenderprogramm auf den Wert "False" zurückgesetzt sobald der Leseauftrag mit "done" = true oder "error" = true abgeschlossen ist.

6. Klicken Sie in der Funktionsleiste auf die Schaltfläche "Steuert alle aktivierten Werte einmalig und sofort".

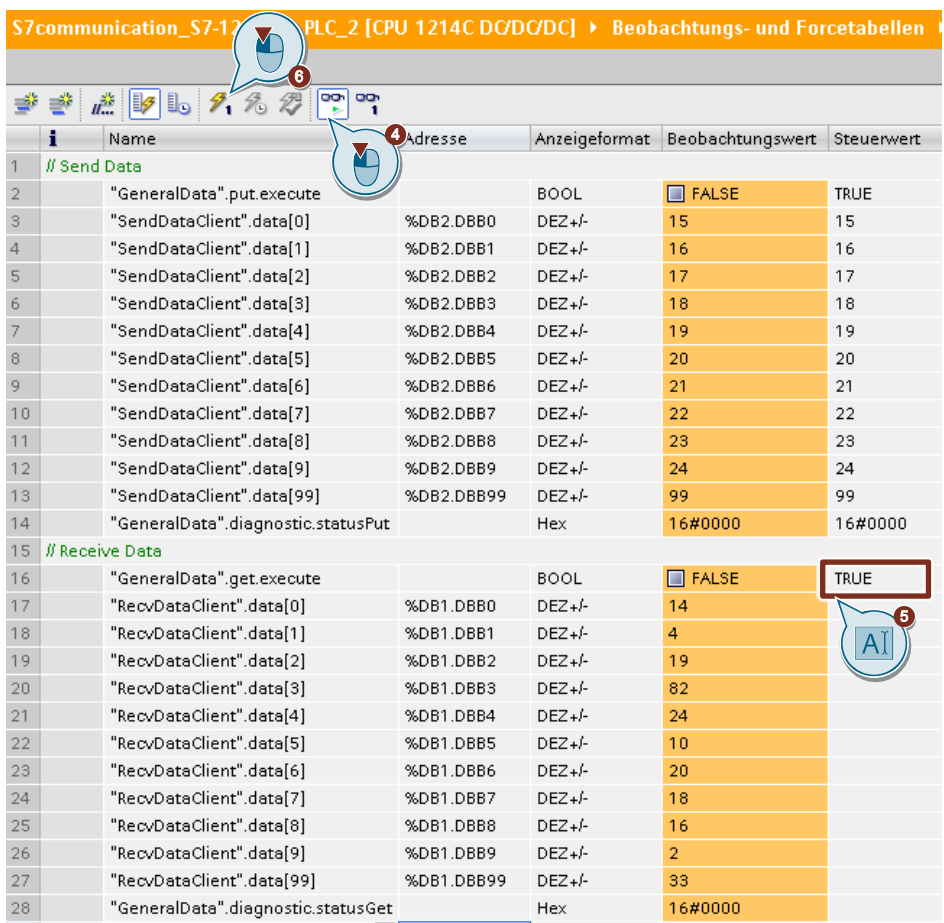

### **Ergebnis**

In der Spalte "Beobachtungswert" werden die Daten angezeigt, die aus der S7-300 gelesen und im Empfangsbereich (DB1) gespeichert wurden.

## **6.2 SIMATIC S7-300 schreibt und liest Daten als Client (STEP 7 V16)**

## **6.2.1 Daten in die S7-1200 schreiben**

- 1. Öffnen Sie in STEP 7 V16 das Projekt der S7-300 CPU.
- 2. Öffnen Sie in der Projektnavigation den Geräteordner der S7-300 CPU.
- 3. Doppelklicken Sie im Ordner "Beobachtungs- und Forcetabellen" auf die Variablentabelle "Client".

Die Variablentabelle öffnet sich im Arbeitsbereich von STEP 7 V16.

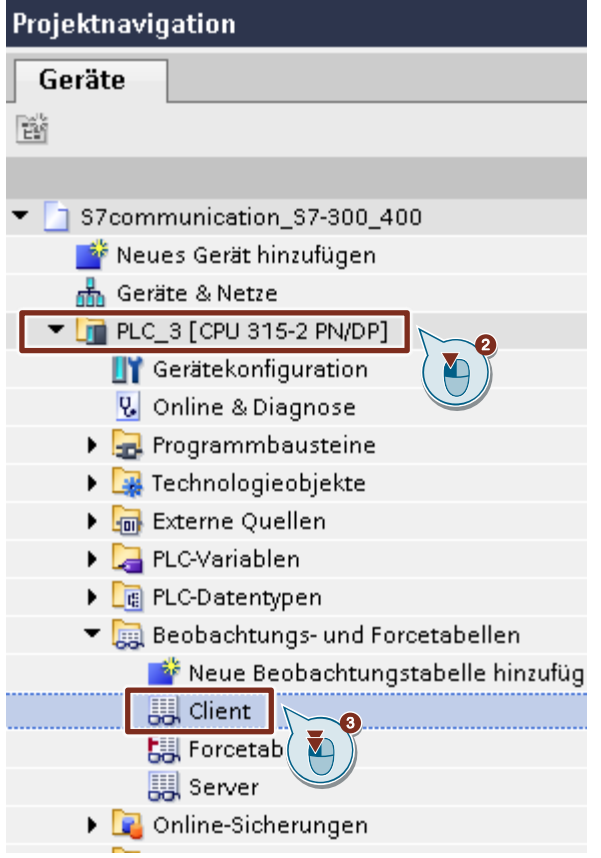

- 4. Klicken Sie in der Funktionsleiste auf die Schaltfläche "Alle beobachten". Die aktuellen Werte, die im Sendedatenbereich (DB1) und Empfangsdatenbereich (DB2) gespeichert sind, werden in der Spalte "Beobachtungswert" angezeigt.
- 5. Tragen Sie in der Spalte "Steuerwert" die Werte ein, die in den Sendedatenbereich (DB2) der S7-300 CPU übernommen und in die S7-1200 CPU geschrieben werden sollen.
- 6. Setzen Sie die Variable "GeneralData".put.execute auf den Wert "True", um den Schreibauftrag zu starten. **Hinweis**

Die Variable "GeneralData".put.execute wird im Anwenderprogramm auf den Wert "False" zurückgesetzt sobald der Schreibauftrag mit "done" = true oder "error" = true abgeschlossen ist.

7. Klicken Sie in der Funktionsleiste auf die Schaltfläche "Steuert alle aktivierten Werte einmalig und sofort".

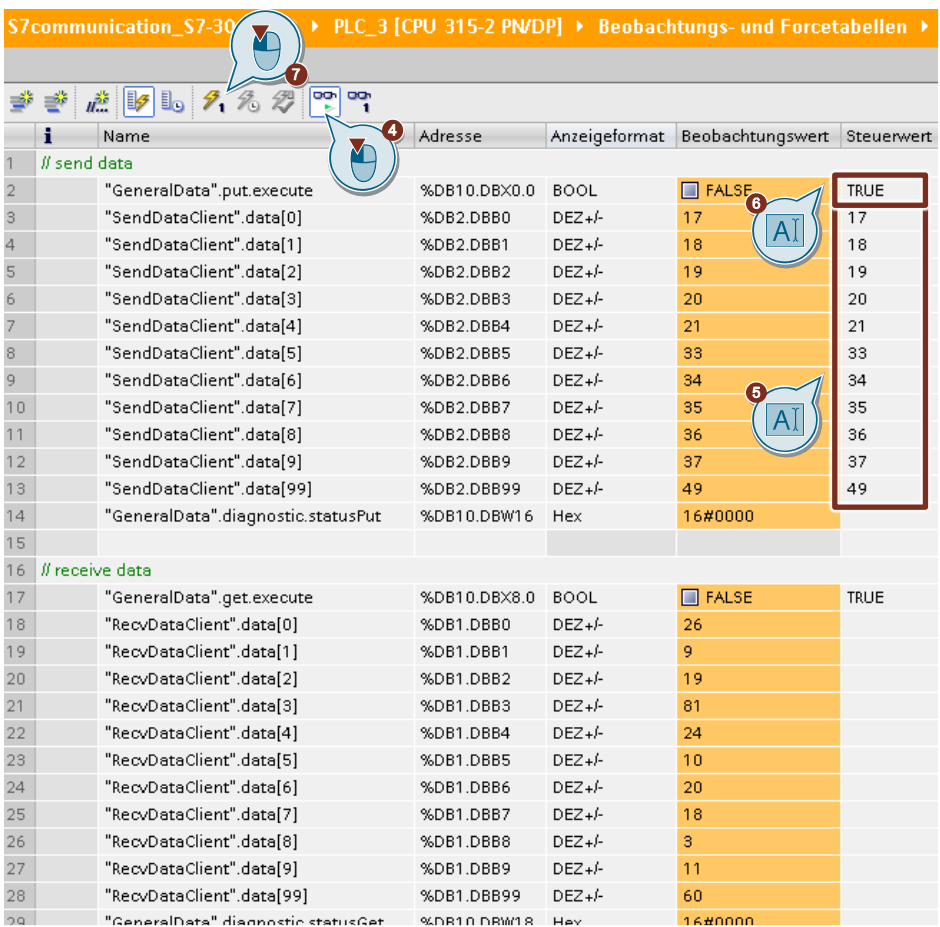

## **Ergebnis**

Die Steuerwerte werden in den Sendedatenbereich (DB2) der S7-300 CPU übernommen und in die S7-1200 CPU geschrieben.

## **6.2.2 Daten aus der S7-1200 lesen**

- 1. Öffnen Sie in STEP 7 V16 das Projekt der S7-300 CPU.
- 2. Öffnen Sie in der Projektnavigation den Geräteordner der S7-300 CPU.
- 3. Doppelklicken Sie im Ordner "Beobachtungs- und Forcetabellen" auf die Variablentabelle "Client".

Die Variablentabelle öffnet sich im Arbeitsbereich von STEP 7 V16.

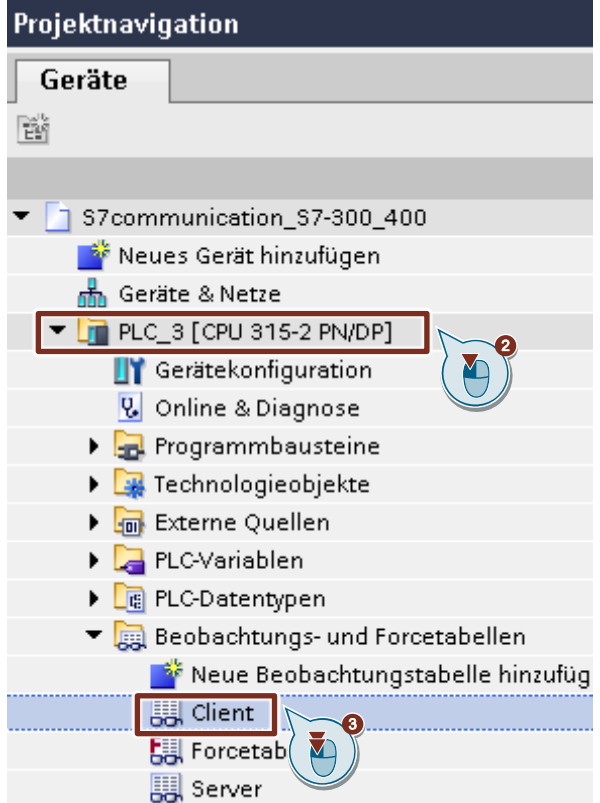

- 4. Klicken Sie in der Funktionsleiste auf die Schaltfläche "Alle beobachten". Die aktuellen Werte, die im Sendedatenbereich (DB2) und Empfangsdatenbereich (DB1) gespeichert sind, werden in der Spalte "Statuswert" angezeigt.
- 5. Setzen Sie die Variable "GeneralData".get.execute auf den Wert "True", um den Leseauftrag zu starten. **Hinweis**

Die Variable "GeneralData".get.execute wird im Anwenderprogramm auf den Wert "False" zurückgesetzt sobald der Leseauftrag mit "done" = true oder "error" = true abgeschlossen ist.

6. Klicken Sie in der Funktionsleiste auf die Schaltfläche "Steuert alle aktivierten Werte einmalig und sofort".

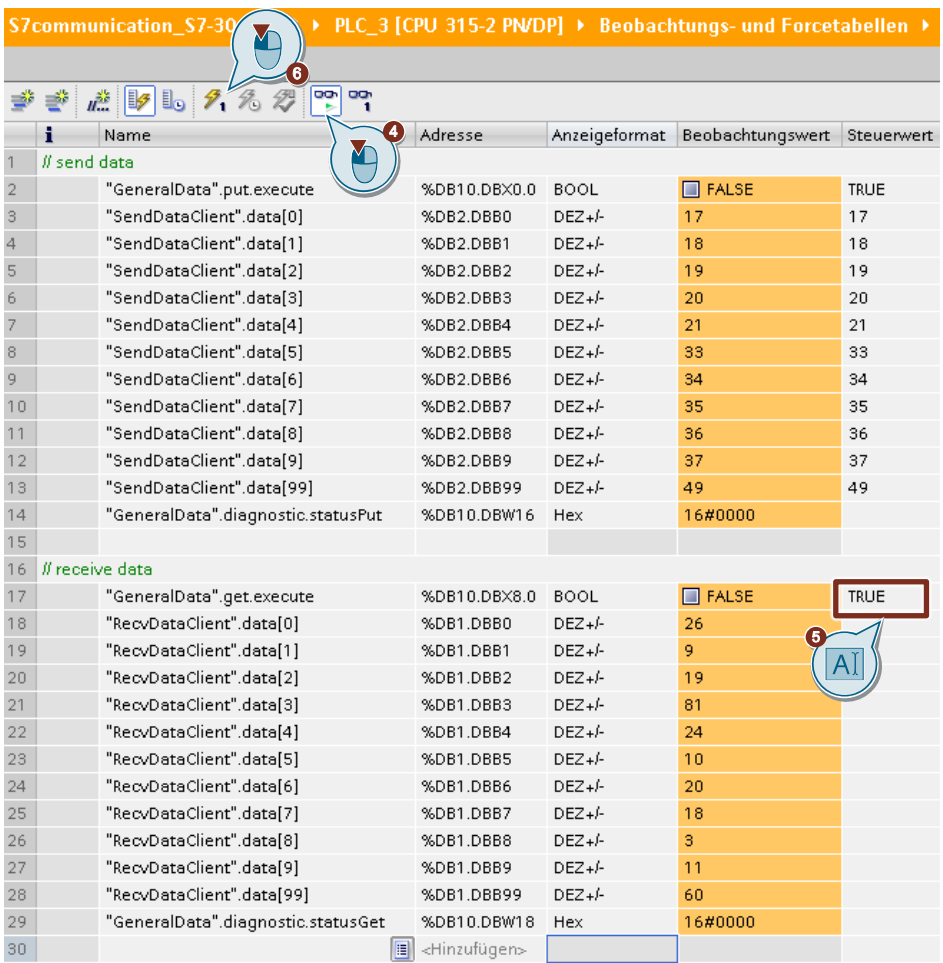

## **Ergebnis**

In der Spalte "Beobachtungswert" werden die Daten angezeigt, die aus der S7-300 gelesen und im Empfangsbereich (DB1) gespeichert wurden.

## **6.3 SIMATIC S7-300 schreibt und liest Daten als Client (STEP 7 V5.6)**

## **6.3.1 Daten in die S7-1200 CPU schreiben**

- 1. Öffnen Sie in STEP 7 V5.6 das Projekt der SIMATIC S7-300.
- 2. Doppelklicken Sie im Ordner "Bausteine" auf die Variablentabelle "Client". Die Variablentabelle öffnet sich. ÷

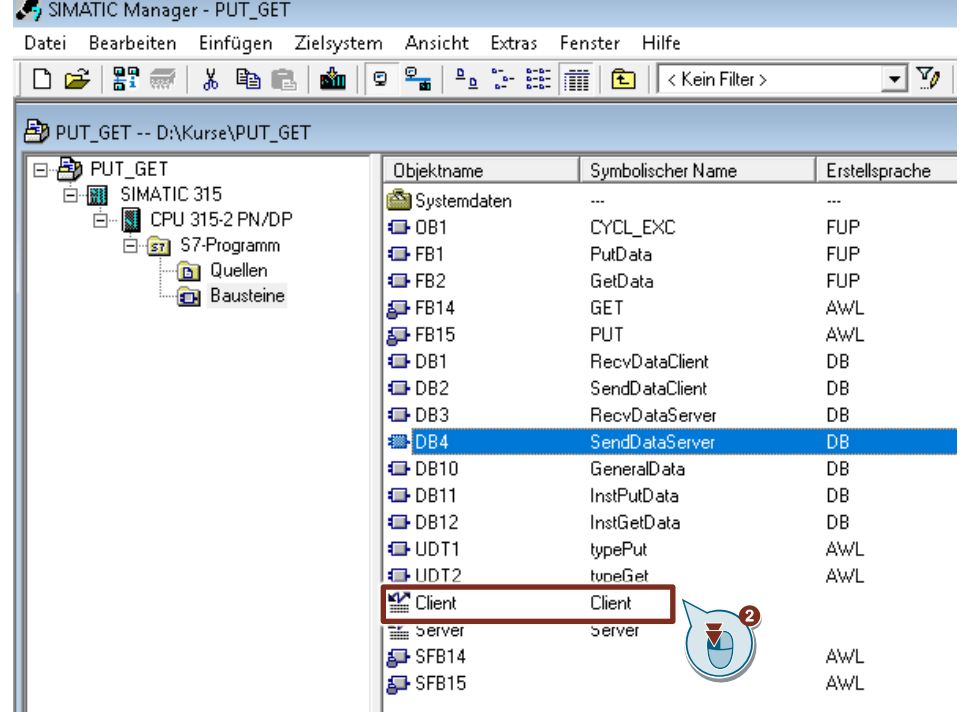

- 3. Klicken Sie in der Funktionsleiste auf die Schaltfläche "Variable beobachten". Die aktuellen Werte, die im Sendedatenbereich (DB2) und Empfangsdatenbereich (DB1) gespeichert sind, werden in der Spalte "Statuswert" angezeigt.
- 4. Tragen Sie in der Spalte "Steuerwert" die Werte ein, die in den Sendedatenbereich (DB2) der S7-300 CPU übernommen und in die S7-1200 CPU geschrieben werden sollen.
- 5. Setzen Sie die Variable "GeneralData".put.execute auf den Wert "True", um den Schreibauftrag zu starten. **Hinweis** Die Variable "GeneralData".put.execute wird im Anwenderprogramm auf den Wert "False" zurückgesetzt sobald der Schreibauftrag mit "done" = true oder
	- "error" = true abgeschlossen ist.
- 6. Klicken Sie in der Funktionsleiste auf die Schaltfläche "Steuerwerte aktivieren".

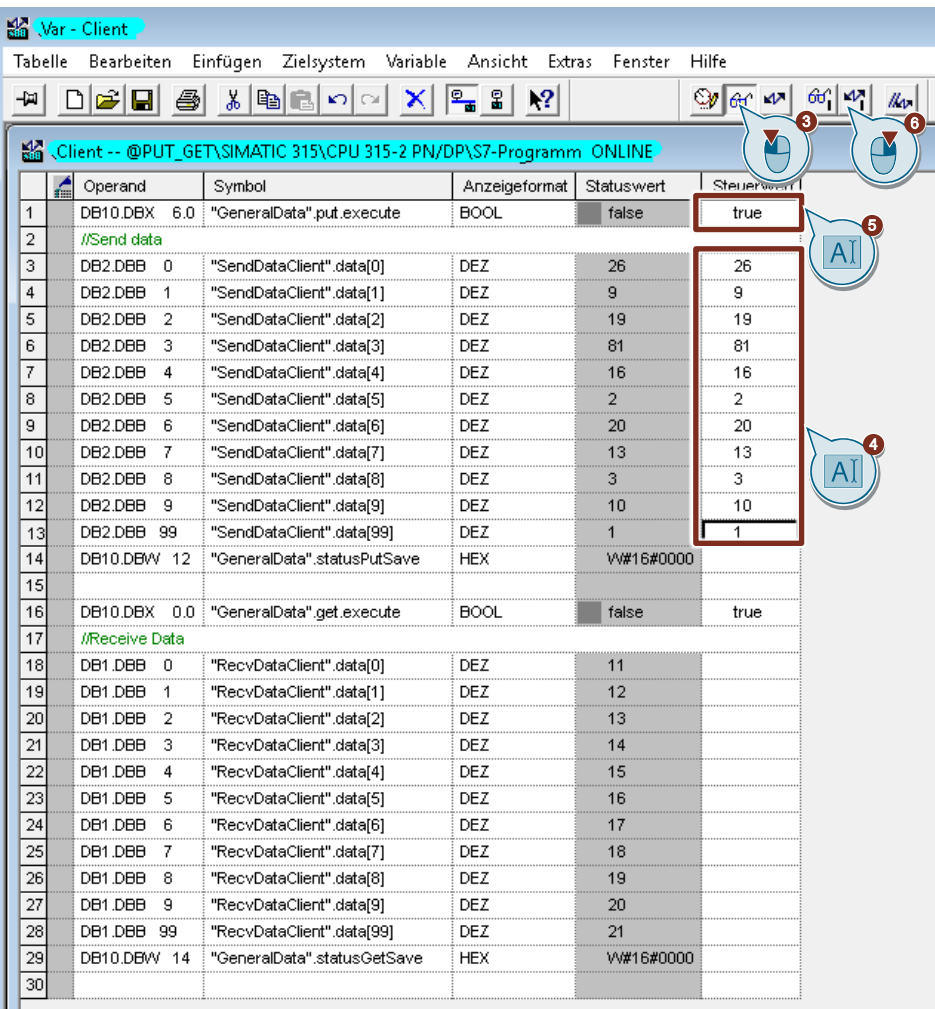

### **Ergebnis**

Die Steuerwerte werden in den Sendedatenbereich (DB2) der S7-300 CPU übernommen und in die S7-1200 CPU geschrieben.

## **6.3.2 Daten aus der S7-1200 CPU lesen**

- 1. Öffnen Sie in STEP 7 V5.6 das Projekt der SIMATIC S7-300.
- 2. Doppelklicken Sie im Ordner "Bausteine" auf die Variablentabelle "Client". Die Variablentabelle öffnet sich.

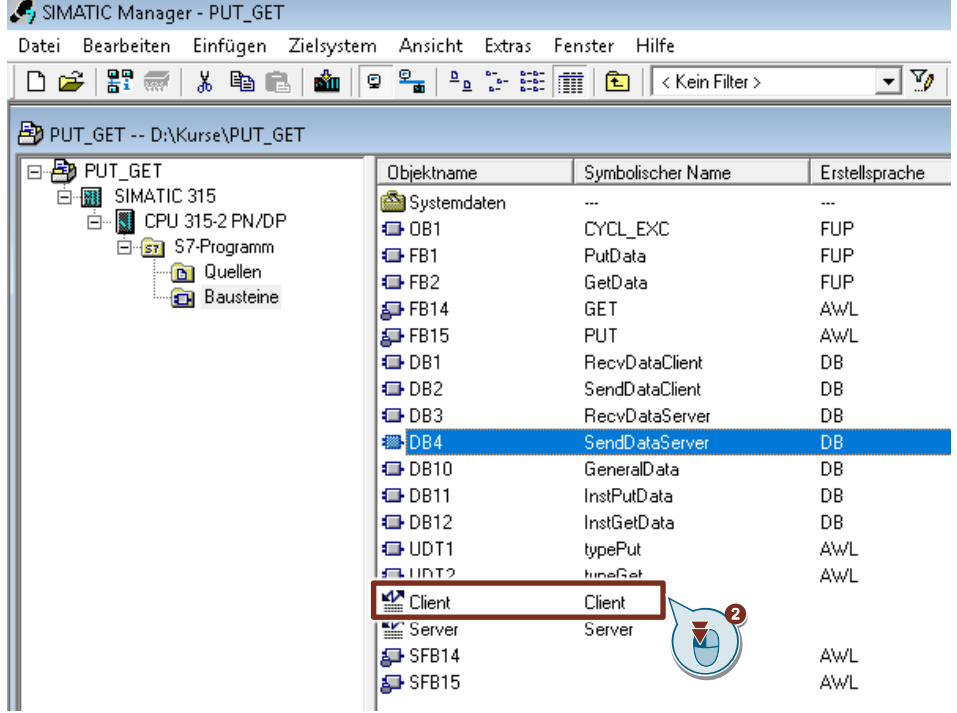

- 3. Klicken Sie in der Funktionsleiste auf die Schaltfläche "Variable beobachten". Die aktuellen Werte, die im Sendedatenbereich (DB2) und Empfangsdatenbereich (DB1) gespeichert sind, werden in der Spalte "Statuswert" angezeigt.
- 4. Setzen Sie die Variable "GeneralData".get.execute auf den Wert "True", um den Leseauftrag zu starten.

### **Hinweis**

Die Variable "GeneralData".get.execute wird im Anwenderprogramm auf den Wert "False" zurückgesetzt sobald der Leseauftrag mit "done" = true oder "error" = true abgeschlossen ist.

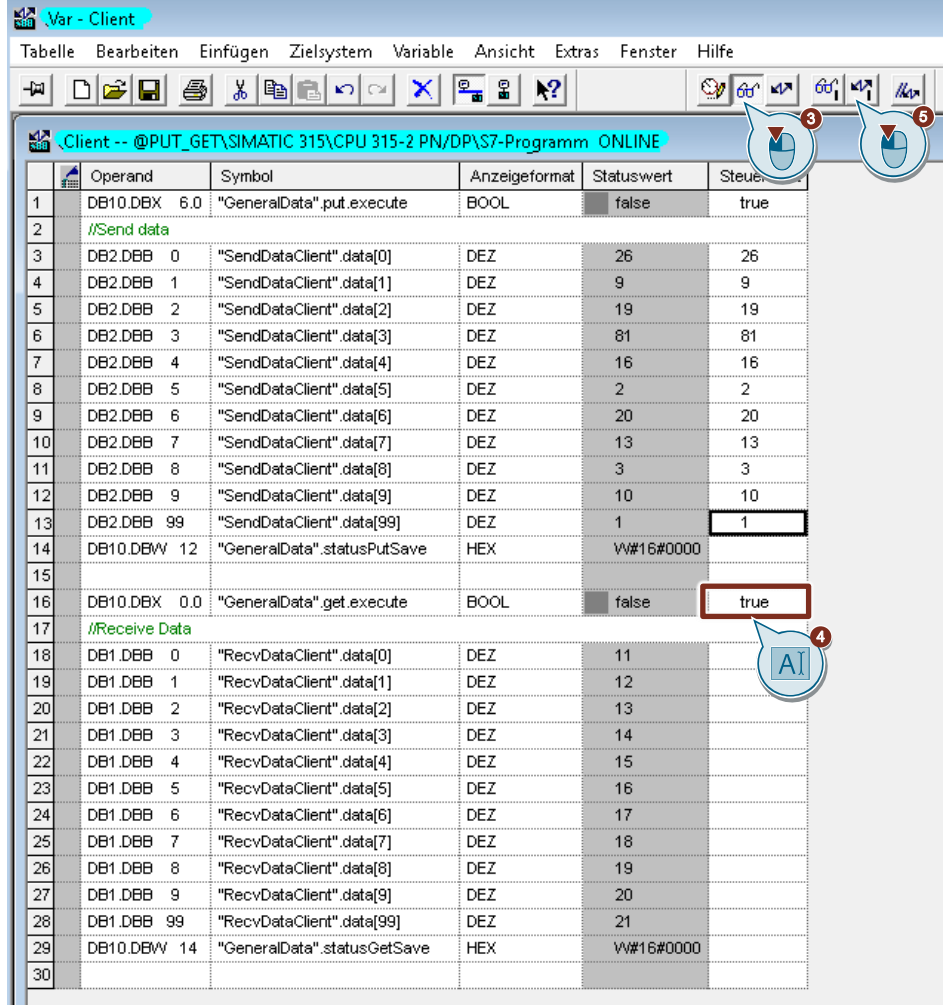

5. Klicken Sie in der Funktionsleiste auf die Schaltfläche "Steuerwerte aktivieren".

## **Ergebnis**

In der Spalte "Statuswert" werden die Daten angezeigt, die aus der S7-1200 gelesen und im Empfangsbereich (DB1) gespeichert wurden.